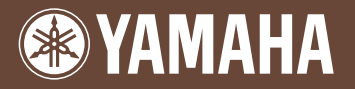

# PORTATONE EZ-J24

# 取扱説明書

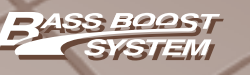

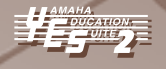

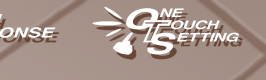

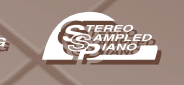

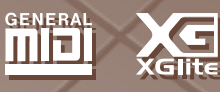

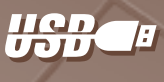

# ごあいさつ

このたびはヤマハポータトーン EZ-J24 をお買いもとめいただき、 まことにありがとうございます。EZ-J24 のさまざまな機能を十分に活用するために、 この取扱説明書をよくお読みになってからご使用ください。 なお、読み終わったあとも、保証書とともに大切に保管して、 操作のしかたがわからないときにお読みください。

# **安全上のご注意**

# ご使用の前に、必ずこの「安全上のご注意」をよくお読みください。

ここに示した注意事項は、製品を安全に正しくご使用いただき、お客様や他の方々への危害や財産への損害 を未然に防止するためのものです。必ずお守りください。

お子様がご使用になる場合は、保護者の方が以下の内容をお子様にご徹底くださいますようお願いいたしま す。

お読みになったあとは、使用される方がいつでも見られる所に必ず保管してください。

# ■ **記号表示について**

この製品や取扱説明書に表示されている記号には、次のような意味があります。

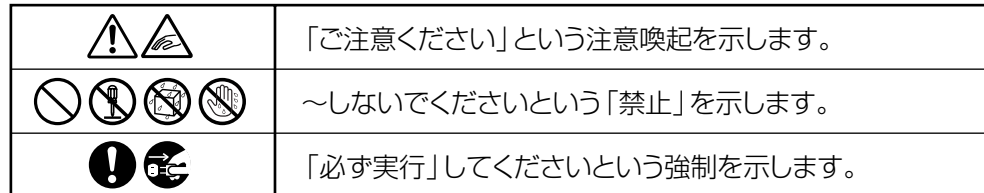

# ■ **「警告」と「注意」について**

以下、誤った取り扱いをすると生じることが想定される内容を、危害や損害の大きさと切迫の程度を明示す るために、「警告」と「注意」に区分して掲載しています。

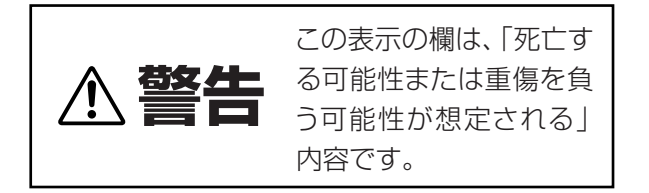

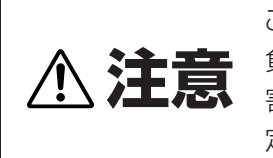

この表示の欄は、「傷害を 負う可能性または物的損 害が発生する可能性が想 定される」内容です。

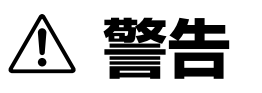

# **電源 / 電源アダプター**

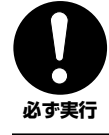

電源は必ず交流100V を使用する。

エアコンの電源など交流 200V のものがあります。誤って 接続すると、感電や火災のおそれがあります。

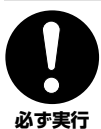

### 電源アダプターを使用する場合は、必ず指定のもの

(PA-3C)を使用する。 (異なった電源アダプターを使用すると)故障、発熱、火災 などの原因になります。

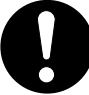

電源プラグにほこりが付着している場合は、ほこりをきれい に拭き取る。

感電やショートのおそれがあります。

**必ず実行** 

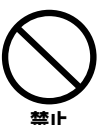

電源アダプターコードをストーブなどの熱器具に近づけた り、無理に曲げたり、傷つけたりしない。また、電源コード に重いものをのせない。

電源アダプターコードが破損し、感電や火災の原因になります。

# **分解禁止**

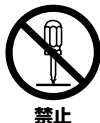

この製品の内部を開けたり、内部の部品を分解したり改造し たりしない。

感電や火災、けが、または故障の原因になります。異常を感じ た場合など、点検や修理は、必ずお買い上げの楽器店または巻 末のヤマハ電気音響製品サービス拠点にご依頼ください。

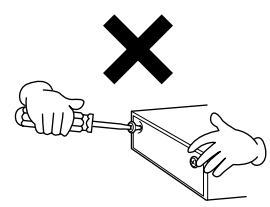

# **水に注意**

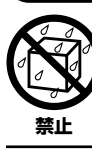

本体の上に花瓶や薬品など液体の入ったものを置かない。ま た、浴室や雨天時の屋外など湿気の多いところで使用しな い。

感電や火災、または故障の原因になります。

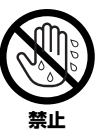

濡れた手で電源プラグを抜き差ししない。 感電のおそれがあります。

# **火に注意**

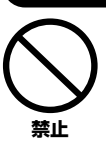

本体の上にろうそくなど火気のあるものを置かない。 ろうそくなどが倒れたりして、火災の原因になります。

# **異常に気づいたら**

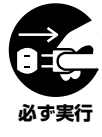

電源アダプターコード / プラグがいたんだ場合、または、使 用中に音が出なくなったり異常なにおいや煙が出たりした 場合は、すぐに電源スイッチを切り、電源プラグをコンセン トから抜く。(乾電池を使用している場合は、乾電池を本体 から抜く。)

感電や火災、または故障のおそれがあります。至急、お買い 上げの楽器店または巻末のヤマハ電気音響製品サービス拠 点に点検をご依頼ください。

# **注意**

# **電源 / 電源アダプター**

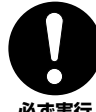

電源プラグを抜くときは、電源アダプターコードを持たず に、必ず電源プラグを持って引き抜く。

**必ず実行** 

電源アダプターコードが破損して、感電や火災の原因になる ことがあります。

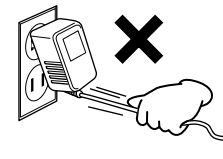

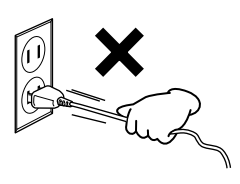

**必ず実行** 

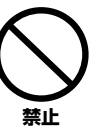

たこ足配線をしない。 音質が劣化したり、コンセント部が異常発熱して火災の原因 になることがあります。

長期間使用しないときや落雷のおそれがあるときは、必ずコ

感電や火災、故障の原因になることがあります。

ンセントから電源プラグを抜く。

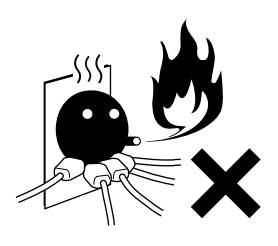

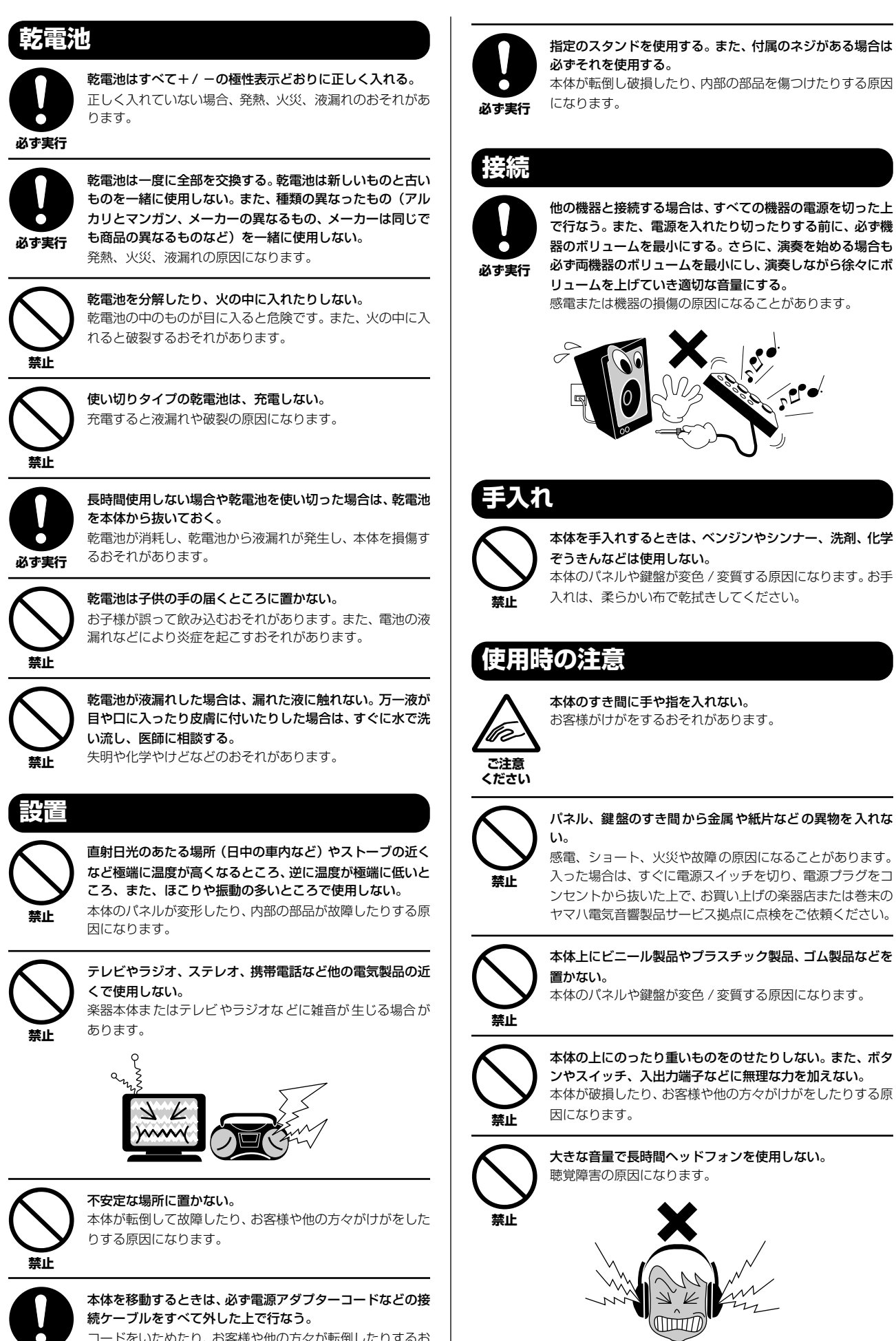

 $\mathbf{e}$ 

コードをいためたり、お客様や他の方々が転倒したりするお

┍

それがあります。 **必ず実行** 

# **データの保存**

### **作成したデータの保存とバックアップ**

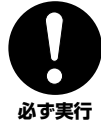

機能設定など一部のデータは内部のフラッシュメモリーに 保存できます。保存しないで電源を切ると元の設定に戻りま す。データを保存する場合は、電源を切る前に内部のフラッ シュメモリーに保存してください([58](#page-57-0) ページ )。

# **外部メディアのバックアップ**

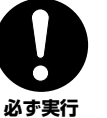

保存した外部メディアの万一の事故に備えて、大切なデータ は予備の外部メディアにバックアップとして保存されるこ とをおすすめします。

「健康上の注意」

・ 長時間光を直視して演奏し続けると、目の疲労、肩こりなどの原因になる場合があります。健康のため、1時間に10 分程度の休憩をとることを おすすめします。

不適切な使用や改造により故障した場合の保証はいたしかねます。また、データが破損したり失われたりした場合の補償はいたしかねますので、ご 了承ください。

使用後は、必ず電源スイッチを切りましょう。

電源アダプターをご使用の場合、電源スイッチを切った状態 ( 電源スイッチが「切」の状態) でも微電流が流れています。スタンバイ時の消費電力は、最 小限の値で設計されています。この製品を長時間使用しないときは必ず電源アダプターのプラグをコンセントから抜いてください。

使用済みの乾電池は、各自治体で決められたルールに従って廃棄しましょう。

この取扱説明書に掲載されているイラストや画面は、すべて操作説明のためのものです。したがって実際の仕様と異なる場合があります。

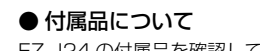

EZ-J24 の付属品を確認してください。 ・電源アダプター ・譜面立て ・取扱説明書 ・ソングブック ・保証書 ・アクセサリーCD-ROM

#### ● 付属のアクセサリー CD-ROM について

コンビューターと楽器の USB 端子を接続することにより、演奏データを送受信できるようになります。付属のアクセサリーCD-ROM には、コン<br>ピューターで使用するアプリケーションソフト "**ひいチャオプレーヤ**"や"**Printect ビューア**"が入っております。

"ひいチャオプレーヤ"は、譜面や歌詞を表示して曲を再生するソフトウェアです。 "Printect ビューア"は、プリント楽譜の紹介ページから読み込んだデータを印刷するソフトです。

この製品は、ヤマハ(株)が著作権を有する著作物やヤマハ(株)が第三者から使用許諾を受けている著作物を内蔵または同梱しています。その著作物とは、 すべてのコンピュータープログラムや、伴奏スタイルデータ、MIDIデータ、WAVEデータ、音声記録データなどのコンテンツを含みます。ヤマハ(株)の 許諾を受けることなく、個人的な使用の範囲を越えて上記プログラムやコンテンツを使用することについては、著作権法等に基づき、許されていません。

・Macintosh は、米国および他の国々で登録された Apple Computer,Inc. の商標です。

- ・Windows は、米国 Microsoft Corporationの米国およびその他の国における登録商標です。
- ・その他、本書に記載されている会社名および商品名などは、各社の登録商標または商標です。

・「MIDI」は社団法人音楽電子事業協会(AMEI) の登録商標です。

これは日本電子機械工業会 「音のエチケット」キャン ペーンのシンボルマークで

す。

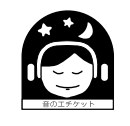

音楽を楽しむエチケット インスページ いき楽も時と場所によってはたいへん気になるものです。 隣近所への配慮を充 分にいたしましょう。静かな夜間には小さな音でもよく通り、特に低音は床や壁な どを伝わりやすく、思わぬところで迷惑をかけてしまうことがあります。適度な音 量を心がけ、窓を閉めたりヘッドフォンをご使用になるのも一つの方法です。音楽 はみんなで楽しむもの、お互いに心を配り快適な生活環境を守りましょう。

●ヘッドフォンをご使用になる場合には、耳をあまり刺激しないよう適度な音量でお楽しみください。

# **EZ-J24の特長**

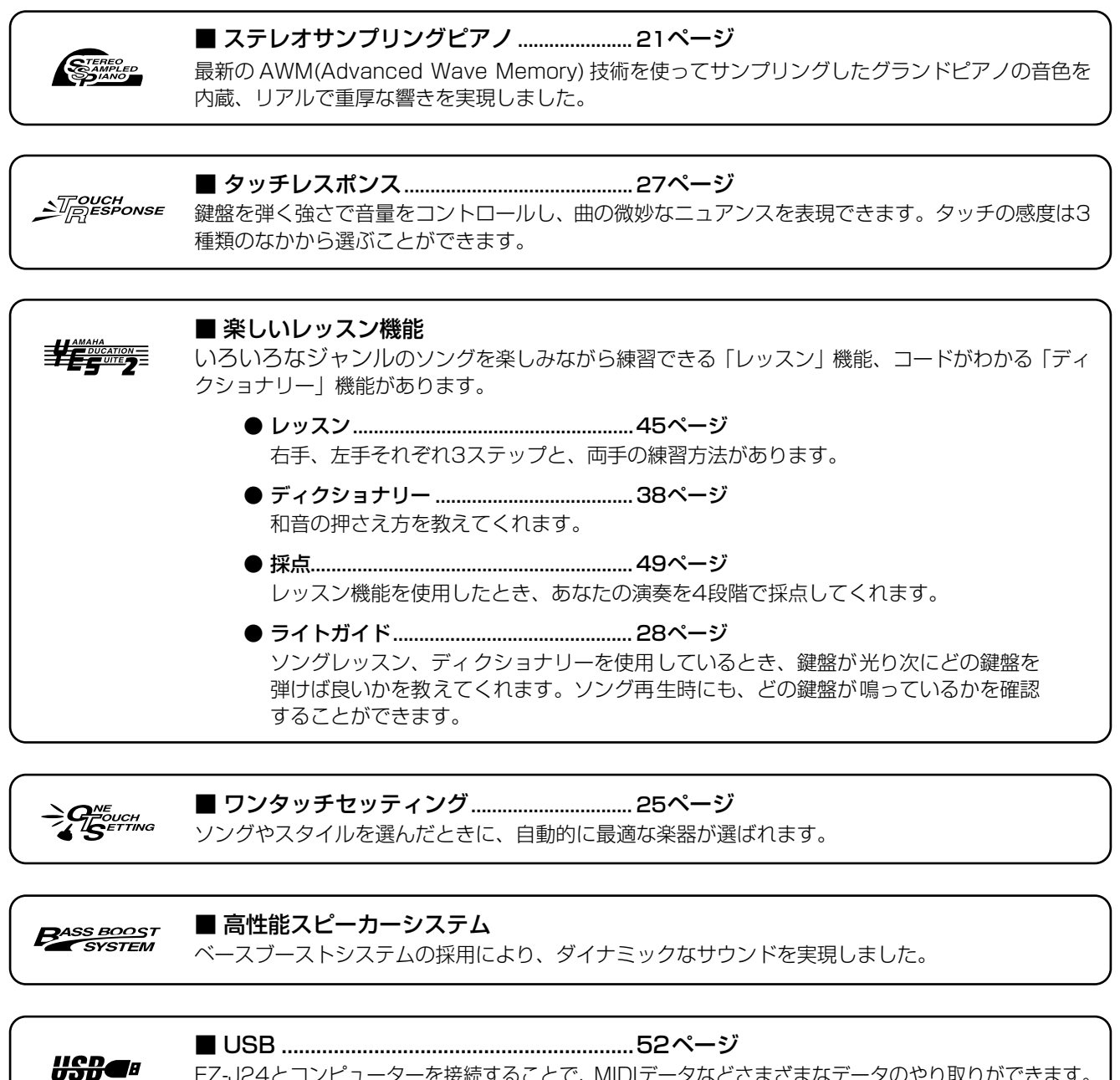

EZ-J24とコンピューターを接続することで、MIDIデータなどさまざまなデータのやり取りができます。

■ フラッシュメモリー.................................... [54](#page--1-0)ページ コンピューターからダウンロードした曲や楽器の設定状態をEZ-J24に保存することができます。

GENERAL mbi

■ GMシステムレベル1対応............................ [51](#page-50-0)ページ メーカーや機種が異なった音源でも、同等の音色で演奏が再現されます。

**XC** 

# ■ XGライト

「XGlite」はヤマハの高品位な音源フォーマットである「XG」の簡易( ライト )版です。「XG」のソ ングデータを「XGlite」マークの付いた音源を使って手軽に再生して楽しむことができます。ただ し、「XGlite」ではコントロールできるパラメーターやエフェクトなどに一部制限がありますので、 「XG」のソングデータが元のデータと異なって聞こえる場合があります。

# もくじ

#### 演奏の準備

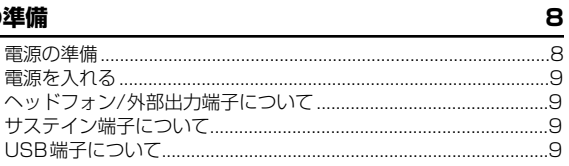

#### 各部の名称

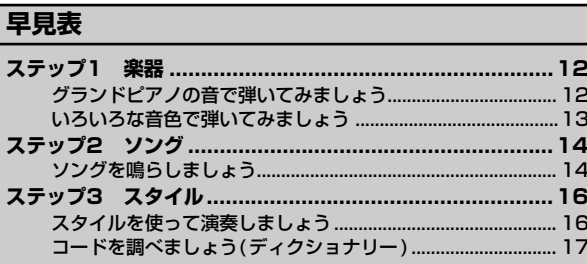

#### 基本操作とディスプレイの見かた

18

23

29 .29

10

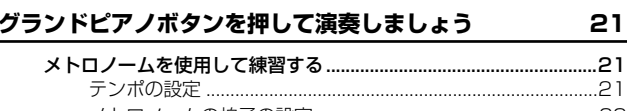

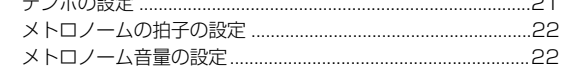

#### 楽器(音色)を選んで演奏しましょう

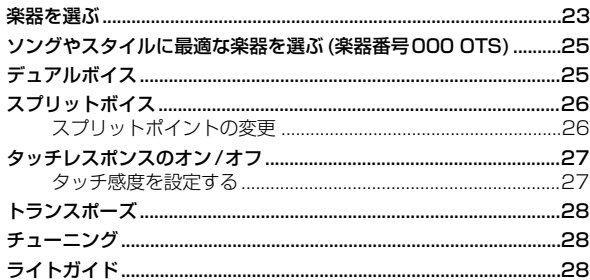

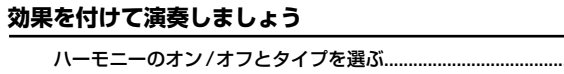

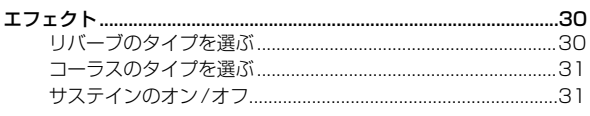

#### いろいろなスタイルで演奏しましょう 32

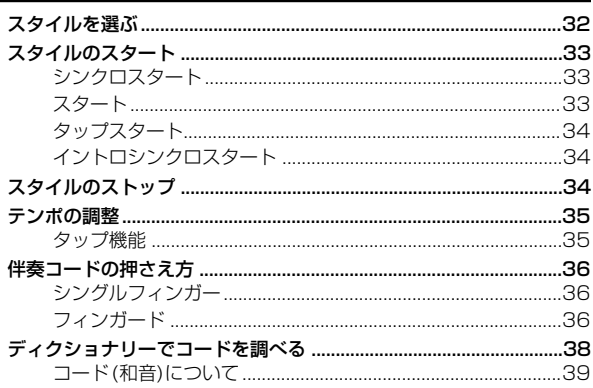

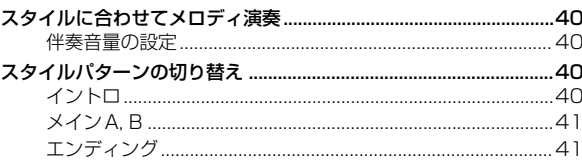

#### ソングを鳴らしましょう

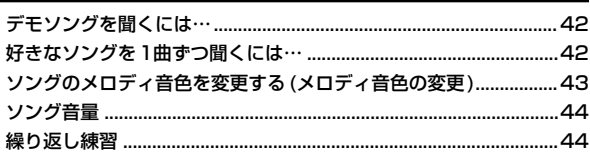

42

#### ソングを弾いてみましょう (ソングレッスン) 45

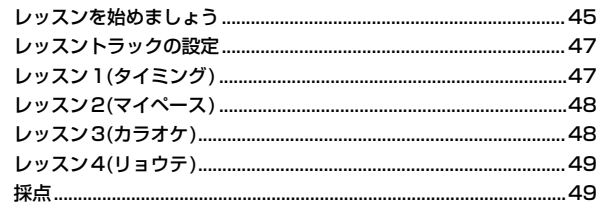

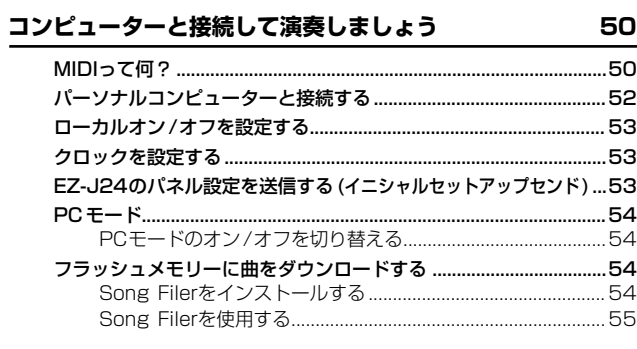

#### 機能モード 56

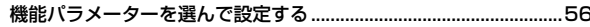

#### バックアップデータと初期化 (イニシャライズ)の方法 58

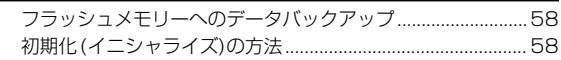

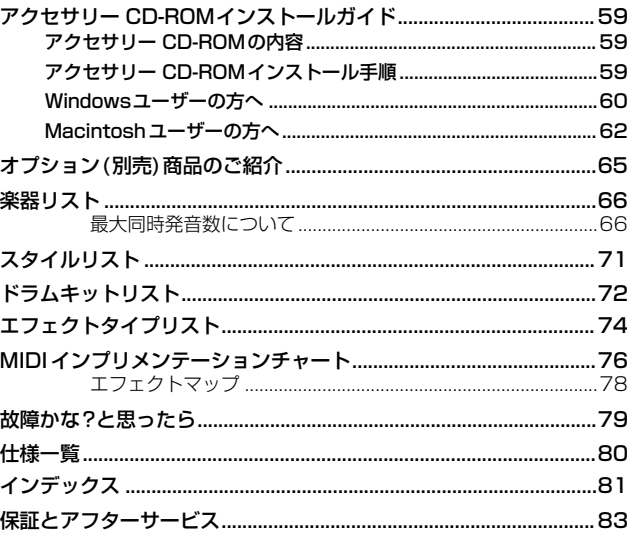

<span id="page-7-0"></span>◫◫

# 電源を入れる前に必要な準備について説明します。

<span id="page-7-1"></span>**電源の準備・・・・・・・・・・・・・・・・・・・・・・・・・・・・・・・・・・・・・・・・・・・・・・・・・・・・・・・・・・・・・・・・・・・・**

EZ-J24 は電源として電源アダプターか乾電池をご使用 になれますが、基本的には電源アダプターをご使用になる ことをおすすめします。

#### 家庭用コンセントから電源をとるときは

<span id="page-7-2"></span>1)本体の電源スイッチが切れている(スタンバイになって いる ) ことを確認してください。

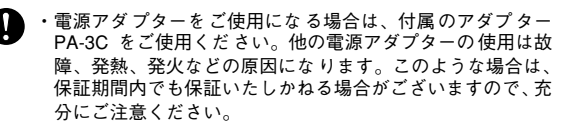

2アダプターの DC プラグをリアパネルの電源アダプ ター (DC IN 12V) 端子にさし込みます。

eアダプターのAC プラグを家庭用(AC100V) コンセン トにさし込みます。

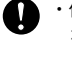

・使用しないときや落雷の恐れがあるときは、必ずコンセント から電源プラグを抜いてください。

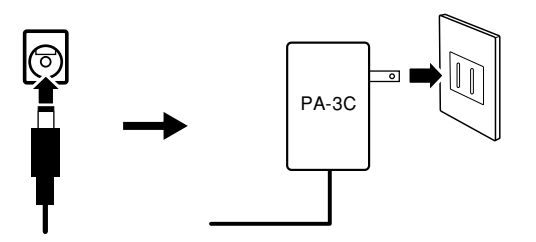

#### 乾電池を使うときは

- q EZ-J24を柔らかい布などの上で裏返し、電池ブタをは ずします。
- 2市販の乾電池(単1乾電池)を6本入れます。イラストに 合わせて、向きを間違えないように入れてください。

3 電池ブタを閉めます。

### $\times$   $\pm$

・乾電池が入っていても、電源アダプターが接続されると、自動的に電 源アダプターから電源が供給されるようになります。

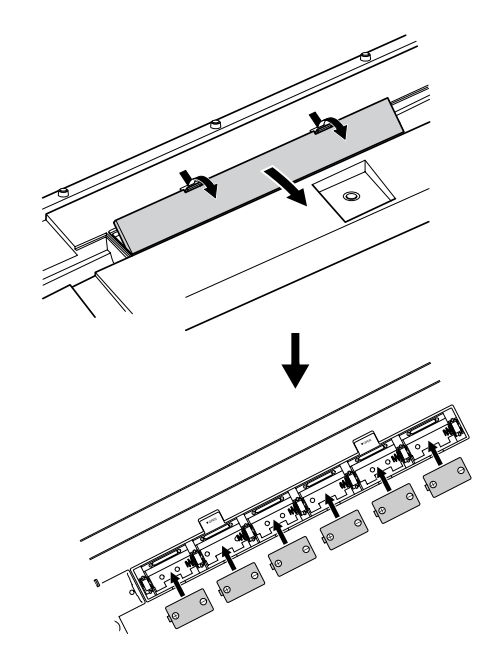

乾電池はお早めにお取りかえいただくことをおすすめします。電 池が少なくなると、音量が小さくなったり、音質が劣化したりディ スプレイの表示が消えたりします。このようなときは、以下のこ とに注意して乾電池を交換してください。

- 乾電池はマンガン電池かアルカリ電池を使用する。
	- - - -<br>• 上記以外の電池( 充電式を含む) を使用した場合、電池の残量が少 なくなったときに、フラッシュメモリーの中のデータがす べて失 われてしまう恐れがあります。
	- ・ 乾電池はすべて十 / 一の極性表示どおりに正しく入れてください。 正しく入れていない場合、発熱、発火、液漏れのおそれがあります。
	- ・ 乾電池は一度に全部を交換してください。乾電池は新しい ものと 古いものを一緒に使用しないでください。また、種類の異 なった もの(アルカリとマンガン、メーカーの異なるもの、メーカーは同 じでも商品が異なるものなど)を一緒に使用しないでください。発 熱、発火、液漏れの原因になります。
- ・ 長時間使用しない場合は、乾電池を本体から抜いてく ださい。乾 電池が消耗し、乾電池から液漏れが発生し、本体を損傷す るおそ れがあります。
- ・ データを保存するときはアダプターをご使用ください。 電池でご使用中に、データを保存しようとして、その途中 で電池 がなくなると、内部に保存されているデータがこわれる原 因にな ります。

<span id="page-8-0"></span>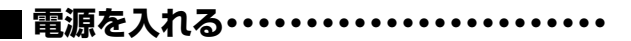

「電源入/切]スイッチを「入」にすると、電源が入ります。 「切」にすると電源が切れます。

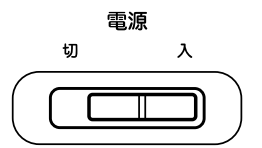

・スイッチが「切」の状態でも微電流が流れています。EZ-J24 を 長時間使用しないときは必ず電 源アダプターを抜いてください。 また、乾電池を使用している場合は、乾電池を本体から抜いてく ださい。

・データを内部フラッシュメモリーに書き込 み中は、絶対に電源を 切らないでください。EZ-J24内のデータが失われます。

<span id="page-8-1"></span>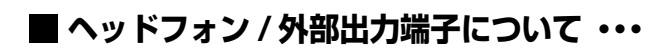

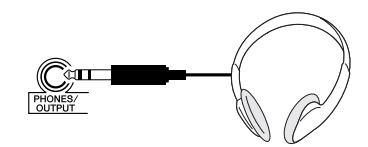

接続すると自動的にEZ-J24のスピーカーから音が出な くなります。

ヘッドフォン/外部出力(PHONES/OUTPUT)端子は外 部出力端子にもなります。ヘッドフォン/外部出力 (PHONES/OUTPUT)端子とキーボードアンプ、ステレ オ、ミキシングコンソール、テープレコーダーなどの入 力端子を接続すれば、EZ-J24の演奏を外部機器で鳴ら すことができます。

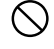

◯ ・太きな音量で長時間ヘッドフォンを使用しないでください。聴覚 障害の原因になります。

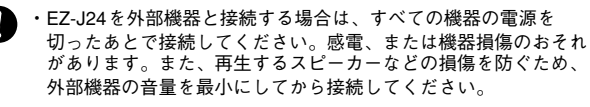

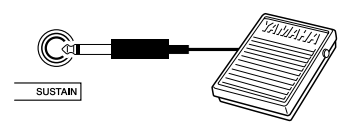

<span id="page-8-2"></span>**■サステイン端子について ・・・・・・・・・・・・** 

別売のフットスイッチ (FC4または FC5) をこの端子に接 続すると、スイッチ操作でサステインのオン / オフができ ます。

#### $\times$   $\pm$

・フットスイッチを使用するときは、サステイン(SUSTAIN)端子に フットスイッチを接続してから電源を入れてください。

- ・フットスイッチを踏みながら電源を入れないでください。
- 。<br>踏みながら電源を入れると、オン/オフが逆になります。

<span id="page-8-3"></span>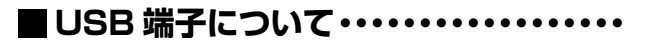

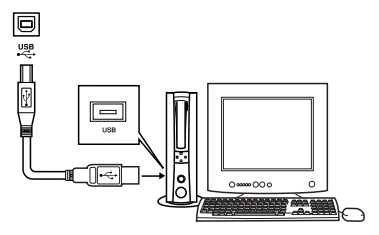

USB端子はコンピューターとデータの送受信を行ないま す。

**◯ ・「USBに関するご注意」[\(52ペ](#page-51-2)ージ)を読んでご使用ください。** 

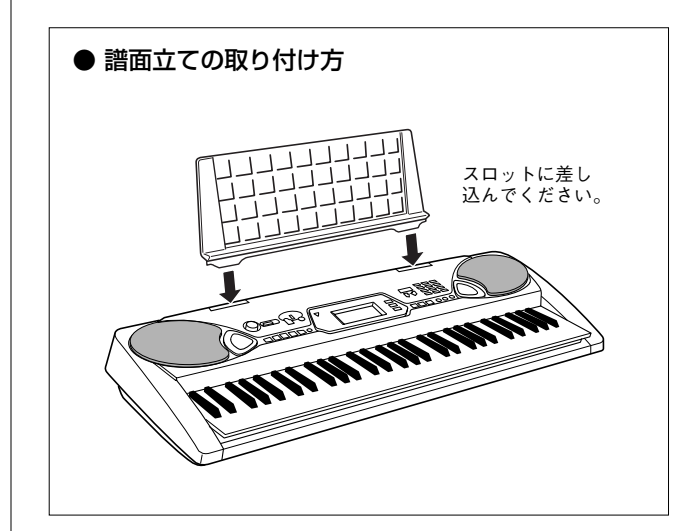

# <span id="page-9-0"></span>■ フロントパネル

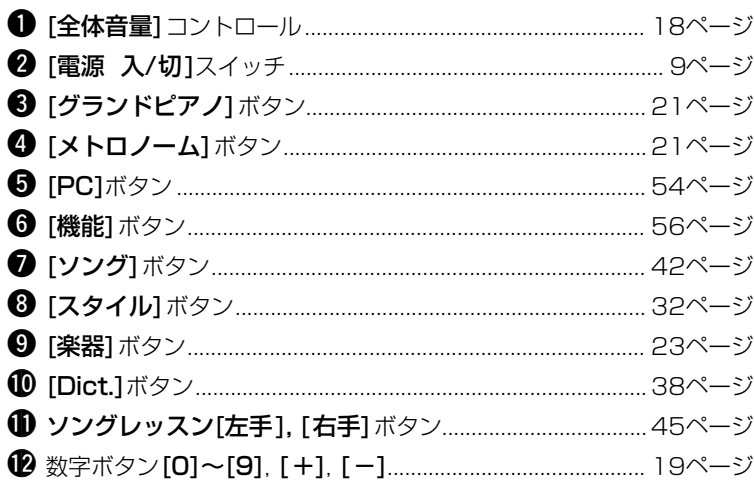

### スタイルのとき

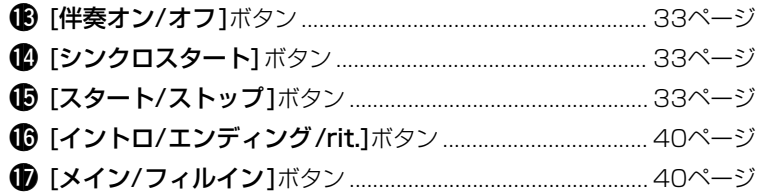

#### ソングのとき

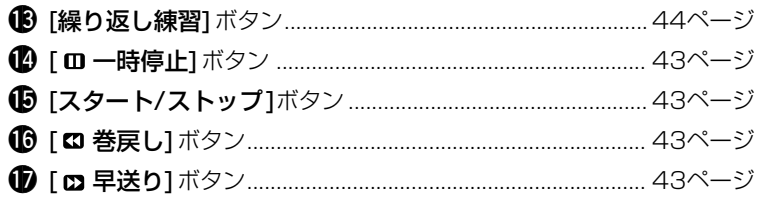

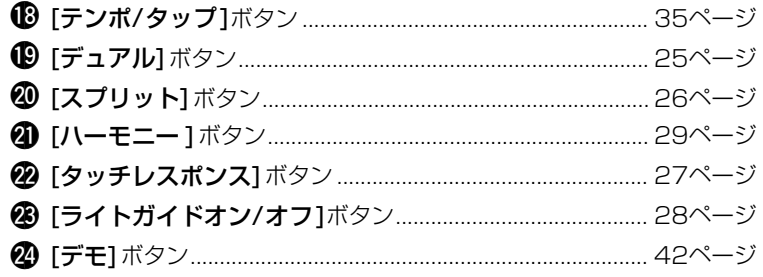

# ■ リアパネル

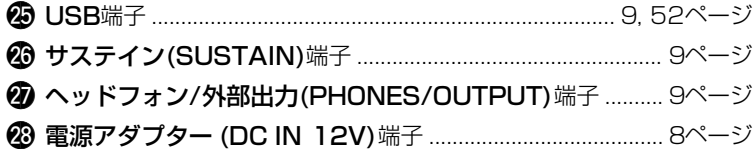

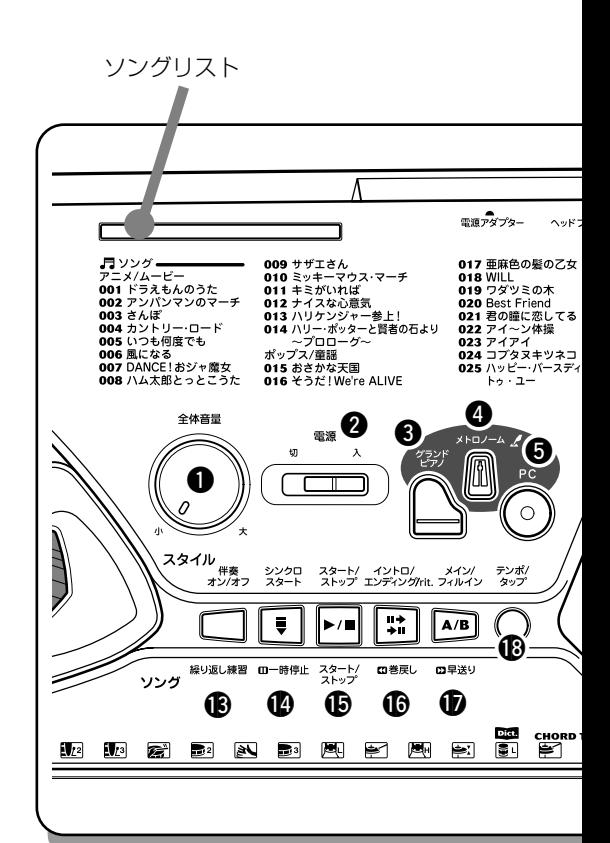

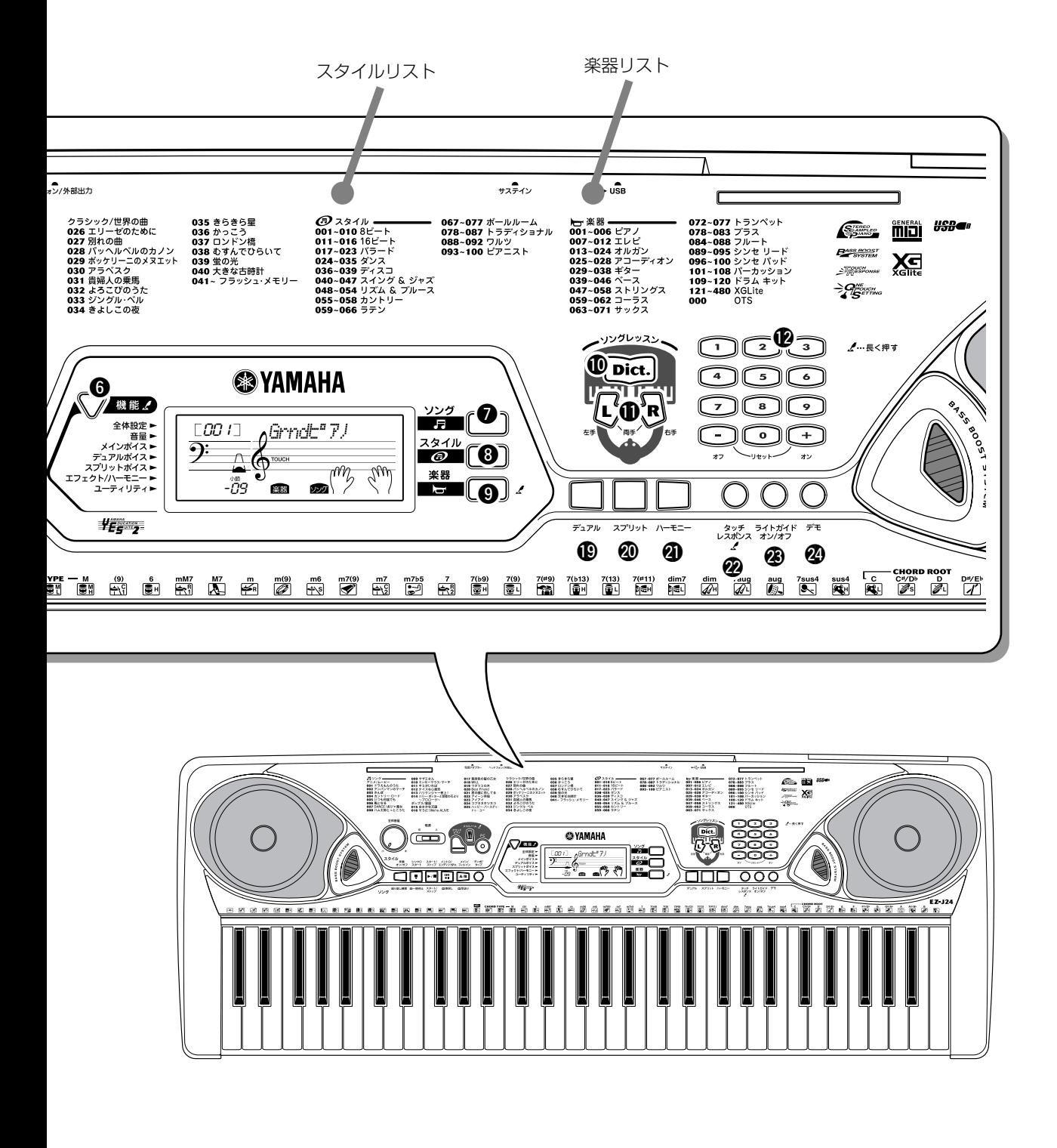

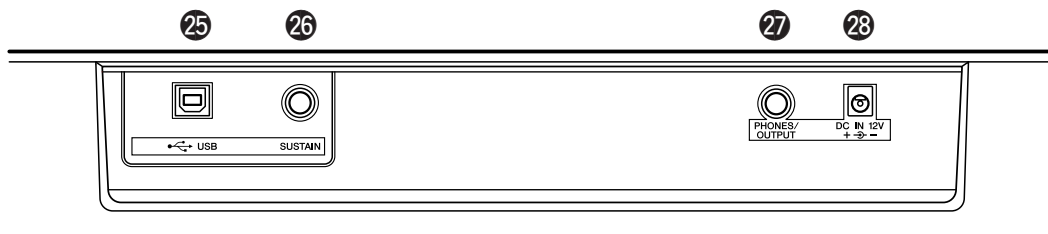

<span id="page-11-1"></span>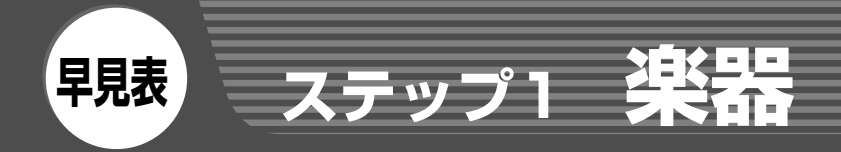

<span id="page-11-0"></span>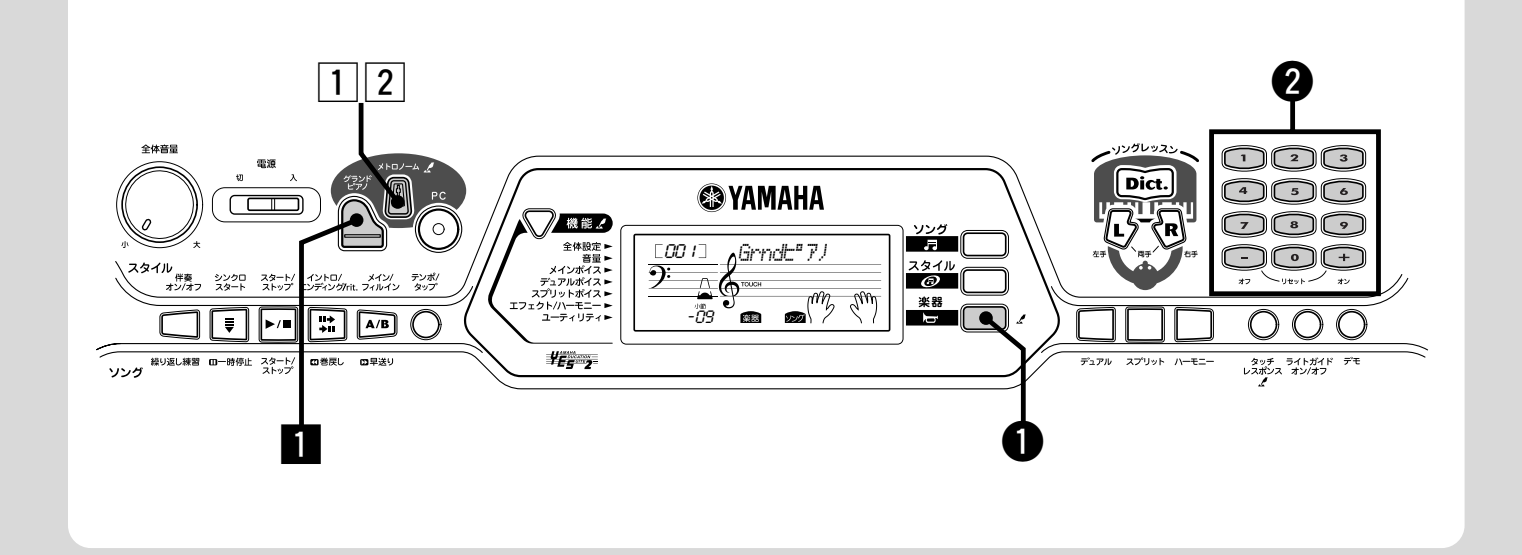

<span id="page-11-2"></span>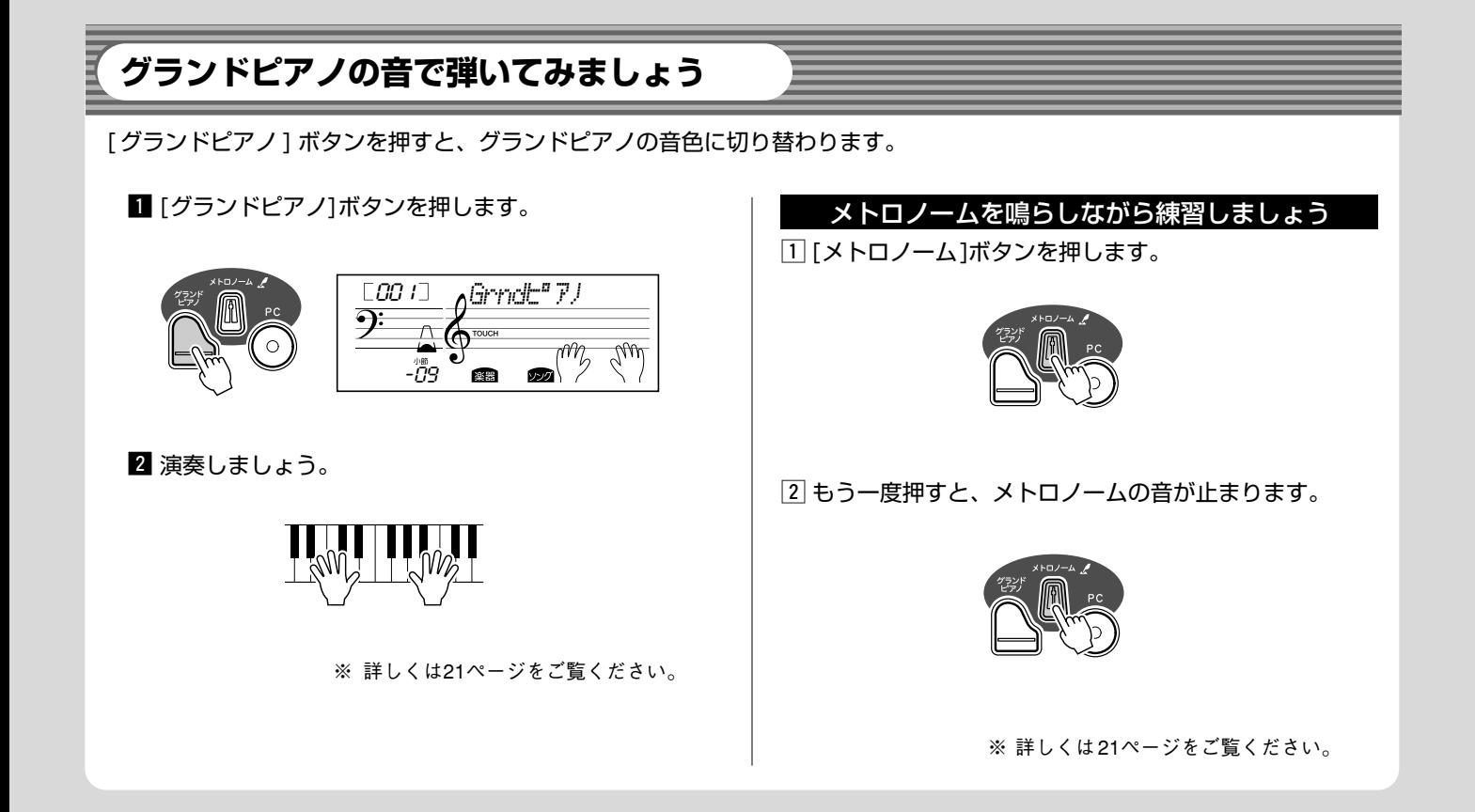

<span id="page-12-0"></span>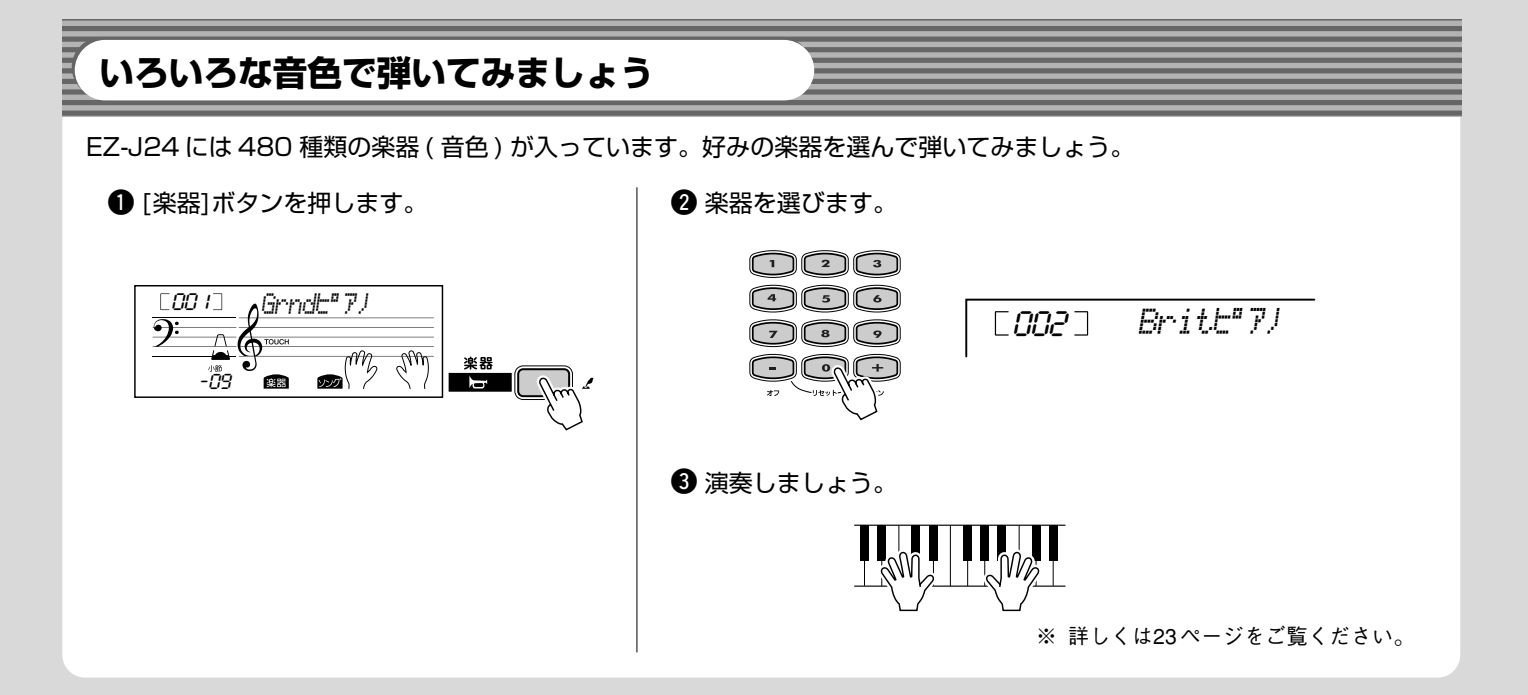

#### [ 楽器リスト ]

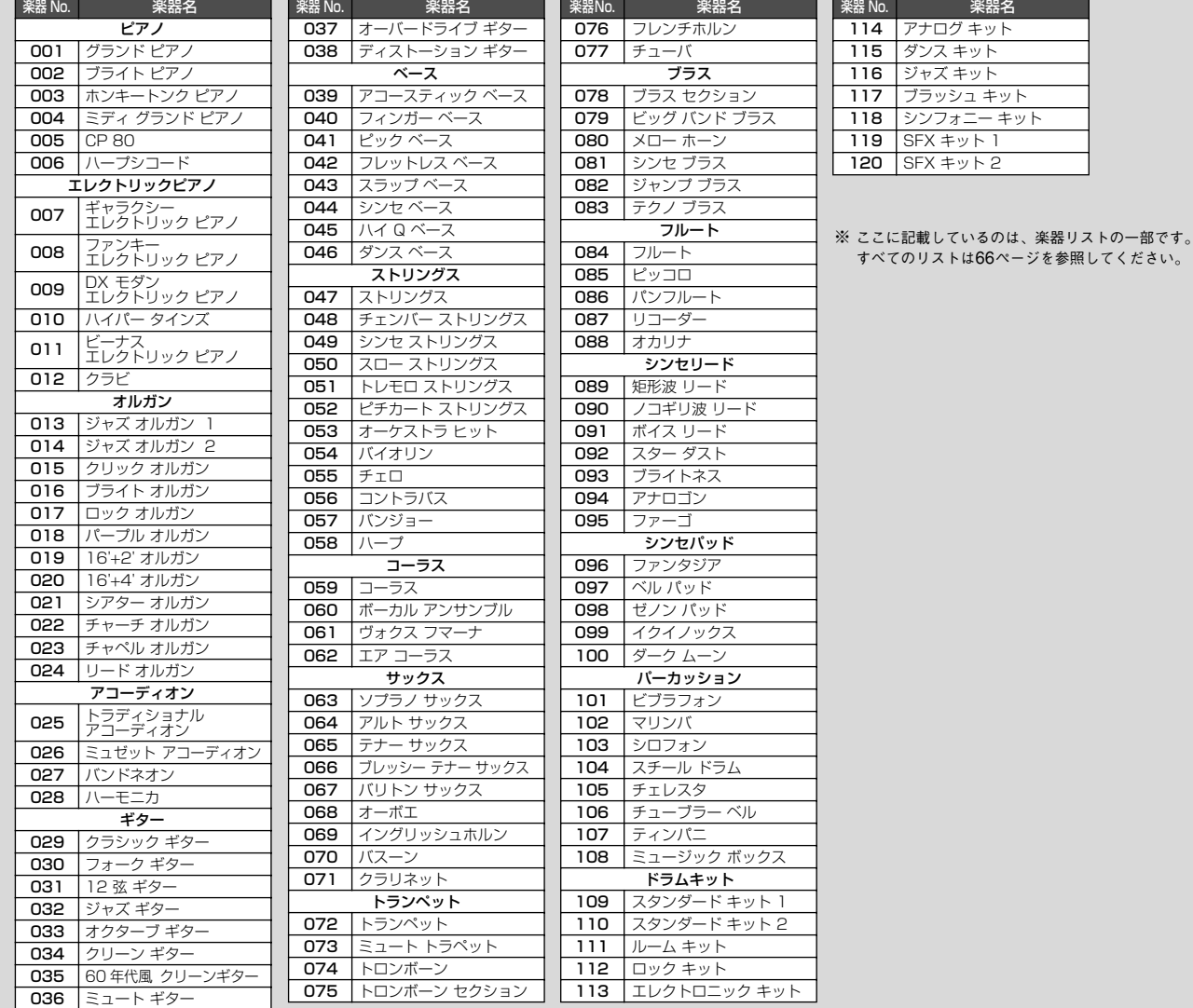

<span id="page-13-0"></span>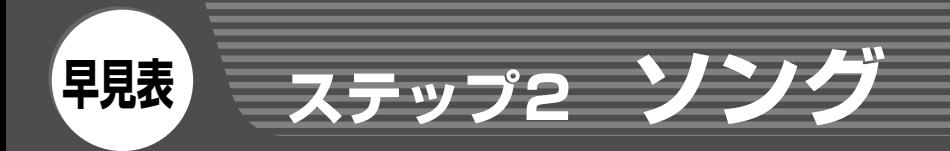

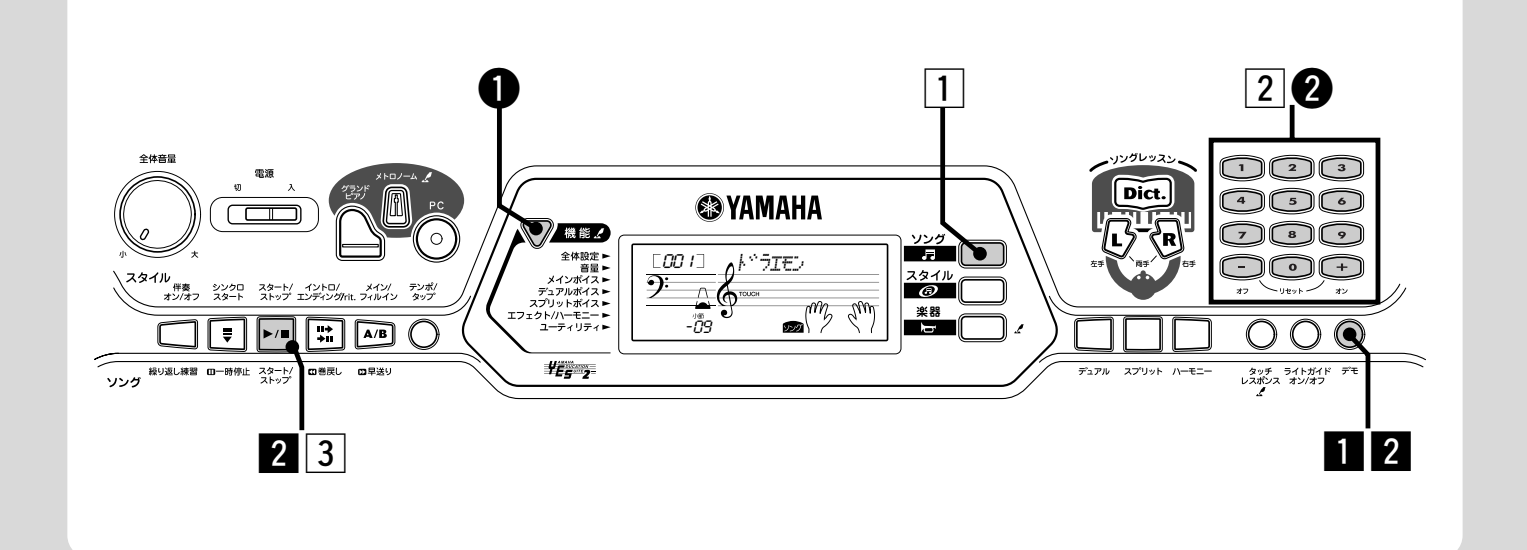

# <span id="page-13-1"></span>**ソングを鳴らしましょう**

EZ-J24のソング番号001~040には、ソングが内蔵されています。ソング番号041~140には、コンピューターからソン グデータを受信し保存することができます。保存したソングも内蔵ソングと同様にソングとして聞いたり、レッスンしたりする ことができます。付属のアクセサリー CD-ROMには88のソングがあります。

## デモソングを鳴らしましょう

EZ-J24の機能をフルに使ったデモソングを聞いてみま しょう。

■ [デモ]ボタンを押します。

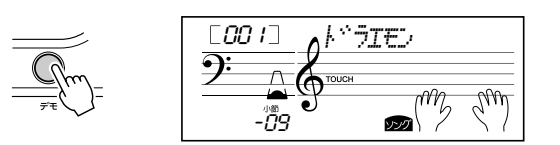

2 ソングを止めます。

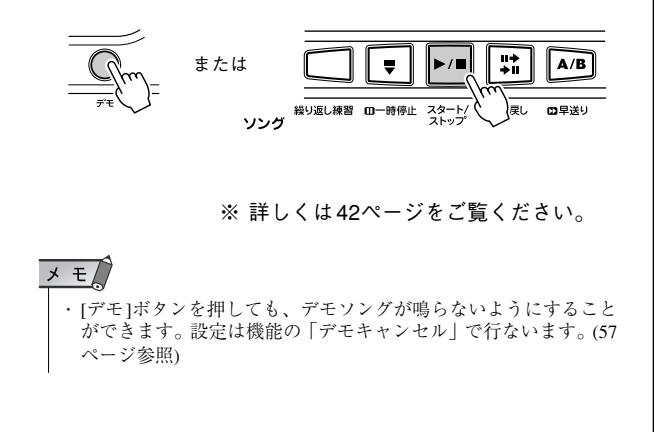

1曲ずつ鳴らしましょう

好みの曲を選んで聞くことができます。

z [ソング]ボタンを押します。

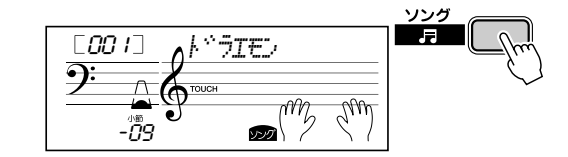

2 ソングを選びます。

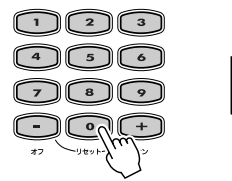

[002] *Tim<sup>e</sup>ir*y

3 ソングをスタート/ストップします。

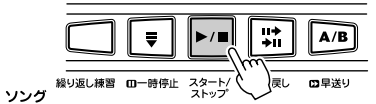

※ 詳しくは[42](#page-41-5)ページをご覧ください。

# **ステップ2 ソング**

#### [ ソングリスト ]

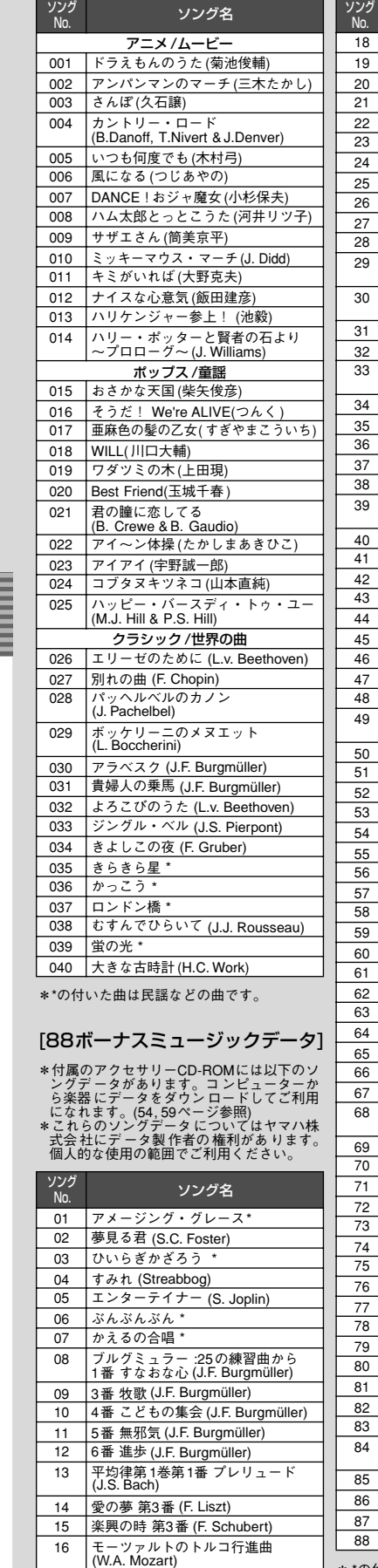

17 |小犬のワルツ (F. Chopin)

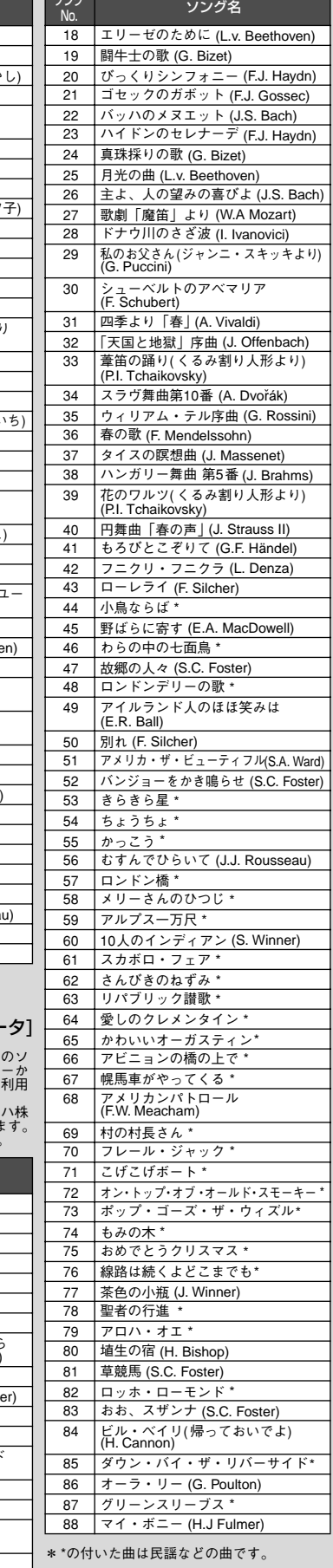

ソング音量を変更して、 鍵盤演奏とのバランスを取りましょう

● [機能]ボタンを押して、「ソングオンリョ」を表示させます。

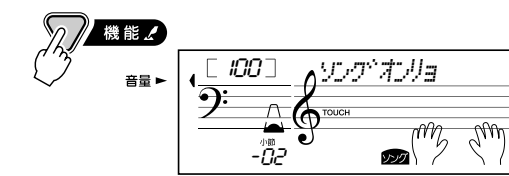

2 ソングの音量を変更します。

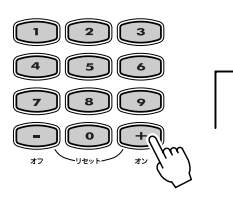

*#;s-!;oK*

※ 詳しくは[44](#page--1-10)ページをご覧ください。

<span id="page-15-0"></span>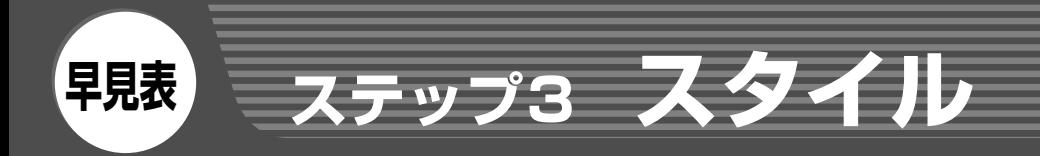

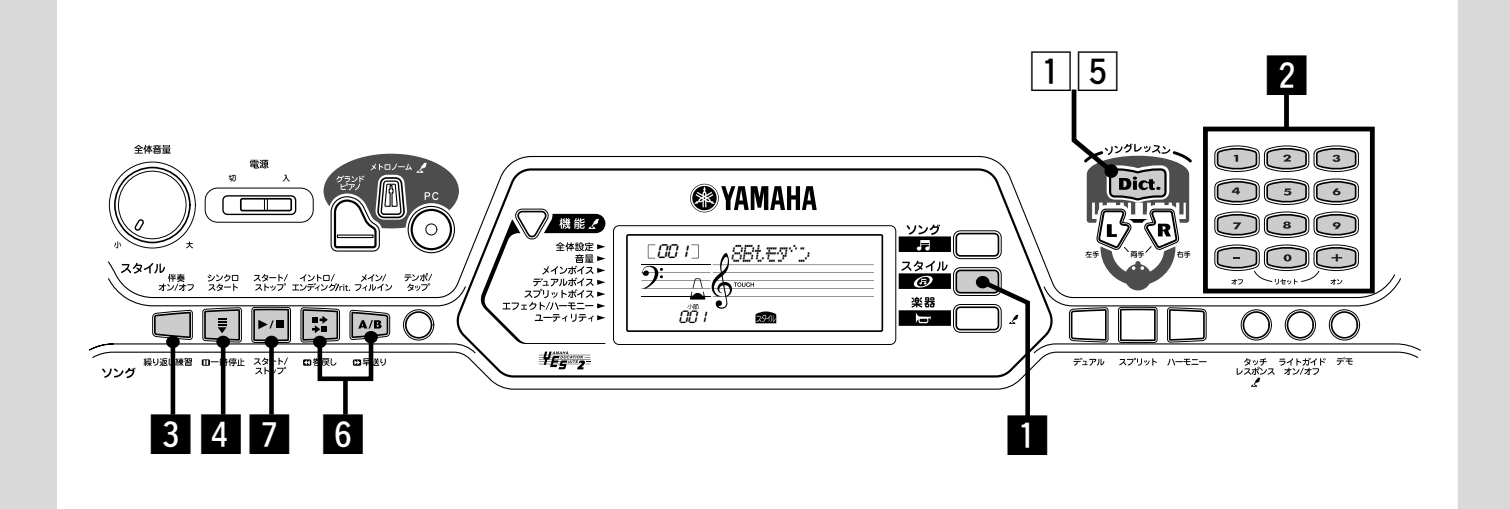

<span id="page-15-1"></span>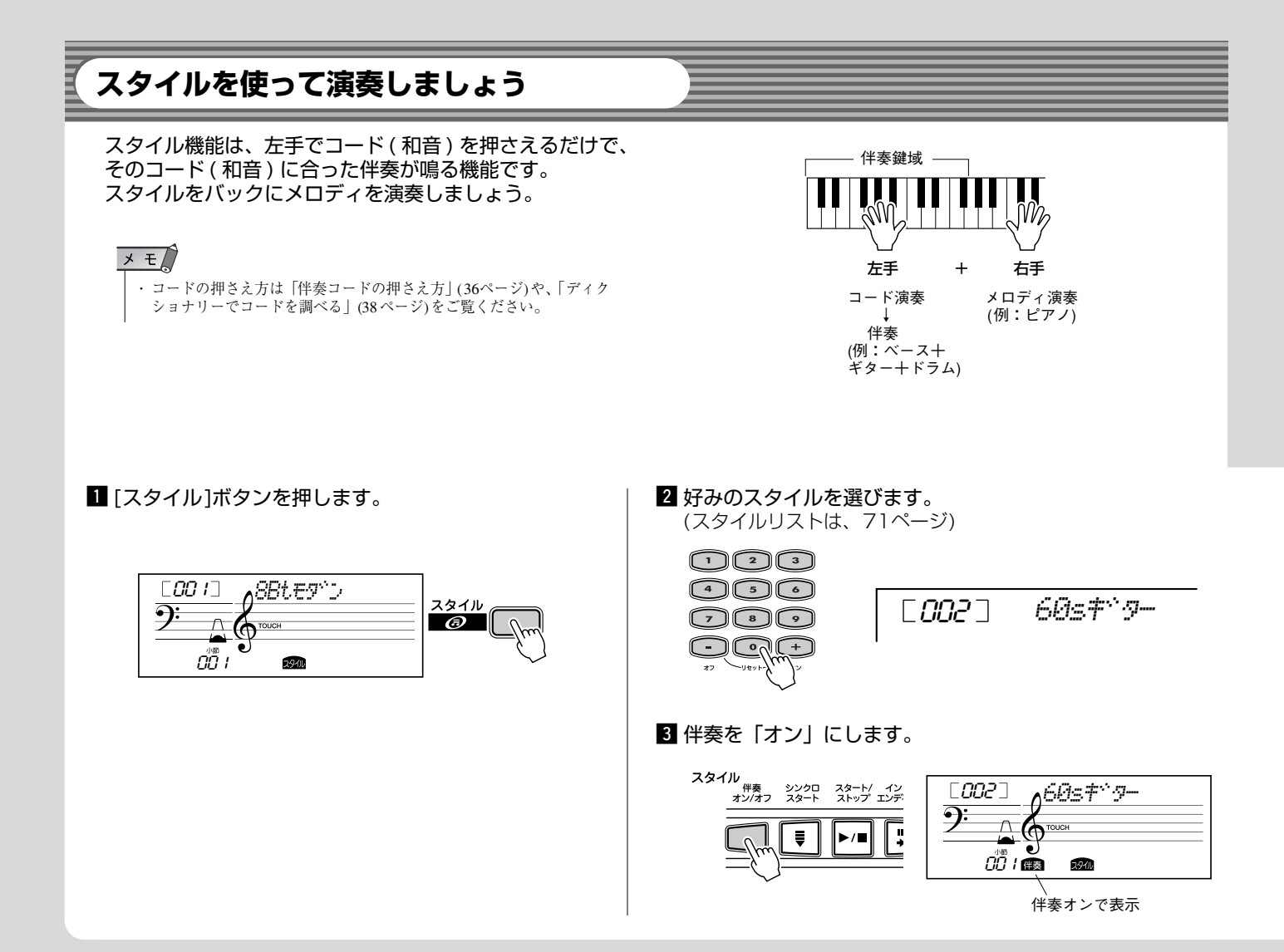

**ステップ3 スタイル**

<span id="page-16-0"></span>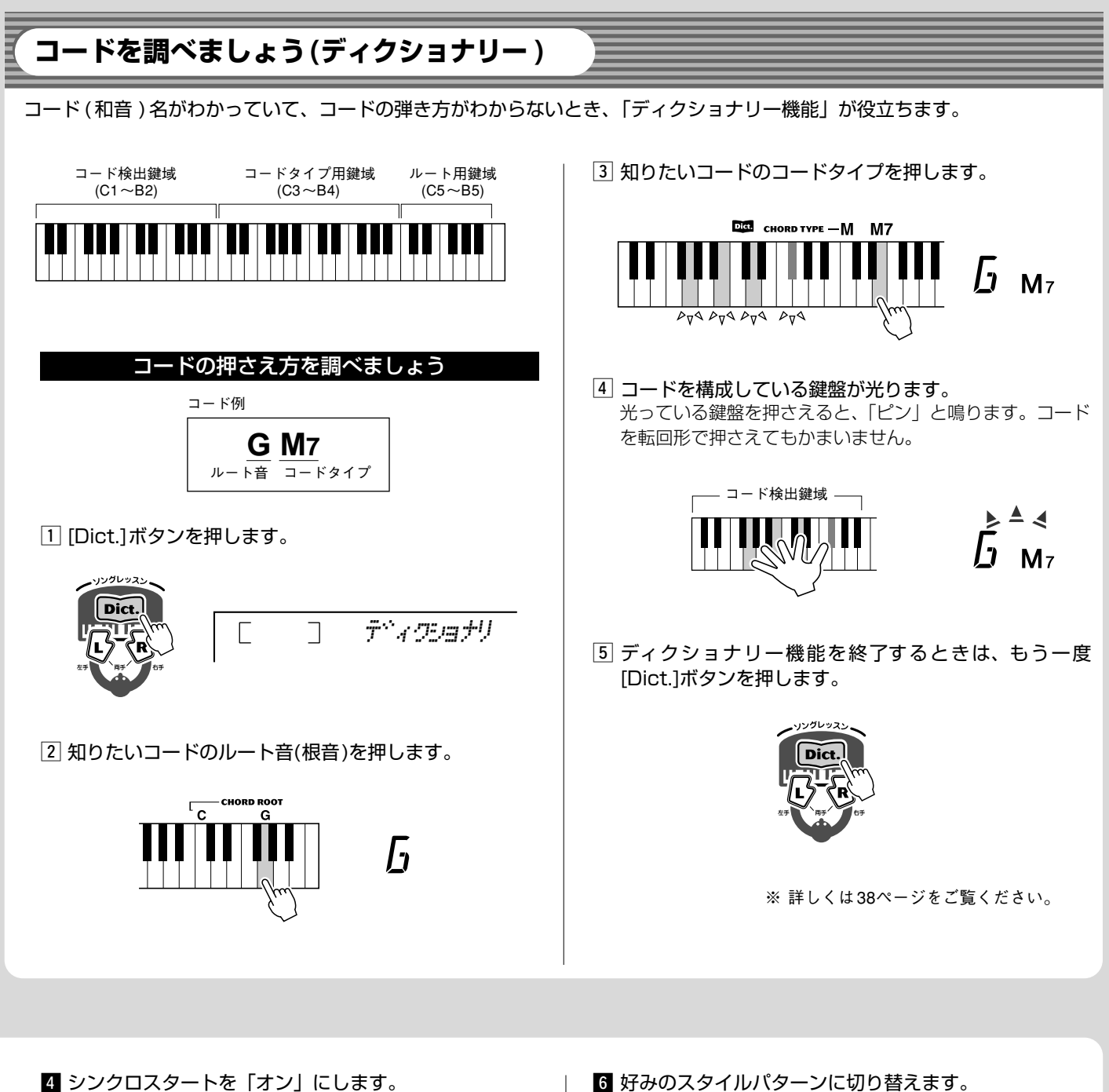

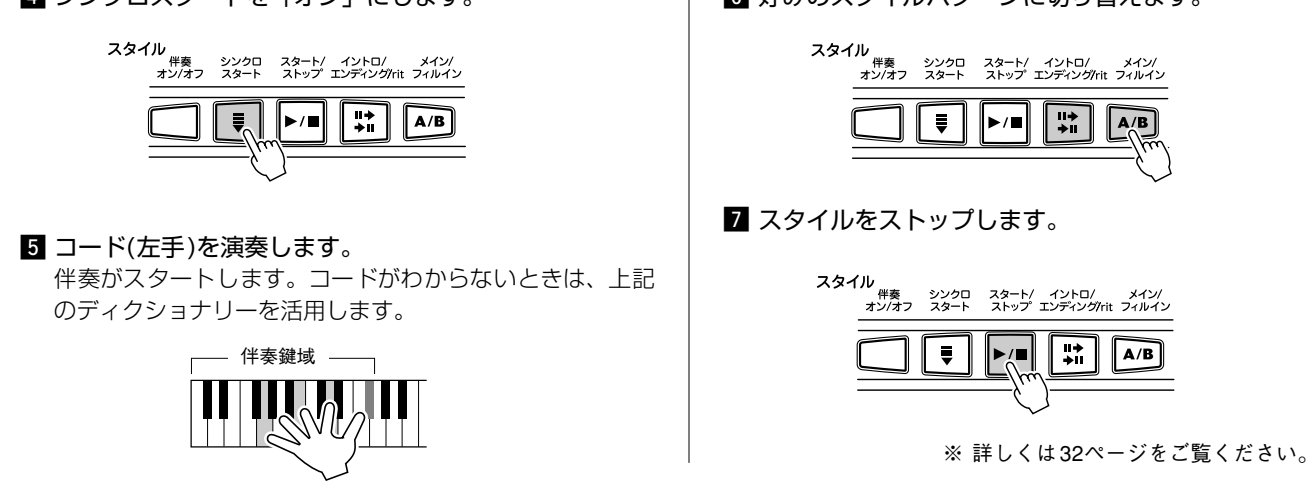

<span id="page-17-1"></span><span id="page-17-0"></span>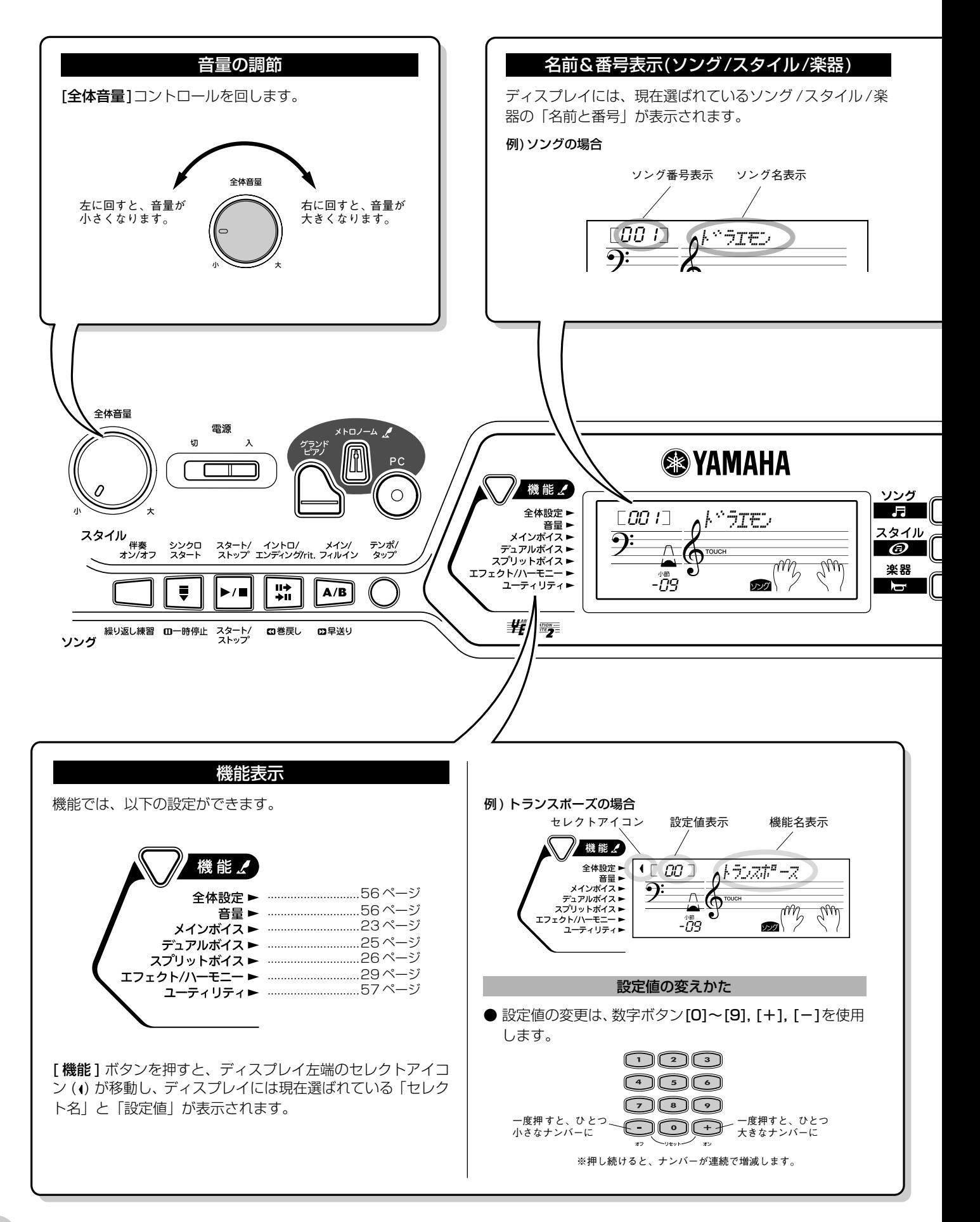

<span id="page-18-0"></span>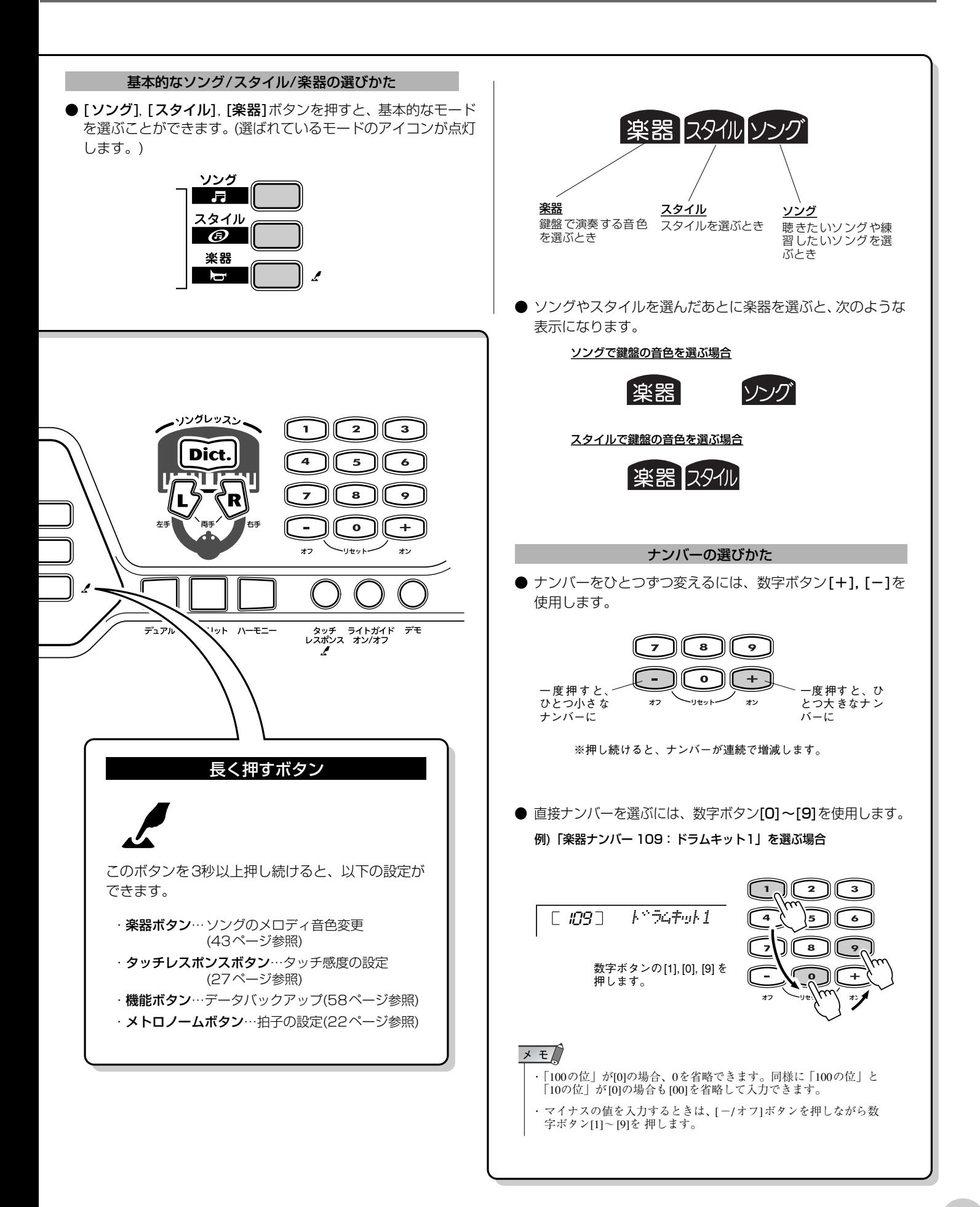

# **基本操作とディスプレイの見かた**

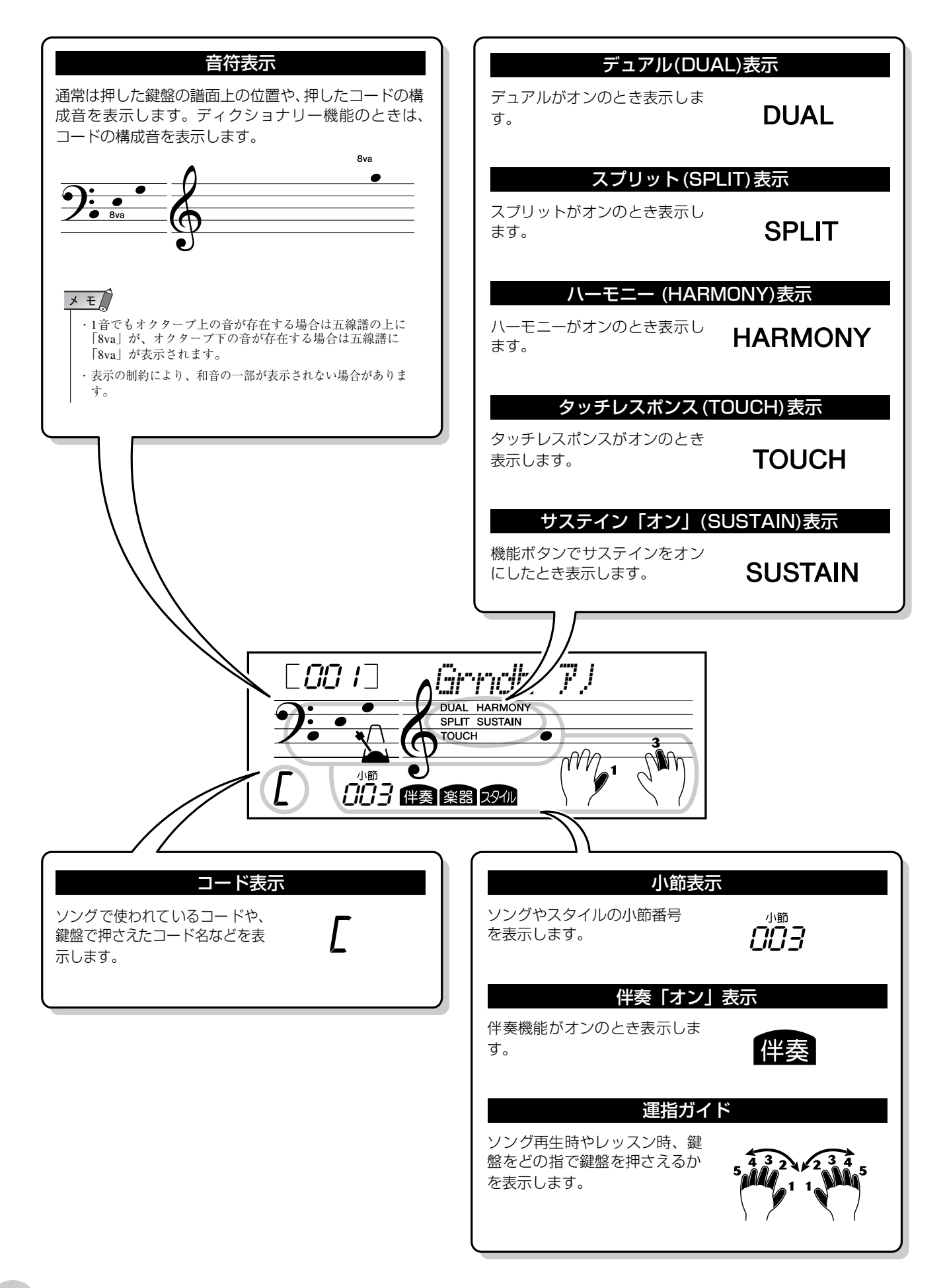

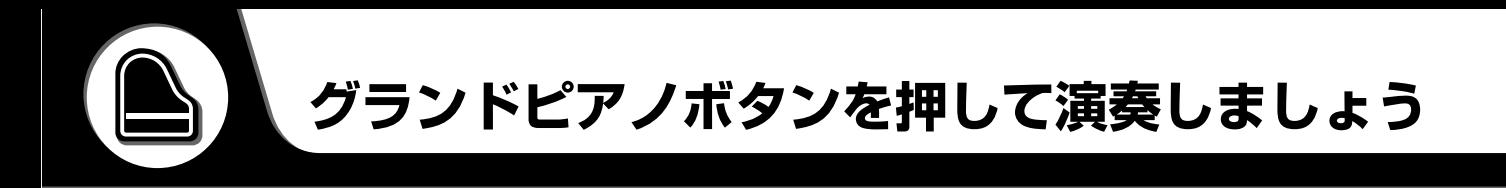

<span id="page-20-1"></span><span id="page-20-0"></span>EZ-J24はさまざまな機能を持っていますが、「とにかくピアノで演奏したい」というとき には、[グランドピアノ]ボタンを押します。

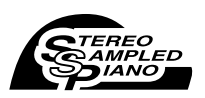

[グランドピアノ]ボタンを押すと、グランドピアノの音色にワンタッチで切り替わります。

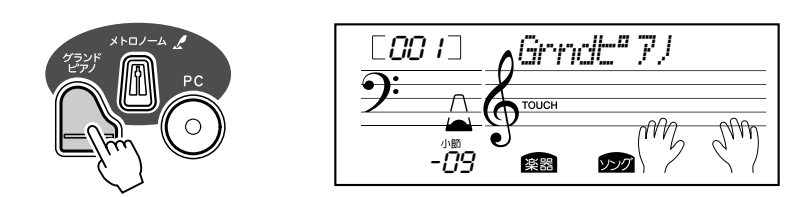

# <span id="page-20-4"></span><span id="page-20-2"></span>**メトロノームを使用して練習する**

[メトロノーム]ボタンを押すと、ソングやスタイルのテンポに合わせてメトロノームの音 が鳴ります。ピアノの練習に活用しましょう。 メトロノームは、1拍目に「チーン」という音が鳴ります。

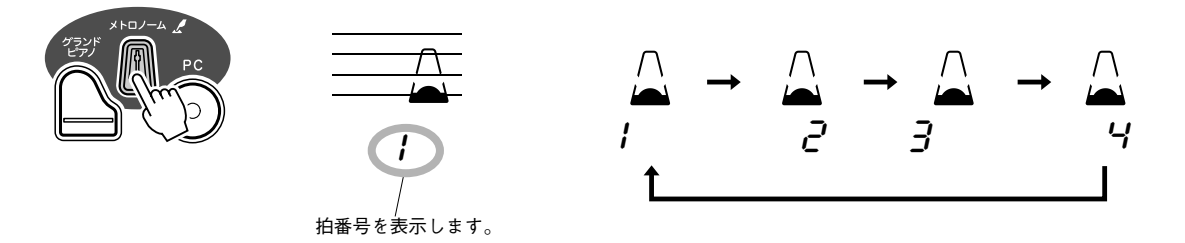

もう一度[メトロノーム]ボタンを押すとメトロノームの音がストップします。

<span id="page-20-3"></span>**■テンポの設定・・・・・・・・・・・・・・・・・・・・・・・・・・・・・** テンポを変更する場合は、[テンポ/タップ]ボタンを押したあと、数字ボタン[0]~[9], [+], [-]を使って変更します。[\(35](#page-34-3)ページ参照)

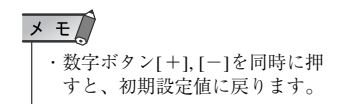

<span id="page-21-0"></span>**メトロノームの拍子の設定・・・・・・・・・・・・・・・・・・・・・・・・・・・・・・・・・**

リズム停止時に、拍子を設定することができます。

メトロノームの拍子を設定するには、[メトロノーム]ボタンを3秒以上押し続けます。次 に拍子を数字ボタン[0]~[9], [+], [-]で設定します。

 $\times E$ ・ス タイ ルや ソン グを 変 更す る と、自動的にスタイルやソング に 合っ た拍 子に 切り 替 わり ま す。

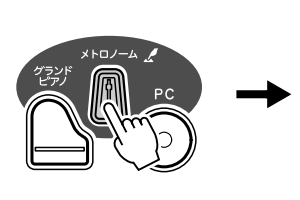

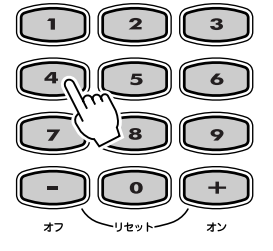

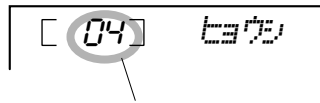

現在の拍子 (例:4拍子の場合 )を表示

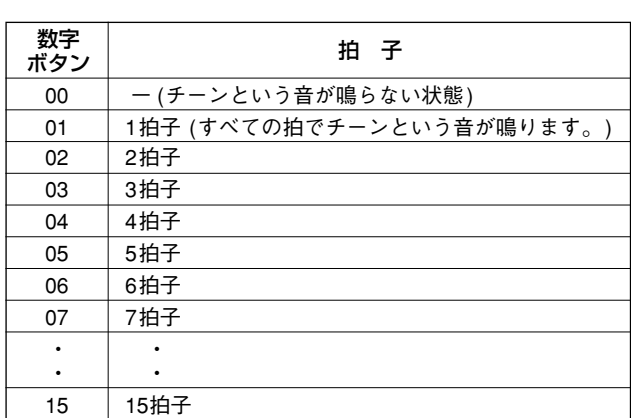

拍子の設定は機能モードでも設定できます。([56](#page-55-5)ページ参照)

# <span id="page-21-1"></span>**メトロノーム音量の設定・・・・・・・・・・・・・・・・・・・・・・・・・・・・・・・・・・・**

メトロノームの音量を0~127の間で設定します。

メトロノーム音量の設定は機能モードで設定できます。([56](#page-55-6)ページ参照)

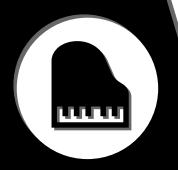

# <span id="page-22-3"></span><span id="page-22-1"></span><span id="page-22-0"></span>**楽器を選ぶ**

EZ-J24には、先進のAWM(アドバンスト・ウェーブ・メモリー )音源を利用した高品質 な480種類の音色が入っています。

- 楽器................................1~108(108音色)、109~120(12ドラムキット)
- XG Lite.............................121~480(360音色)

# <span id="page-22-2"></span>*1* [楽器]ボタンを押します。

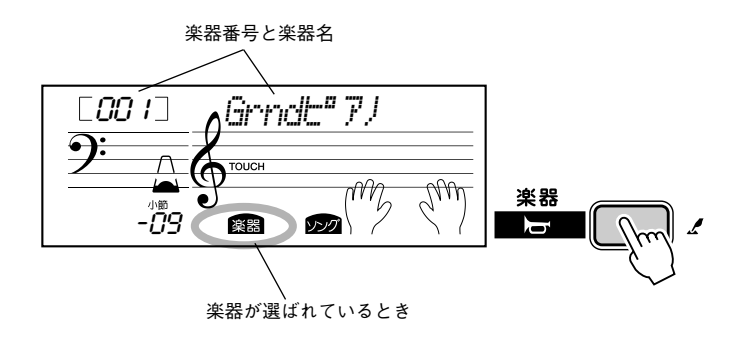

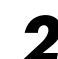

*2* 数字ボタン[0]~[9], [+], [-]で楽器番号を選びます。 番号の選びかた。(19ページ参照)

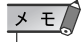

・楽器番号 000 OTS とは、スタ イルやソングを選んだとき、自 動 的に 最適 な楽 器が 選 ばれ る 機能です。[\(25](#page-24-1)ページ参照)

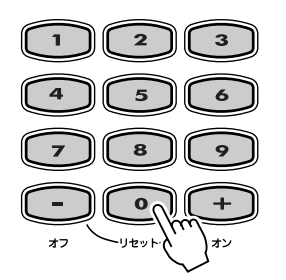

# *3* 演奏してみましょう。

鍵盤を弾いて演奏してみましょう。

メインボイスに関する設定は機能モードで行ないます。([57](#page-56-2)ページ参照)

<span id="page-22-4"></span>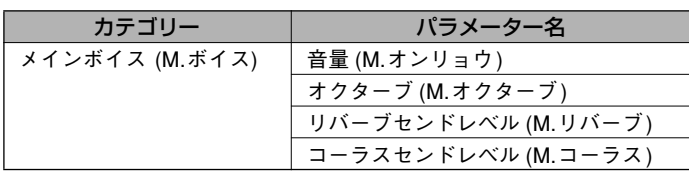

### ● ドラムの音を鍵盤で鳴らす(ドラムキット)

ドラムキット(楽器番号109~120)を選ぶと、鍵盤でさまざまなパーカッション(打楽器 音色)を鳴らすことができます。

 $\times E$ ・各キットの具体的な内容は、

[72](#page-71-1)ページの「ドラムキットリス ト」を参照してください

#### [ ドラムキットリスト]

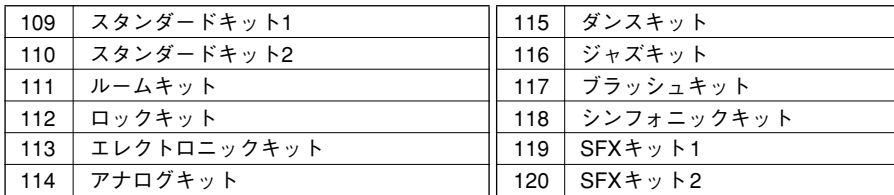

#### 例) 109スタンダードキット1

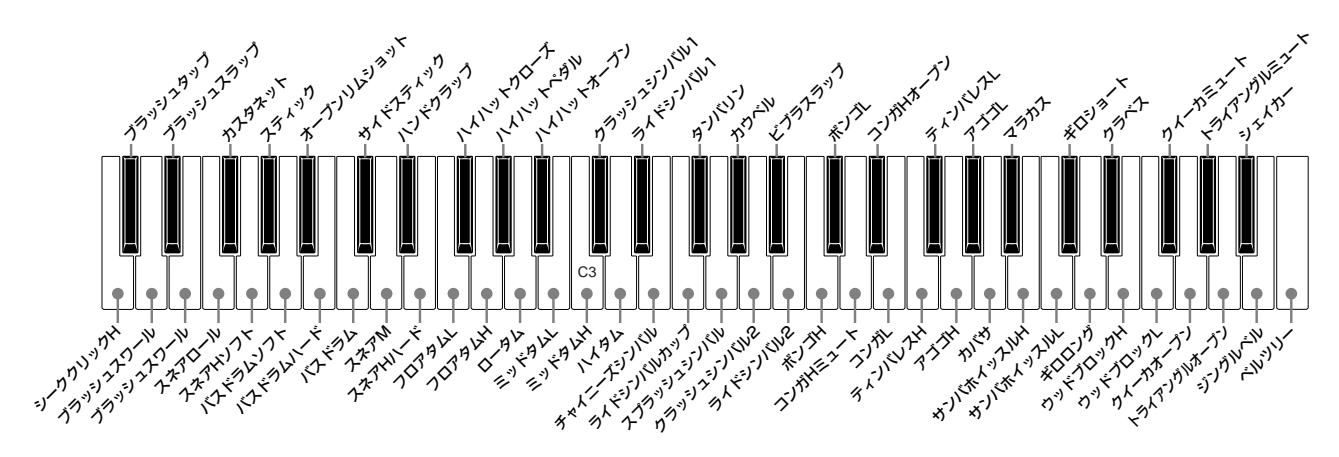

# <span id="page-24-1"></span><span id="page-24-0"></span>**ソングやスタイルに最適な楽器を選ぶ(楽器番号000 OTS)**

楽器番号000 OTS(ワンタッチセッティング)は、ソングやスタイルを選んだときに自動 的に最適な楽器が選ばれる機能です。

数字ボタン [0], [+], [-]で、楽器番号「000」を選びます。 これで、ワンタッチセッティングが「オン」になります。 楽器番号「000」以外のときワンタッチセッティングは「オフ」です。

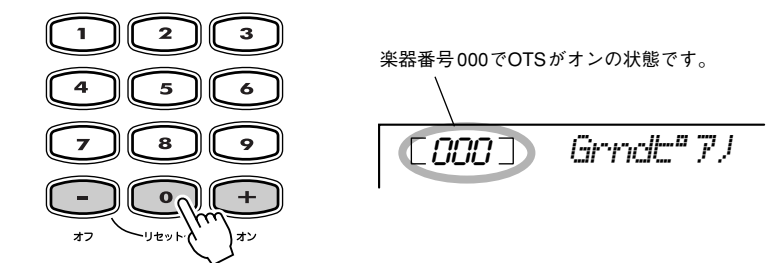

<span id="page-24-3"></span><span id="page-24-2"></span>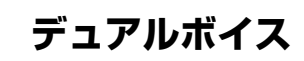

デュアルボイスをオンにすると押した鍵盤1音に対して2つの音色が鳴ります。 音色を重ねることにより、幅広い音で演奏することができます。

[デュアル]ボタンを押してデュアルボイスをオン/オフします。

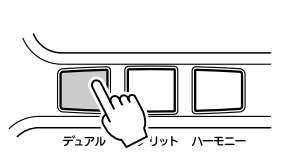

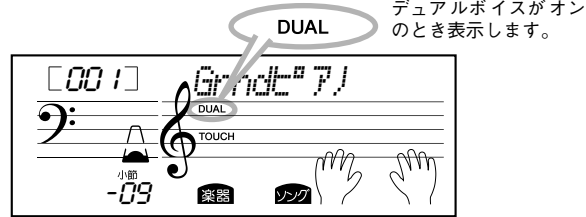

デュアルボイスに関する設定は機能モードで行ないます。([57](#page-56-3)ページ参照)

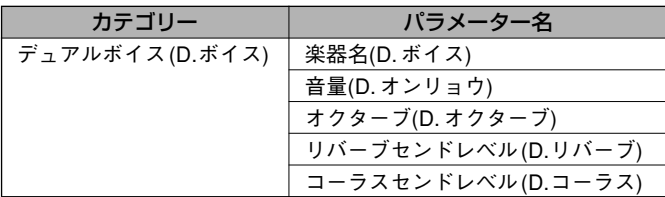

<span id="page-25-0"></span>**スプリットボイス**

スプリットボイスをオンにすると、鍵盤のスプリットポイントを境に、右側の鍵盤ではメ インボイスが鳴り、左側の鍵盤ではスプリットボイスが鳴ります。

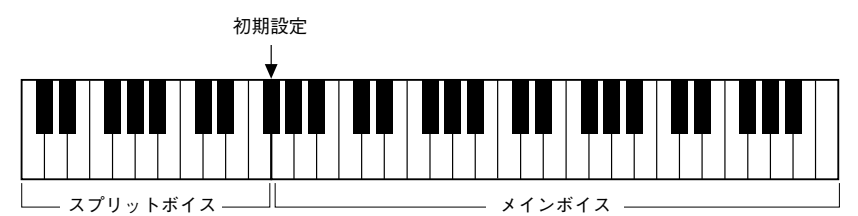

<span id="page-25-2"></span>[スプリット]ボタンを押してスプリットボイスをオン/オフします。

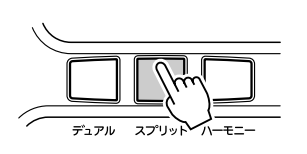

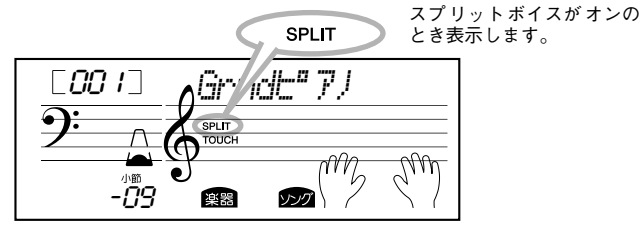

スプリットボイスに関する設定は機能モードで行ないます。([57](#page-56-4)ページ参照)

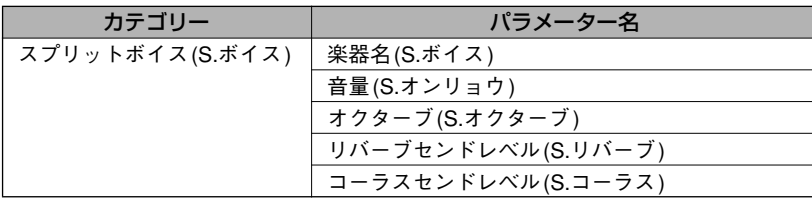

<span id="page-25-3"></span><span id="page-25-1"></span>**■スプリットポイントの変更・・・・・・・・** 

スプリットボイスとメインボイスの境目(スプリットポイント)を設定します。

スプリットポイントの設定は機能モードで行ないます。([56](#page-55-7)ページ参照)

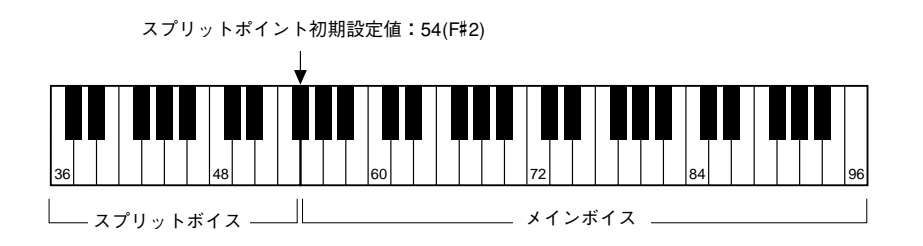

 $\times$   $\pm$ ・ス プリ ット ポイ ント の 鍵盤 は スプリットボイスが鳴ります。

・ス プリ ット ポイ ント を 変更 す ると、伴奏スプリットポイント も同時に変更されます。

<span id="page-26-1"></span><span id="page-26-0"></span>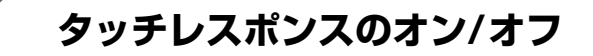

[タッチレスポンス]ボタンを押してタッチレスポンスを「オン/オフ」します。「オン」に すると鍵盤の微妙なタッチニュアンスで音楽を表現する ( 鍵盤を押さえる強弱で音量が変 わる)ことができます。

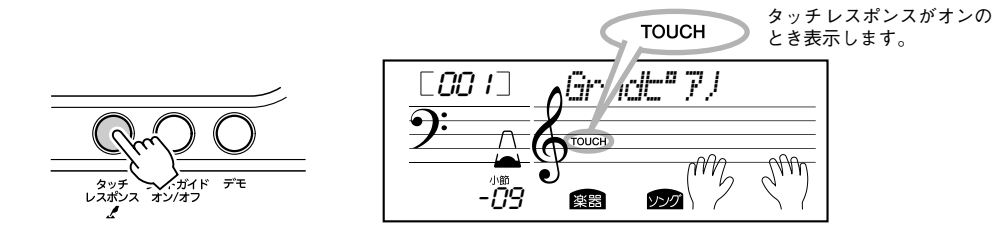

もう一度「タッチレスポンス]ボタンを押すと、タッチレスポンスが「オフ」になり、鍵盤 を押さえる強弱に関係なく一定音量で演奏できます。

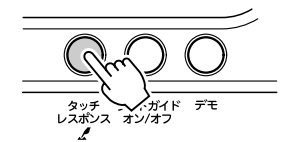

<span id="page-26-2"></span>**■ タッチ感度を設定する・・・・・・・・・・・・・・・・・** 

タッチレスポンスが「オン」のときのタッチ感度(鍵盤を押さえる強さによって音量が変化 する割合)を設定します。

設定できるタッチレスポンスの感度 (鍵盤を押さえる強さによって音量が変化する) は、3 段階(1~3)です。設定値が大きくなるほど、弾く強さに比例して音量変化が大きくなりま す。

工場出荷時、タッチ感度は「2」に設定されています。

タッチ感度を設定するには、[タッチレスポンス]ボタンを3秒以上押し続け、「タッチカン ド」を表示させます。

次に、数字ボタン[1], [2], [3], [+], [-]で感度を設定します。

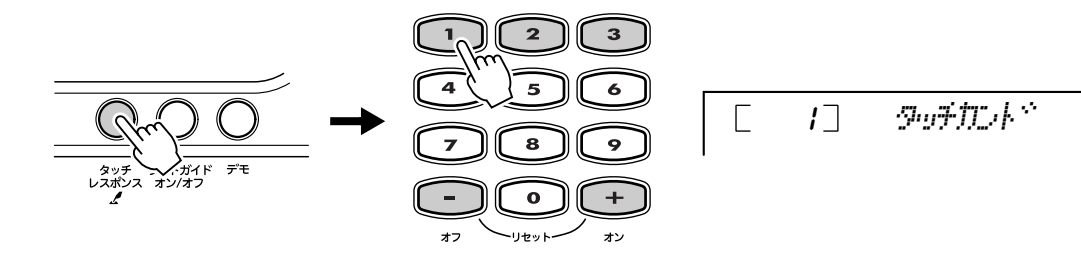

タッチ感度は機能モードでも設定できます。([56](#page-55-8)ページ参照)

<span id="page-27-1"></span>**トランスポーズ**

楽器全体の音の高さを半音単位で変更(トランスポーズ)します。トランスポーズは、-12 ~12(単位:半音、±1オクターブ)の範囲で設定します。

 $x \neq 0$ ・ドラムキット(109 ~120)を選ん でいるときは、トランスポー ズは機能しません。

トランスポーズの設定は機能モードで行ないます。([56](#page-55-9)ページ参照)

<span id="page-27-2"></span>**チューニング**

楽器全体のチューニング(音の高さの微調整)をします。チューニングは、-100~100( 単位:セント)の範囲で設定します。

 $\times$   $\neq$ ・ドラムキット (109~120)を選ん でいるときは、チューニングは 機能しません。

チューニングの設定は機能モードで行ないます。([56](#page-55-10)ページ参照)

# <span id="page-27-3"></span><span id="page-27-0"></span>**ライトガイド**

[ライトガイドオン/オフ]ボタンを押して、ライトガイドを「オン/オフ」します。 ソングレッスン、ディクショナリーを使用しているときは、鍵盤が光ることにより、次に どの鍵盤を弾けばよいかを教えてくれます。ソング再生時は鳴っている鍵盤を光で教えて くれます。

# $\times$   $\pm$

・電源を入れたとき、ライトガイ ドは |オン] になっています。 ラ イト ガイ ドを 消し た いと き は、[ライトガイドオン/オフ]ボ タンを押します。

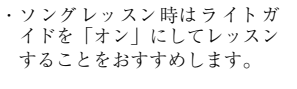

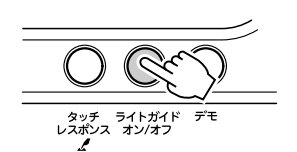

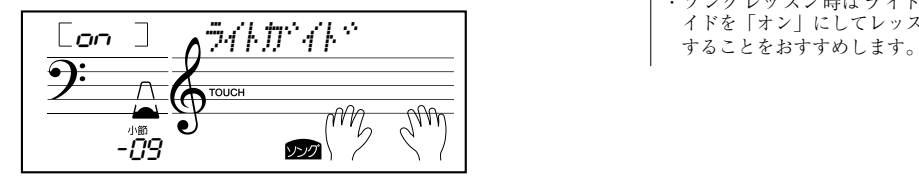

<span id="page-28-0"></span>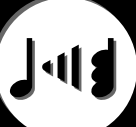

# <span id="page-28-2"></span><span id="page-28-1"></span>**ハーモニーのオン/オフとタイプを選ぶ**

右手鍵域で弾いた音に対していろいろなハーモニーが自動的に付きます。ハーモニータイ プ[01]~[05]は左手鍵域(伴奏鍵域)で検出されたコードに合わせてハーモニーが付きま す。

[ハーモニー ]ボタンを押して「オン」にします。

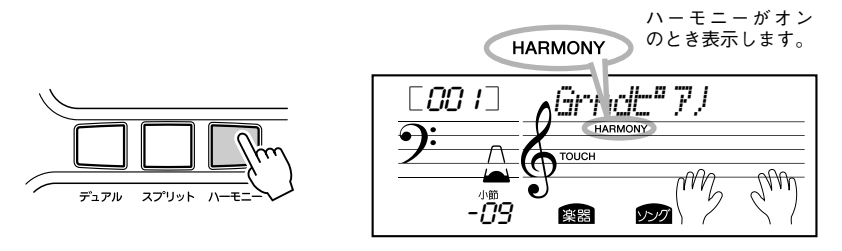

# $x \neq 0$

・楽器を選ぶと、その楽器に合っ た ハー モニ ータ イプ が 自動 的 に選ばれます。

・ハ ーモ ニー 音色 で効 果 がか か るのは 1 音だけです。複数の鍵 盤を押さえると、いちばん高い 音、または最後に押した音に対 してハーモニーが付きます。

ハーモニータイプとハーモニー音量は機能モードで設定します。([57](#page-56-5)ページ参照)

#### [ ハーモニータイプリスト ]

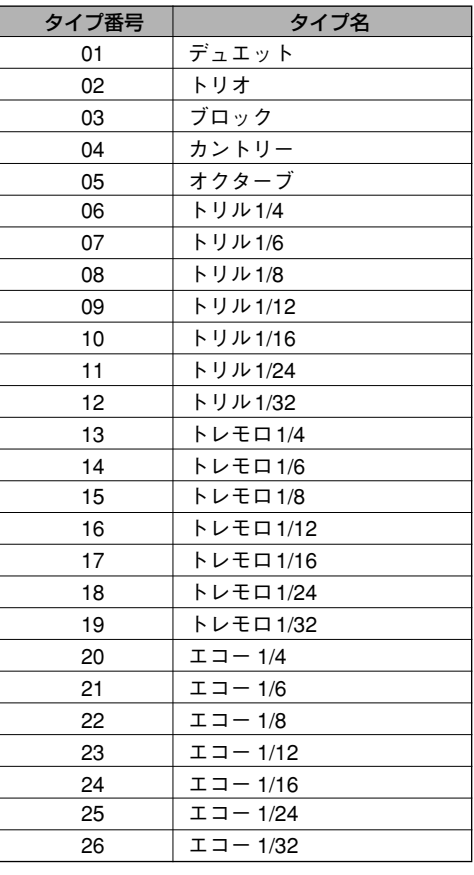

[\(74](#page-73-1)ページ参照)

# メモー

- ・トリル、トレモロ、エコーはテ ンポ設定に同期します。 ・ハ ーモ ニー 音量 はハ ー モニ ー
	- タイプ 01 ~ 05 が選ばれている とき設定できます。

# <span id="page-29-0"></span>**エフェクト**

# <span id="page-29-1"></span>**リバーブのタイプを選ぶ・・・・・・・・・・・・・・・・・・・・・・・・・・・・・・・・・・・**

EZ-J24の音に残響音( リバーブ) を加えます。9種類のリバーブタイプの中から使用する リバーブを選び、リバーブセンドレベルでかかり具合を調節します。

リバーブタイプとセンドレベルは機能モードで設定します。([57](#page-56-6)ページ参照)

# $\times$   $\neq$

・スタイルやソングを選ぶと、そ の 楽器 に合った リバー ブタイ プが自動的に選ばれます。

#### [リバーブタイプリスト]

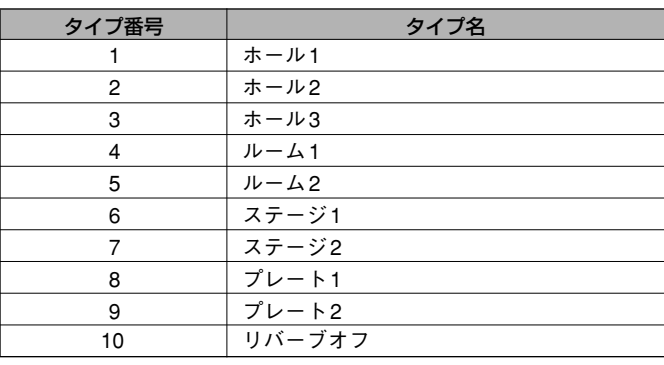

([75](#page-74-0)ページ参照)

#### [リバーブに関係するパラメーター ]

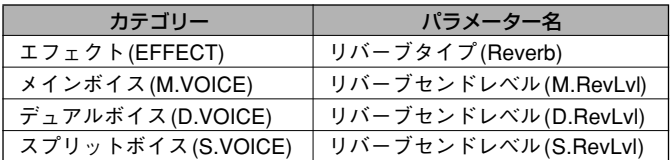

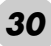

<span id="page-30-0"></span>**コーラスのタイプを選ぶ・・・・・・・・・・・・・・・・・・・・・・・・・・・・・・・・・・・**

EZ-J24 の音にコーラスを加えます。4種類のコーラスタイプの中から使用するコーラス を選び、コーラスセンドレベルでかかり具合を調節します。

コーラスタイプとセンドレベルは機能モードで設定します。([57](#page-56-7)ページ参照)

#### [コーラスタイプリスト]

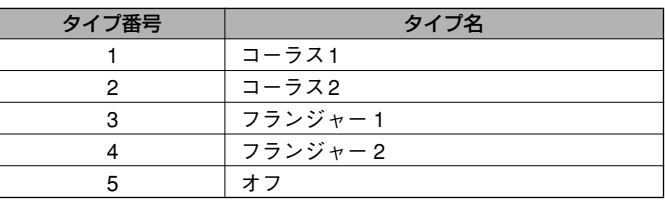

([75](#page-74-1)ページ参照)

#### [コーラスに関係するパラメーター ]

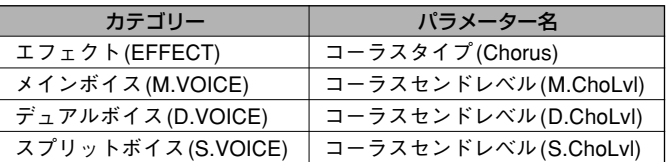

## <span id="page-30-1"></span>**サステインのオン/オフ ・・・・・・・・・・・・・・・・・・・・・・・・・・・・・・・・・・・**

サステインをオンにすると、鍵盤で弾いた音にサステイン(余韻)を加えることができます。

サステインのオン/オフは機能モードで設定します。[\(56](#page-55-11)ページ参照)

<span id="page-31-3"></span><span id="page-31-0"></span>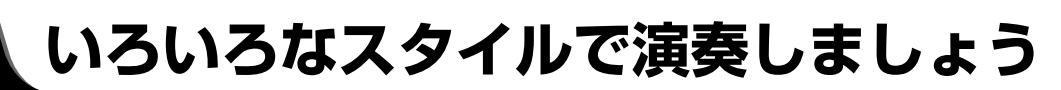

# **スタイルって何?**

EZ-J24には、100種類のスタイルが入っています。 伴奏機能を使用すると、選択したスタイルと伴奏鍵域で押さえられたコードに 合わせて、伴奏(ベース音とコード音)が自動的に演奏されます。

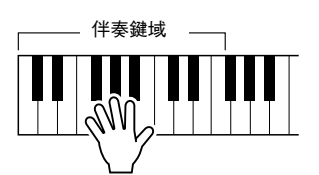

好みのスタイルを選び、演奏してみましょう。

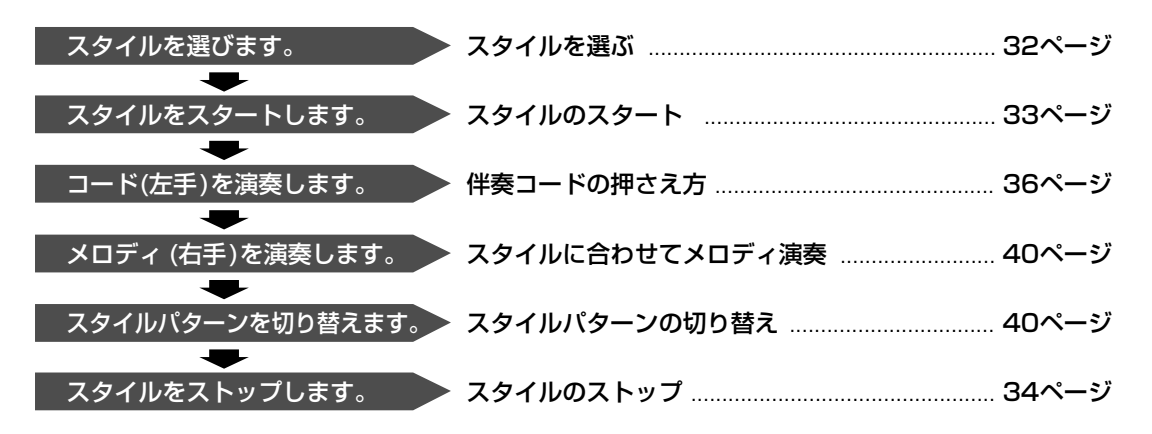

<span id="page-31-1"></span>**スタイルを選ぶ**

<span id="page-31-2"></span>*1* [スタイル]ボタンを押します。

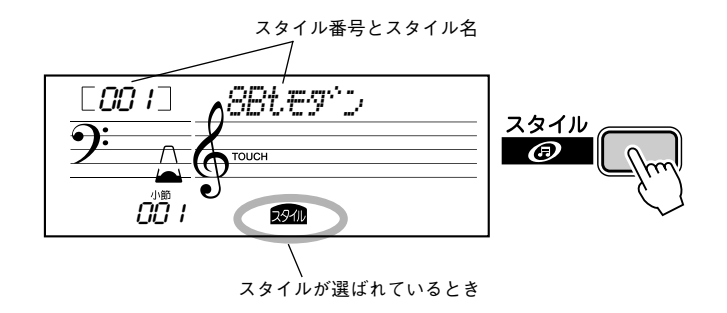

*2* 数字ボタン[0]~[9], [+], [-]でスタイル番号を選びます。

番号の選びかた。[\(19](#page-18-0)ページ参照)

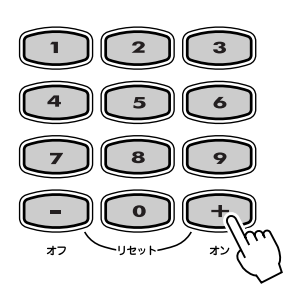

<span id="page-32-0"></span>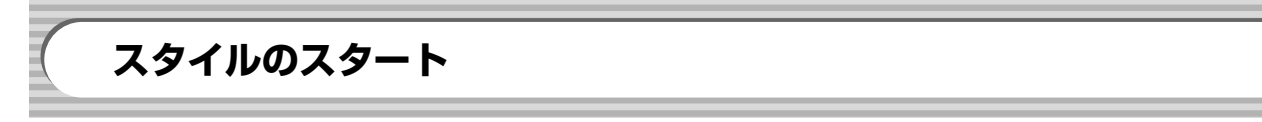

<span id="page-32-3"></span>[伴奏オン/オフ]ボタンを押して、伴奏を「オン」にします。

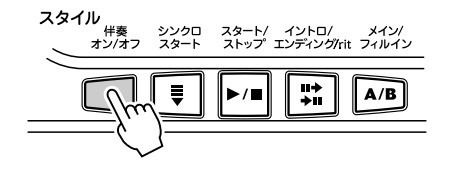

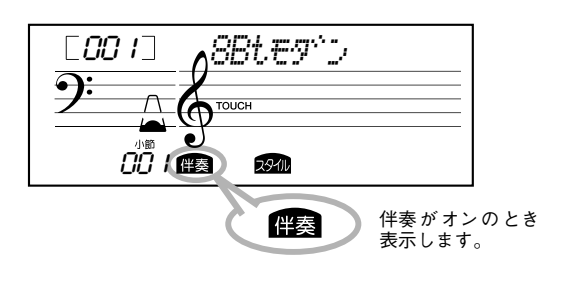

スタイルのスタート方法には、次の4種類があります。

<span id="page-32-1"></span>**シンクロスタート・・・・・・・・・・・・・・・・・・・・・・・・・・・・・・・・・・・・・・・・・**

<span id="page-32-4"></span>[シンクロスタート]ボタンを押すとシンクロスタート待機状態になり、ビート表示が点滅 します。

伴奏鍵域でコードを弾くと、スタイルがスタートします。

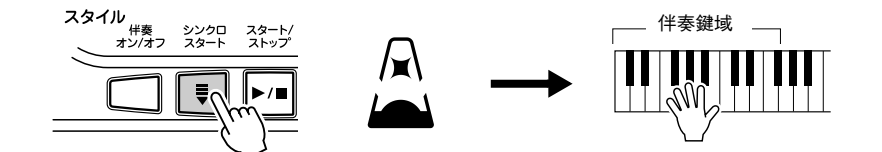

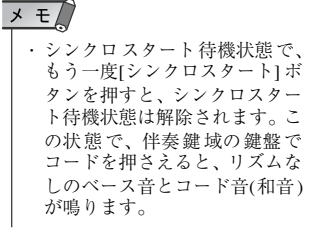

<span id="page-32-2"></span>**■スタート・・・・・・・・・・・・・・・・・・・・・・・・・・・・・・・・** 

<span id="page-32-5"></span>[スタート/ストップ]ボタンを押すと、選ばれているスタイルのリズムだけがスタートし ます。 伴奏鍵域でコードを弾くと、ベースやコードが鳴ります。

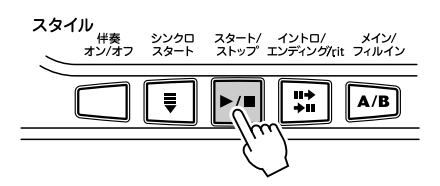

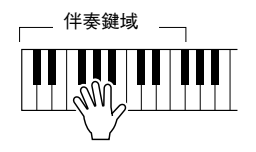

<span id="page-33-0"></span>**タップスタート・・・・・・・・・・・・・・・・・・・・・・・・・・・・・・・・・・・・・・・・・・・**

4拍子なら4回、3拍子なら3回、弾きたいテンポで[テンポ/タップ]ボタンを押します。 ボタンを押すタイミングでリズムがスタートします。

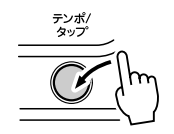

# <span id="page-33-1"></span>**イントロシンクロスタート・・・・・・・・・・・・・・・・・・・・・・・・・・・・・・・・・**

「シンクロスタート1ボタンを押すとシンクロスタート待機状態になり、ビート表示が点滅 します。

この状態で[イントロ/エンディング/rit.]ボタンを押すとイントロのスタイルパターンで 始まるシンクロスタート待機状態になります。

伴奏鍵域でコードを弾くと、イントロで始まるスタイルがスタートし、イントロのあと、 メインA(またはB)のスタイルパターンへ移行します。[\(40](#page-39-2)ページ参照)

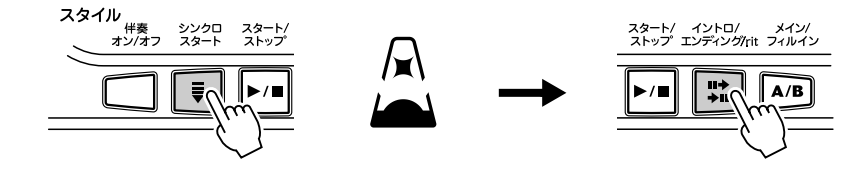

<span id="page-33-2"></span>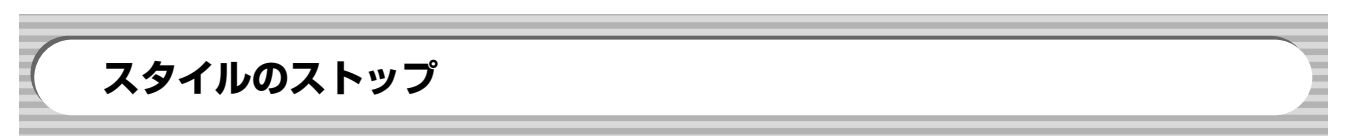

スタイルのストップ方法には、以下の3種類があります。

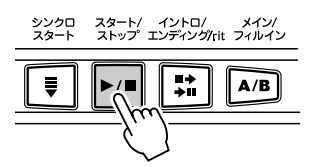

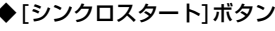

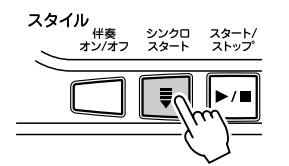

すぐにストップします。 すぐにストップします。 ビート 表示が点 滅して、シンク ロ スタート待機状態になります。

◆[スタート/ストップ]ボタン ◆[シンクロスタート]ボタン ◆[イントロ/エンディング/rit.]ボタン

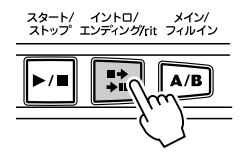

エンディングセクションを演奏して ストップします。 エンディングを演奏中にもう一度こ のボタンを押すと、テンポが遅くな りながらストップします。(リタルダ ンド)

# <span id="page-34-3"></span><span id="page-34-0"></span>**テンポの調整**

スタイルのテンポを「』=32~280(1分間の4分音符の数)」の範囲で調整します。

<span id="page-34-2"></span>*1* [テンポ/タップ]ボタンを押します。

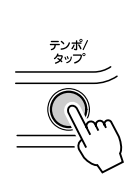

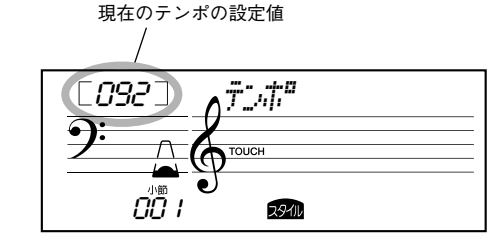

*2* 数字ボタン[0]~[9], [+], [-]でテンポ設定値を変更します。

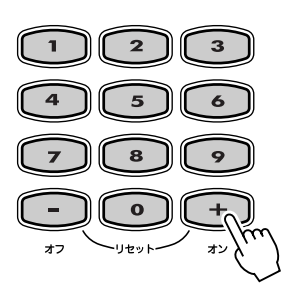

# ● ビートディスプレイについて

演奏中はメトロノームでビート(拍)を表示します。

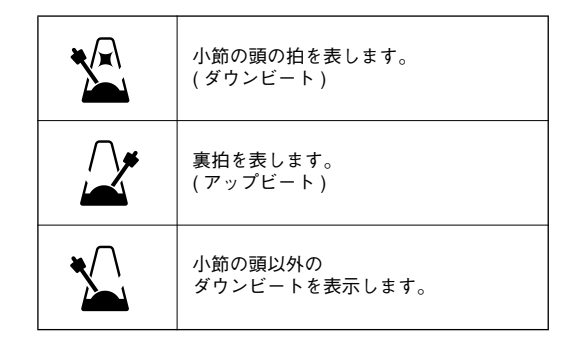

 $\times$   $\overrightarrow{E}$ ・リ ズム がス トッ プし て いる と きにスタイルを選ぶと、そのス タ イル に最 適な テン ポ が自 動 的に設定されます。リズム演奏 中 にス タイ ルを 変更 し た場 合 は、テンポは変わりません。 ・数字ボタン[+], [-]を同時に押

すと、現在選ばれているスタイ ル やソ ング に最 適な テ ンポ 値 が設定されます。

・数字ボタン[+], [-]を押し続け ると、テンポ値が連続して変わ ります。

<span id="page-34-1"></span>**タップ機能・・・・・・・・・・・・・・・・・・・・・・・・・・・・・・・・・・・・・・・・・・・・・・・**

自分の感覚で自由にテンポを設定できます。 4拍子なら4回、3拍子なら3回、自分の感覚で[テンポ/タップ]ボタンを押します。 ボタンを押すタイミングが、テンポとなってスタートします。

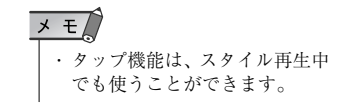

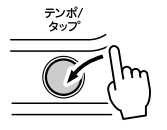

# <span id="page-35-3"></span><span id="page-35-0"></span>**伴奏コードの押さえ方**

基本的な押さえ方として、シングルフィンガーとフィンガードの 2 種類があります。EZ-J24は、どちらを使用してもコードを自動的に判断するマルチフィンガリングという機能 を使用しています。

- シングルフィンガー ..........簡単にコードを押さえる
- フィンガード .......................通常の方法でコードを押さえる

スプリットポイントより左の鍵盤(初期設定:54 (F#2))でコードを弾いてください。

36 48 60 72 84 96 スプリットポイント初期設定値:54(F#2)

# <span id="page-35-1"></span>**シングルフィンガー・・・・・・・・・・・・・・・・・・・・・・・・・・・・・・・・・・・・・・・**

伴奏鍵域で、3 本以内の指を使って、メジャー、マイナー、セブンス、マイナーセブンス のコードを演奏することができます。

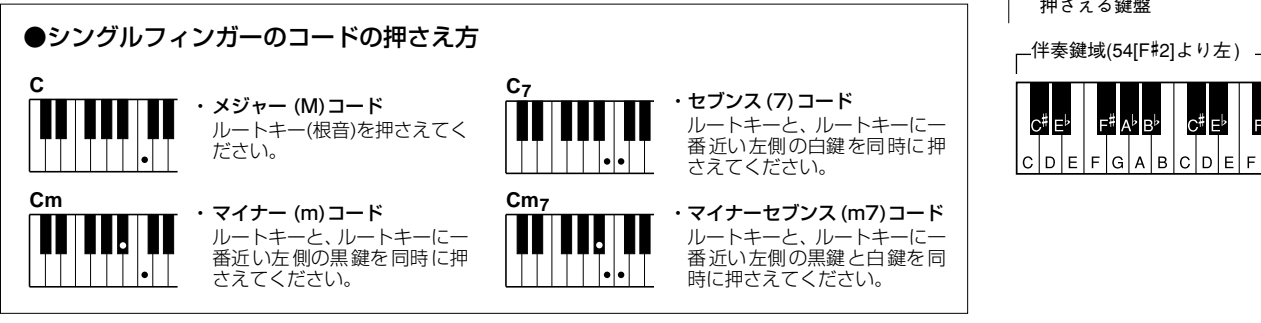

# <span id="page-35-2"></span>**フィンガード・・・・・・・・・・・・・・・・・・・・・・・・・・・・・・・・・・・・・・・・・・・・・**

伴奏鍵域でコードを押さえると、自動的にコード名を検出し伴奏が演奏されます。

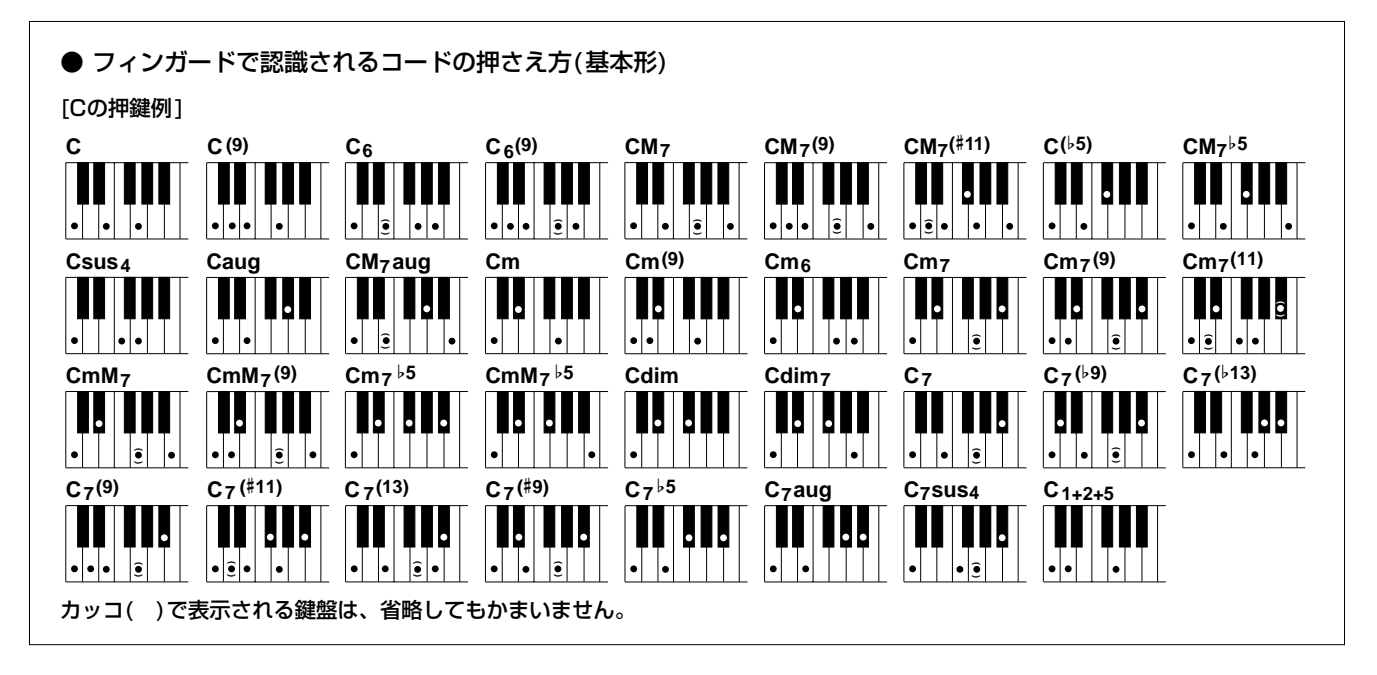

・スプ リットポ イントの 設定は、 ス プリ ット ボイ スの ス プリ ッ トポイント設定と共通です。([26](#page-25-3) ページ参照)

スプリットポイントの設定は 機能モードで行ないます。([56](#page-55-7)) ページ参照)

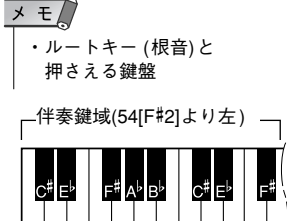
#### ■ フィンガードで認識されるコード

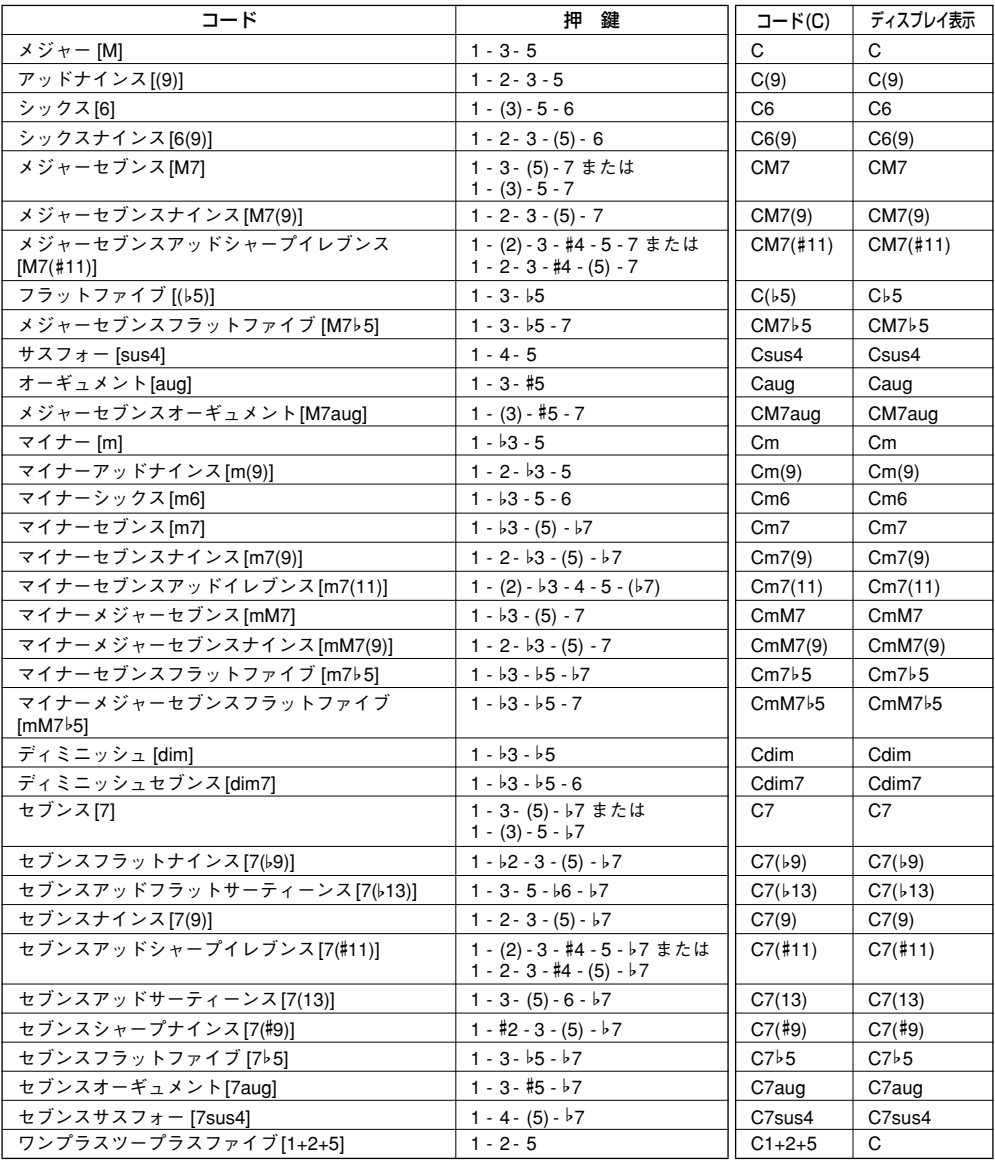

### $\times E$

- ・カッコ()内の音符は省略して も構いません。
- ・完全 5 度の押鍵ではルート音と 5 度の 音に よる 伴奏 が 演奏 さ れ、メジャー、マイナーの多く のコードに利用できます。

・オクターブ (完全 8 度) の押鍵で は、ルート音のみによる伴奏が 演奏されます。

・コ ード 押鍵 はす べて 基 本形 で 書かれていますが、その転回形 も受け付けます。ただし、以下 のコードを例外とします。

m7, m7b5, 6, m6, sus4, aug, dim7, 7b5, 6(9), 1+2+5

・7sus4と m7(11)は、省略した場合 のみ転回形は受け付けません。

・同 じよ うな コー ドが 連 続し た 場合 ( マイナーセブンスコード に、同じルートマイナーコード が続いた場合など)、伴奏が変化 しないことがあります。

・鍵盤を 2 つだけ押さえた場合、 そ の前 のコ ード をも と に最 適 なコードが検出されます。

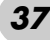

# **ディクショナリーでコードを調べる**

コード名がわかっていて、鍵盤の押さえ方がわからない場合、ディクショナリー機能で調 べることができます。

*1* [Dict.]ボタンを押します。

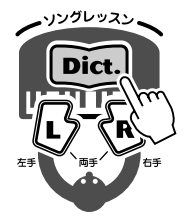

*v-AseK5o*  $\Box$  $\overline{\phantom{a}}$ 

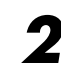

**2** たとえば「GM7」の押さえ方を調べましょう。鍵盤の上に書かれた「CHORD ROOT」 から「G」の鍵盤を押します(音は鳴りません)。設定されたルート音はディスプレイ に表示されます。

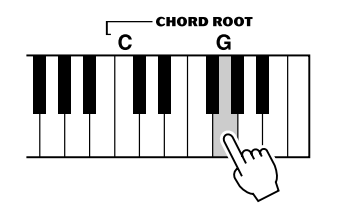

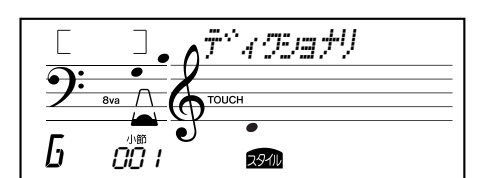

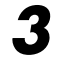

3 鍵盤の上に書かれた「 cHORD TYPE」から「M7(メジャーセブンス)」の鍵盤を押し ます(音は鳴りません)。設定されたコード(ルート音+コードタイプ)の押さえ方が、 ディスプレイの楽譜表示と鍵盤のライトガイドで表示されます。

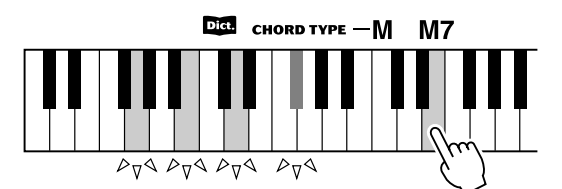

 $\times E$ 

・メジャーコードについて 通常 メ ジ ャ ー のコ ー ド 名 は、 ルート音だけで表記します。

例:C の表記は C メジャーを意 味します。 メジ ャーコー ドを調べ る場合、 ル ート 音を押 して、次 に「M」 を押してください。

調べたコードの音符 *v-AseK5o*  $M_7$   $\overrightarrow{CD}$   $\overrightarrow{1}$ b **294IL** 調べたコードの コード名

ライトガイドにしたがって、コード検出鍵域でコードを押さえてみましょう。コードを正 しく押さえると、コード名が点滅します。

**■コード(和音)について ・・・・・・・・・・** 

音を2つ以上組み合わせて同時に鳴らしたものを「和音(コード)」と呼びます。

「ド・ミ・ソ」のように、ある音の3度上の音と、さらにもう3度上の音を同時に鳴らすと、 良い響きがします。このような形の和音を特に「三和音」と呼び、確実によく響き、音楽 の中で非常に重要な役割を果たします。

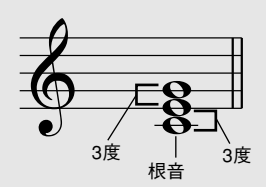

上の例で三和音の一番下の音を「根音」と呼びます。これは和音を支える中心的な存在で す。この根音の上に2つの「3度の音」が重なりますが、3度の音には「長3度と短3度」 の2種類があります。

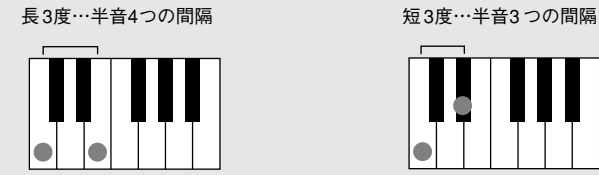

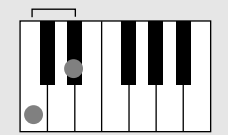

その組み合わせは次の4種類になります。

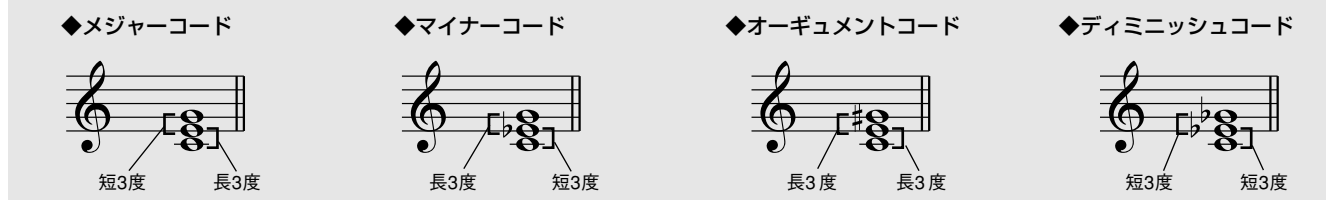

和音は、3 つの構成音の順番を入れ替えたり、構成音をオクターブ違いで重ねても、響き の基本的な性格は変わりません。

種類の違う和音をさまざまな姿に変えながら一定の法則に基づいて連結していくと、美し いハーモニーが生まれます。音楽はハーモニーに基づいて成り立っています。

#### ● 和音の表記について

和音の構成音や、その種類を一目でわかるように工夫したものがコードネームです。 コードネームのしくみがわかると、楽譜を見ながら簡単に和音を弾けるので大変便利 です。

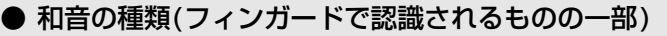

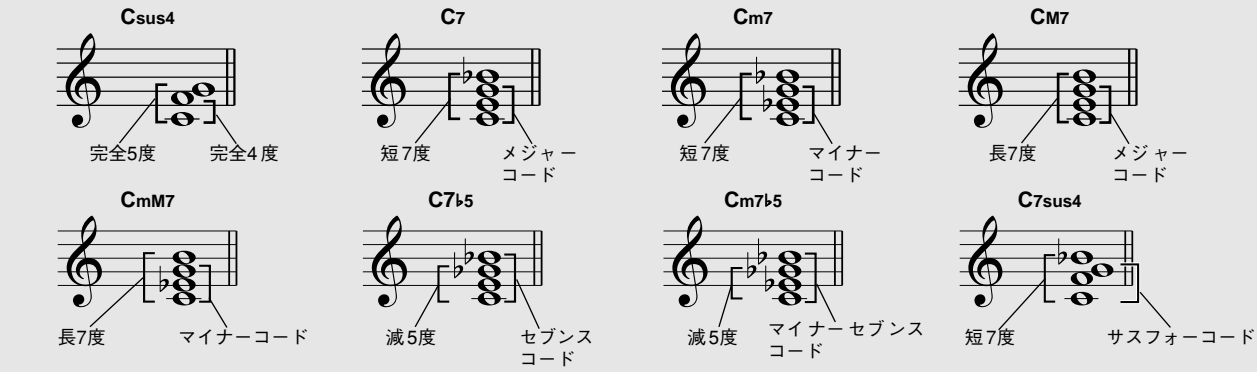

シー マイナー

和音の種類 (タイプ)

**Cm**

根音(ルート)

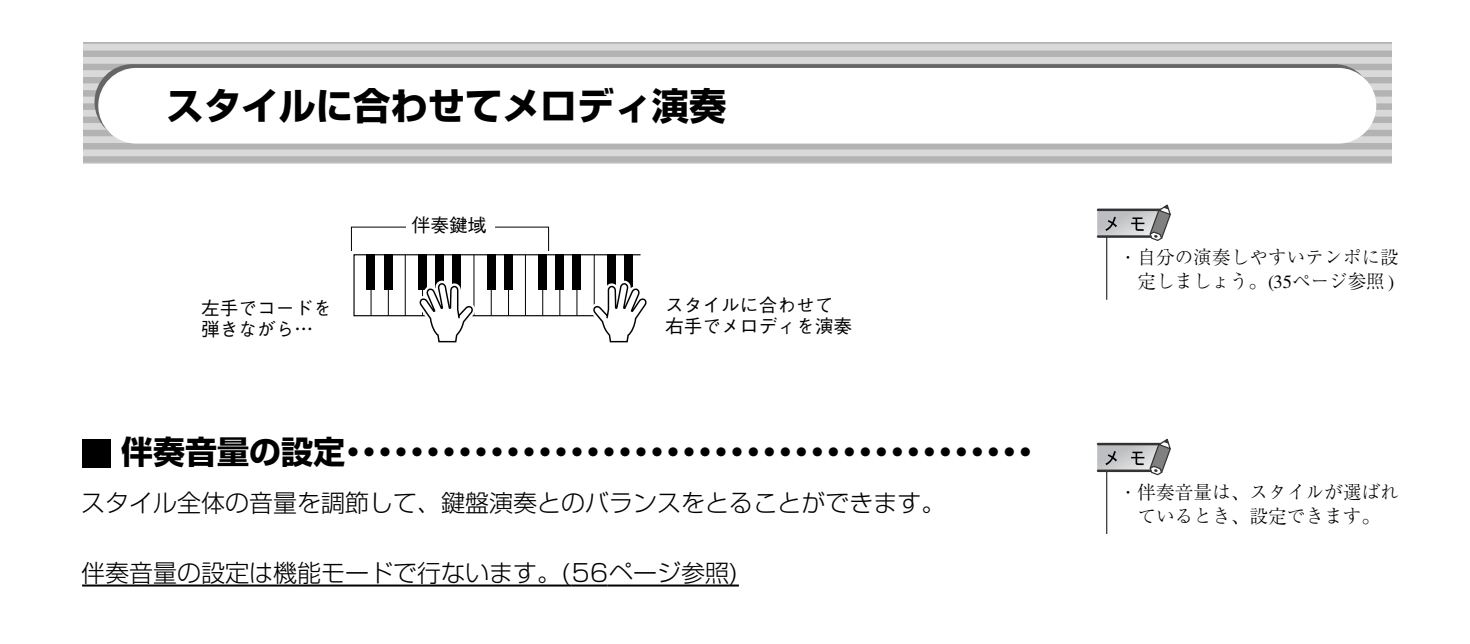

# **スタイルパターンの切り替え**

スタイルには、イントロ、メインA/B、フィルイン、エンディングのパターンがあります。 曲の構成に合わせてパターンを変えることにより、表情豊かな演奏をすることができます。

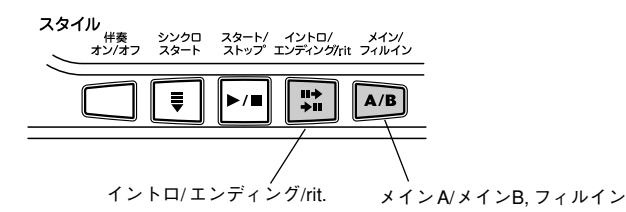

### **イントロ・・・・・・・・・・・・・・・・・・・・・・・・・・・・・・・・・・・・・・・・・・・・・・・・・**

曲のスタート前に「イントロ/エンディング/rit.]ボタンを押すと、イントロ(曲の始まりに ふさわしいフレーズ)が、予約されます。

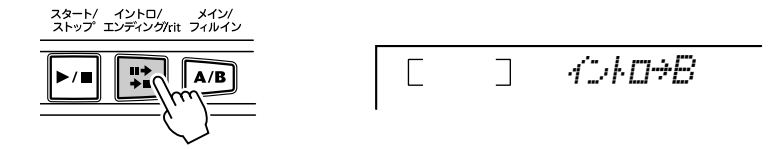

曲のスタート前に、「メイン/フィルイン1ボタンを押すと、イントロ演奏後のパターン(メ インA/メインB)を指定することもできます。

もう一度[イントロ/エンディング/rit.]ボタンを押すと、イントロがキャンセルされ、ディ スプレイにはスタート後に演奏されるメインAまたはメインBが表示されます。

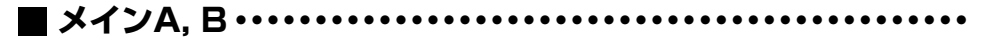

A/B、2つのバリエーションがあります。[メイン/フィルイン]ボタンを押すと、違うバリ エーションに替わります。(押すタイミングにより、フィルインパターンを演奏して、違う バリエーションに移ります)。

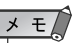

・スタート前 ( リズム停止中 ) に [ メイン / フィルイン ] ボタンを 押して、パターンを予約するこ ともできます。

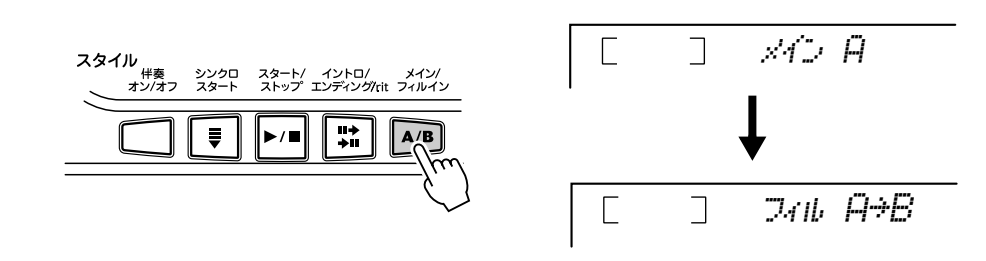

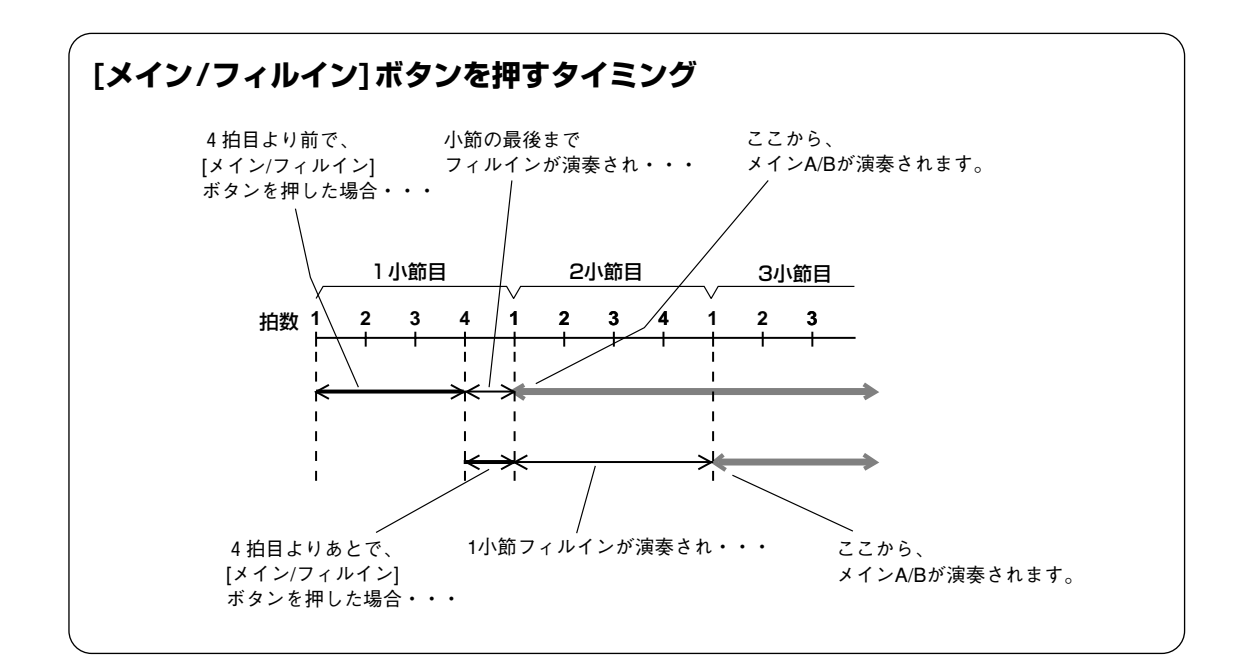

**エンディング・・・・・・・・・・・・・・・・・・・・・・・・・・・・・・・・・・・・・・・・・・・・・**

曲の最後に[イントロ/エンディング/rit.]ボタンを押すと、曲の終り(エンディング)にふ さわしいフレーズが演奏され、自動的にストップします。

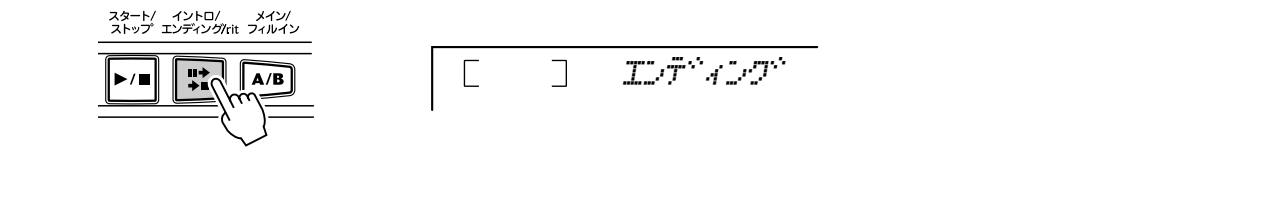

● リタルダンド

エンディングの演奏中にもう一度[イントロ/エンディング/rit.]ボタンを押 すと、演奏にリタルダンド(だんだん遅くなる)がかかり、ストップします。

 $\Box$ *o4l4-;\$-*

 $\Box$ 

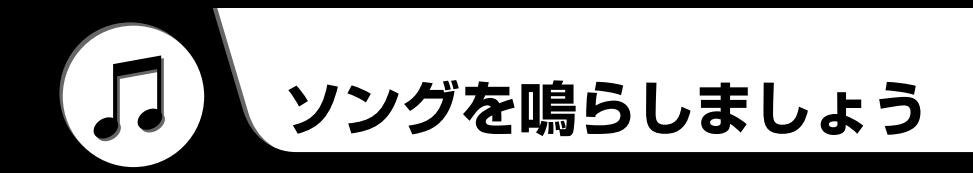

EZ-J24のソング番号001~040には、ソングが内蔵されています。ソング番号041~140には、コンピュー ターからソングデータを受信することができ、ソングとして聞いたり、レッスンしたりすることができます。受 信したソングは、EZ-J24のフラッシュメモリーに保存されます。

**デモソングを聞くには…** EZ-J24には機能をフルに使ったデモソングが入っています。まずデモソングを鳴らして みましょう。 [デモ]ボタンを押します。  $\times$  +  $\sqrt{ }$ デモソングを繰り返し再生します。 ・[デモ ]ボタンを押しても、デモ ソ ング が鳴 らな いよ う にす る ソング番号とソング名 こと ができ ます。この 設定は、 機能の「デモキャンセル」で行 ないます。[\(57](#page-56-0)ページ参照) 001 *\$-9z&;* ・デ モ演 奏中 にソ ング 番 号を 変  $\overline{2}$ えると、変えたソングカテゴ  $\bigoplus_{\text{TOUCH}}$  $\frac{1}{\sqrt{1-\frac{1}{2}}}$ リ ー内 のソ ング を繰 り 返し 演 Yyje 奏します。 -09  $227$ 小節番号 ソングが選ばれているとき

「デモ1ボタンまたは「スタート/ストップ]ボタンを押すと、デモソングがストップします。

# **好きなソングを1曲ずつ聞くには…**

*1* [ソング]ボタンを押します。

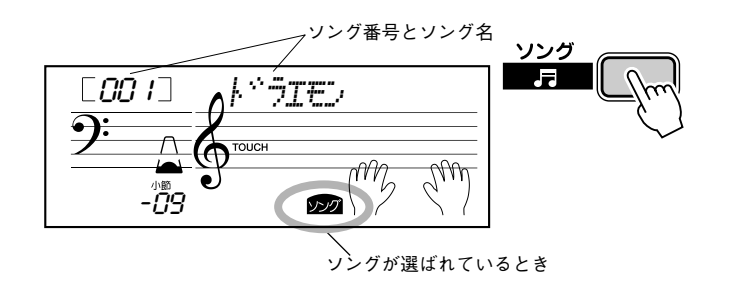

# *2* 数字ボタン[0]~[9], [+], [-]でソングを選びます。

番号の選びかた。[\(19](#page-18-0)ページ参照)

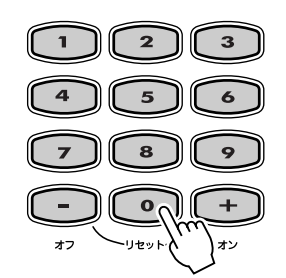

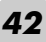

*3* ソングをスタート/ストップします。

「スタート/ストップ]ボタンを押すと、ソングがスタートします。ソングに合わせて 鍵盤演奏もできます。

もう一度[スタート/ストップ]ボタンを押すと、ソングがストップします。

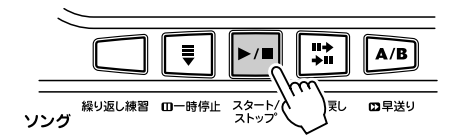

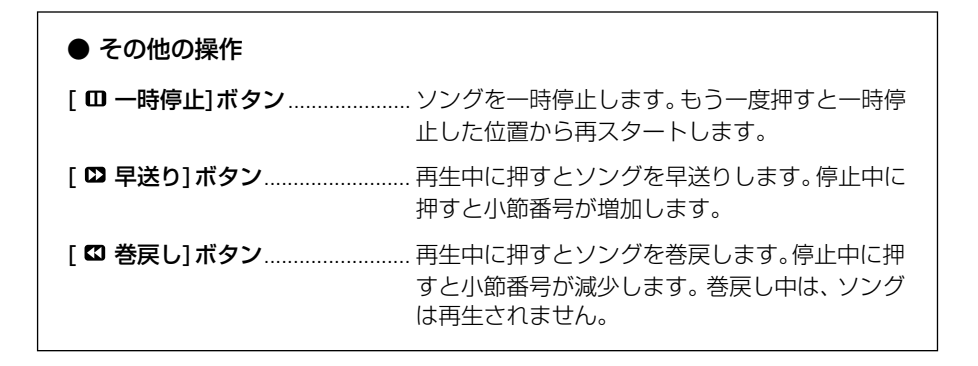

# **ソングのメロディ音色を変更する(メロディ音色の変更)**

ソングのメロディ音色を、好みの楽器(音色)に変えることができます。

*1* ソングを選んだあとで、[楽器]ボタンを押し、数字ボタン[0]~[9], [+], [-]で好 みの楽器を選びます。

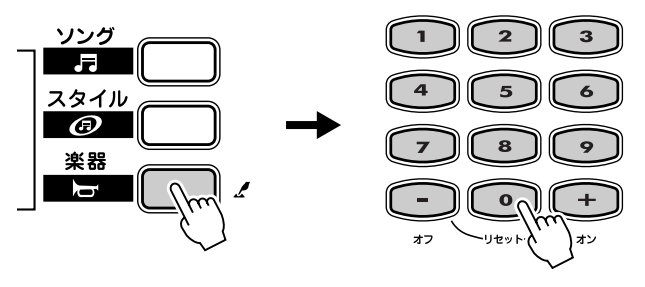

[*003] #u#~kvd* 

鍵盤を弾く音色が設定された楽器になります。

*2* [楽器]ボタンを3秒以上押し続けます。

「メロディ オン ヘンコウ」とディスプレイに表示されたあと、ソングのメロディ音 色が手順*1*で選んだ楽器に変わります。

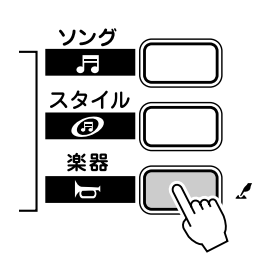

003 *m(v-A !*

・メロ ディボイス チェンジ に よ って 選ば れた 楽器 の 音色 に は、ソングごとに設定されて い る効果が付くため、自分で演奏 するときの音色と異なる場合

があります。

 $\times E$ 

**ソング音量**

ソングの音量を変更して、鍵盤演奏とのバランスをとります。

ソング音量の設定は機能モードで行ないます。(56ページ参照)

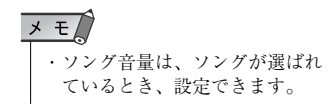

## **繰り返し練習**

ソングの一部分「A(繰り返しの始まり)」、「B(繰り返しの終わり)」を設定して、その間の 演奏を繰り返し再生させることができます。

*1* ソングを再生し、繰り返しの始まりの位置で、[繰り返し練習]ボタンを押します。

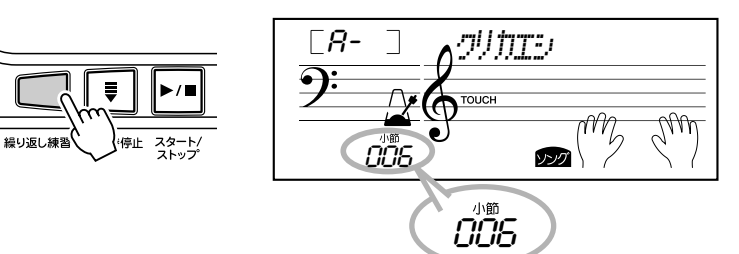

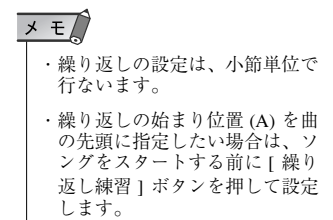

ゾンガ

*2* 繰り返しの終わりの位置で、もう一度[繰り返し練習 ]ボタンを押します。ソングは、 A-B間で繰り返し再生されます。

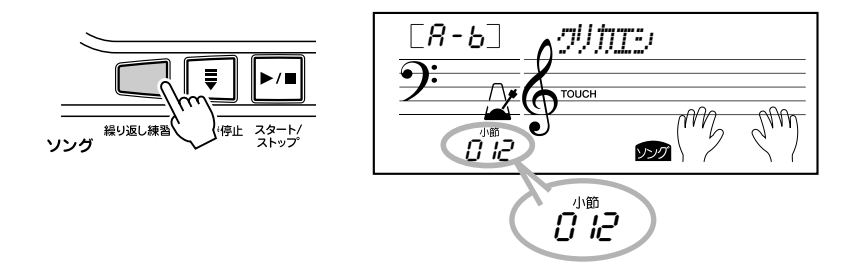

繰り返し設定を取り消すには、繰り返し再生中に[繰り返し練習]ボタンを押します。

 $LoFF$ ] *so2ze* 好みの曲を選んで、右手・左手別々に3段階のソングレッスンと両手のレッスンをすることができます。 右手パートを練習するときは[右手]ボタン、左手パートを練習するときは[左手]ボタンを押します。

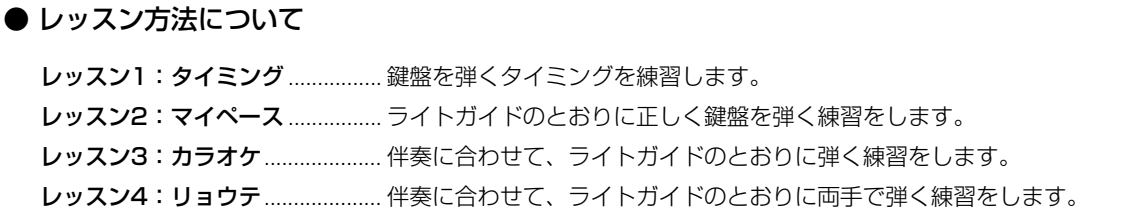

# **レッスンを始めましょう**

# *1* レッスン曲を選びます。

[ソング]ボタンを押し、数字ボタン[0]~[9], [+], [-]で、レッスン曲を選びます。

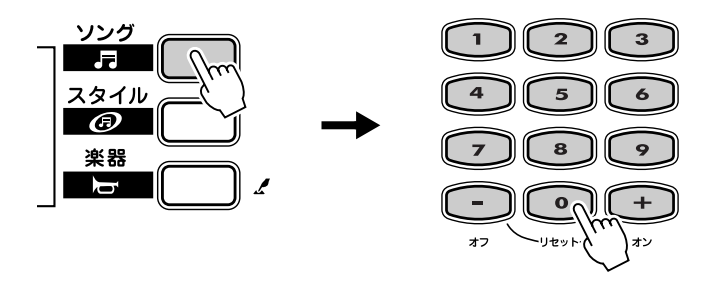

$$
\begin{array}{|c|c|} \hline \rule{0pt}{3ex} \text{[0.261] } & \rule{0pt}{3ex} \text{[1--10] } \end{array}
$$

## *2* レッスン方法を選びます。

右手を練習したいときは[右手]ボタン、左手を練習したいときは[左手]ボタンを押 します。

ボタンを押すごとに、レッスン1→レッスン2→レッスン3→「オフ」(ソング)→レッ スン1・・・の順番で変わり、ディスプレイにレッスン名が表示されます

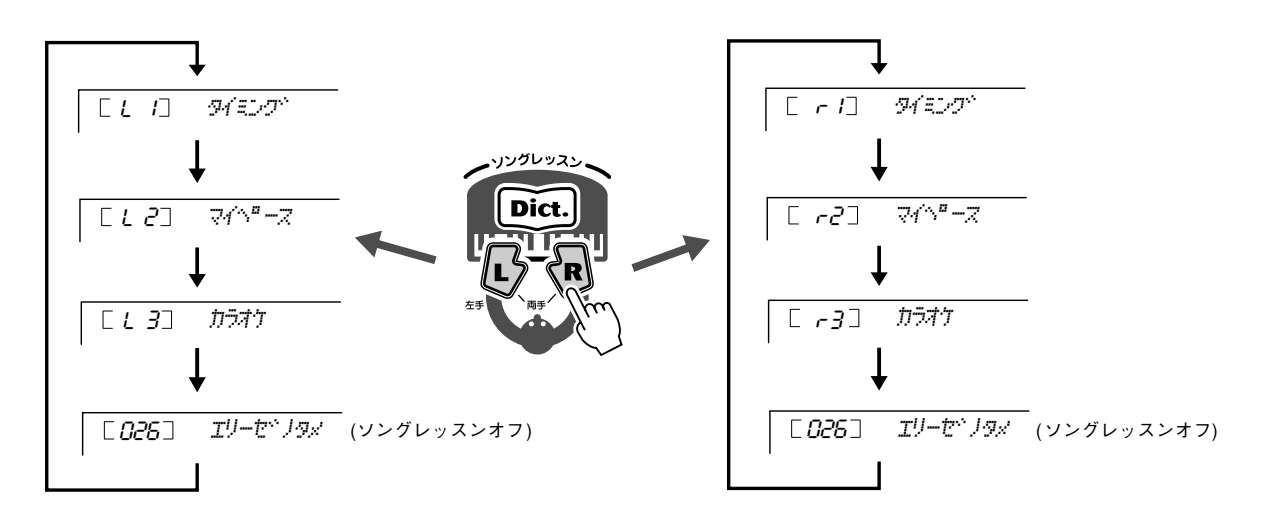

レッスン4を選ぶときは、「右手1、「左手1ボタンを、両方同時に押します。

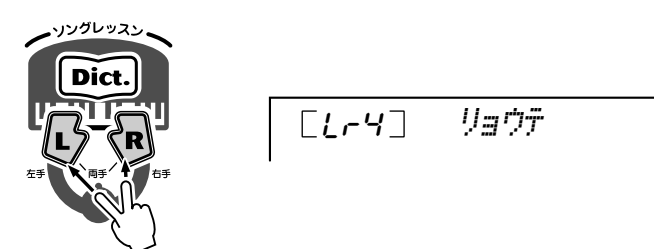

### *3* レッスンを始めましょう。

レッスン方法を選ぶと同時に、レッスン曲がスタートします。 スタートすると、最初に弾く音のライトガイドが光ります。ライトガイドにしたがっ て練習しましょう。

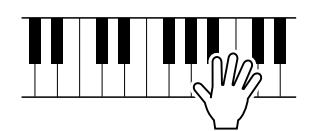

# *4* レッスンを終わるには・・・

もう一度[スタート/ストップ]ボタンを押します。

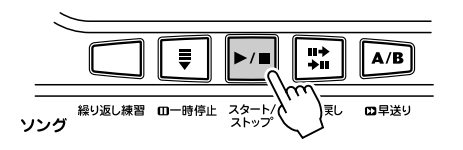

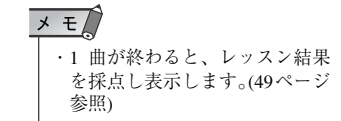

# **レッスントラックの設定**

コンピューターから受信 [\(54](#page--1-0) ページ参照 ) したソングデータ (SMF Format 0) を使って レッスンするとき、レッスンに使用するガイドトラックを選択することができます。

レッスントラックの設定は機能モードで行ないます。([57](#page-56-1)ページ参照)

# **レッスン1(タイミング)**

鍵盤を弾くタイミングを練習しましょう。 練習するパートのリズムに合わせて、右手パートのレッスンでは演奏鍵域(F#2より右側)、 左手パートのレッスンでは伴奏鍵域の鍵盤を弾きます。 レッスン1では、鍵域内の鍵盤であれば、どの鍵盤でもかまいません。

 $\times$   $\pm$ ・リ ズ ムに 合わ せて タイ ミン グ よく鍵盤を弾くと、音が鳴りま す。 ・ライトガイドを「オン」にして 練習しましょう。

### *1* 練習したい曲を選びます。

[ソング]ボタンを押し、数字ボタン[0]~[9], [+], [-]で、レッスン曲を選びます。

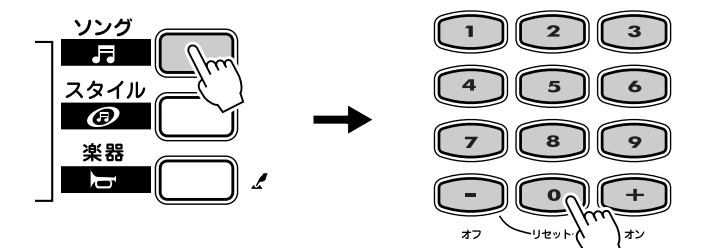

### *2* レッスン1を選びます。

右手を練習したいときは「右手1ボタン、左手を練習したいときは「左手1ボタンを押 して、レッスン1を選びます。

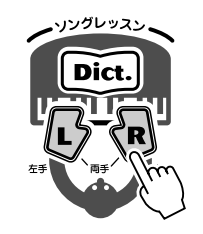

r1 *4qu;s-*

### *3* レッスンをスタートします。

レッスン1を選ぶと、レッスンが自動的にスタートします。リズムに合わせて好きな 鍵盤を弾きましょう。

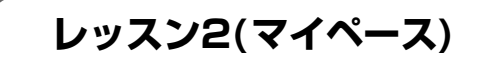

ライトガイドのとおりに正しい鍵盤を弾く練習をしましょう。 押さえる鍵盤のライトガイドが光ります。正しい鍵盤が押されると、次に押さえる鍵盤が 光ります。 伴奏は、正しい鍵盤が押されるまで待っていてくれます。

 $x \neq$ ・ライトガイドを「オン」にして 練習しましょう。

# *1* レッスン曲を選びます。

### *2* レッスン2を選びます。

[右手]または[左手]ボタンを押して、レッスン2を選びます。

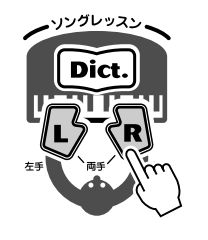

 $[-c^2]$   $\sqrt[3]{2^a}$   $\sqrt{2}$ 

# *3* レッスンをスタートします。

レッスン2を選ぶと、レッスンが自動的にスタートします。弾く音のライトガイドが 光ります。ライトガイドのとおりに正しい鍵盤を弾いて練習しましょう。

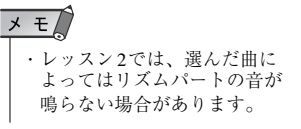

# **レッスン3(カラオケ)**

ソングのテンポでライトガイドのとおりに弾く練習をしましょう。 練習しているパート (右手/ 左手)以外の伴奏が鳴り、ソングの進行に合わせて、弾く音の ライトガイドが光ります。 伴奏に合わせて右手/左手の練習をしましょう。

*1* レッスン曲を選びます。

### *2* レッスン3を選びます。

[右手]または[左手]ボタンを押して、レッスン3を選びます。

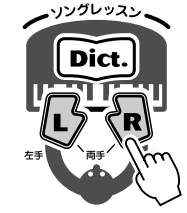

r *-3*1 *1911* 

# *3* レッスンをスタートします。

レッスン3を選ぶと、レッスンが自動的にスタートします。弾く音のライトガイドが 光ります。弾くパートだけが鳴らずに曲が進んでいきますので、曲をよく聞いて弾 く練習をしましょう。

# **レッスン4(リョウテ)**

レッスン3と同様のカラオケレッスンを両手で行ないます。レッスン1~3で片手ずつの 演奏ができるようになったら、レッスン4を選び両手で弾く練習をします。

# *1* レッスン曲を選びます。

# *2* レッスン4を選びます。

[右手], [左手]ボタンを同時に押します。

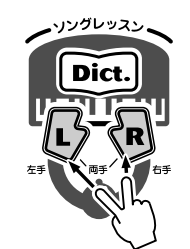

[Lr4] *Vanf* 

# *3* レッスンをスタートします。

レッスン4を選ぶと、レッスンが自動的にスタートします。弾く音のライトガイドが 光ります。

<span id="page-48-0"></span>**採点**

1曲レッスンが終了したとき、レッスン結果を採点します。その結果は4段階(■の数とム ズカシカッタカナ?、ヤッタネ!、ジョウズニデキタネ、タイヘンヨクデキマシタ)で表示 されます。

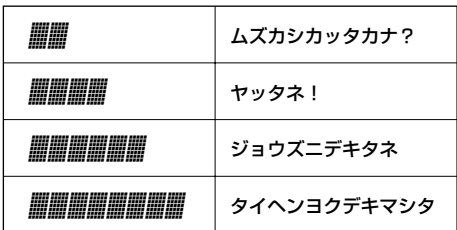

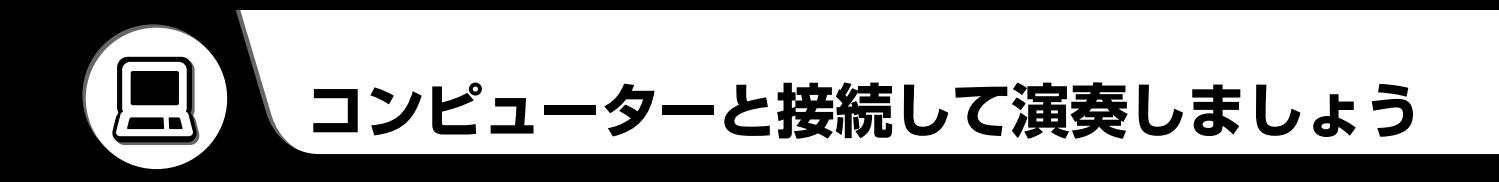

EZ-J24のリアパネルには USB端子があります。コンピューターと接続することによりMIDI データの送受信 ができます。また、付属のアクセサリー CD-ROMにあるsongをコンピューターから楽器に受信して(アクセ サリー CD-ROM内にあるSong Filerアプリケーションを使用)そのソングを再生することができます。ここで はMIDIとは何か、MIDIでできること、EZ-J24のMIDI関連の操作方法などについて説明します。

**MIDIって何?**

「アコースティック楽器」と「電子楽器(デジタル楽器)」という言葉を聞いたことがあるで しょうか?今、世の中には大別してこの2種類の楽器があります。 アコースティック楽器の代表的なものにはアコースティックピアノやガットギターが挙げ られます。ピアノは鍵盤をたたくことにより、内部でハンマーが弦をたたいて鳴らしてい ます。ギターは直接弦を弾いて鳴らしています。 それではデジタル楽器と呼ばれるものは、どのようなしくみで音を鳴らしているのでしょ うか?

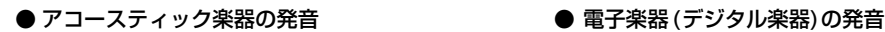

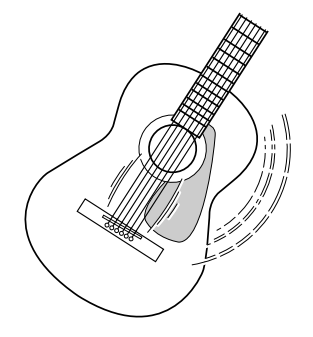

弦を弾くとボディが共鳴して鳴る

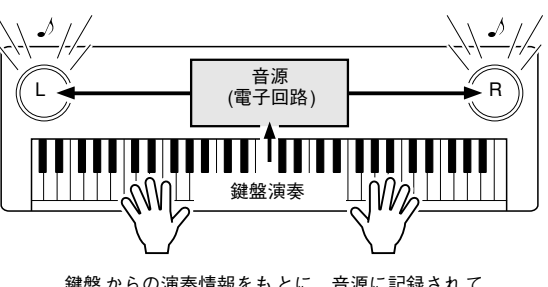

鍵盤 からの演奏情報をも とに、音源に記録され て いるサンプリング音がスピーカーを通して発音

上のイラストのように、電子楽器では演奏情報をもとに、音源部(電子回路)に記憶されて いるサンプリング音(あらかじめ録音されている音)が発音するのです。それでは、発音の もとになる演奏情報とはいったい何なのでしょうか?

たとえば、EZ-J24をグランドピアノの音色で、「ド」の鍵盤を4分音符の長さで、強く弾 いたとします。共鳴して音を出すアコースティック楽器と異なり、電子楽器は「どの楽器 で」「どの鍵盤を」「どのくらいの強さで」「いつ押さえたか」「いつ離したか」といった演 奏情報を作り出します。そして、ひとつひとつの演奏情報は、数値に置き換えられて音源 部に伝えられます。音源部ではその数値をもとに、記憶されているサンプリング音を鳴ら すのです。

[ 演奏情報の例 ]

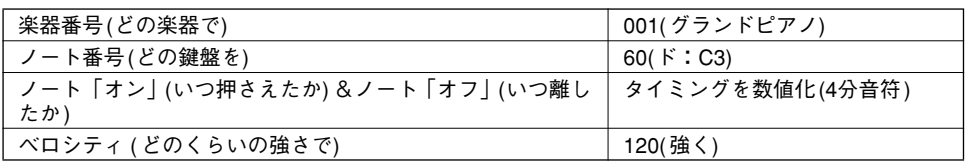

MIDI(ミディ )は、「Musical Instrument Digital Interface」の略で、「電子楽器のデジ タル通信」という意味です。MIDIを使用するとEZ-J24とコンピューター間で演奏情報の やりとりを行なうことができるようになります。

MIDIで扱うメッセージ(データ)には、大きく分けて「チャンネルメッセージ」と「システ ムメッセージ」の2種類があります。

#### ● チャンネルメッセージ

EZ-J24は 16チャンネル扱える電子楽器です。これは「16種類の楽器を同時に鳴 らせる」ということを表します。チャンネルメッセージには、ノートオン/オフ、プ ログラムチェンジなど、16チャンネルのそれぞれに演奏情報があります。

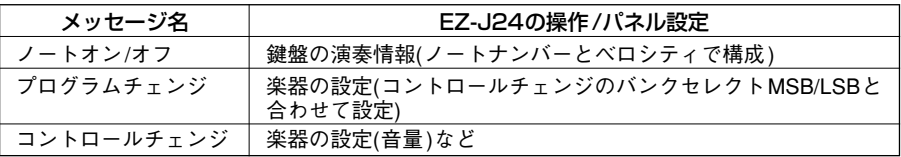

#### ● システムメッセージ

MIDI システム全体に共通して使用するデータです。システムメッセージには、メー カー固有のデータを送受信するエクスクルーシブメッセージ、MIDI 機器をコント ロールするリアルタイムメッセージなどがあります。

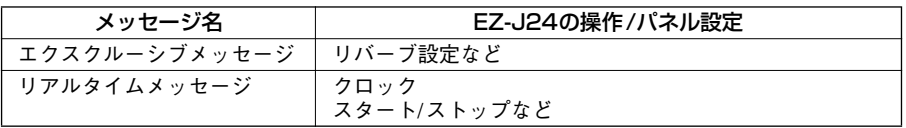

MIDIインプリメンテーションチャート[\(76](#page-75-0)ページ参照)にEZ-J24で送信/受信できるメッ セージが掲載されています。チャートを見ながらメッセージの内容を理解しましょう。

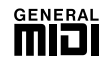

#### ● GMシステムレベル1

「GMシステムレベル 1」は、メーカーや機種が異なった音源でも、ほぼ同じ 系統の音色で演奏が再現されることを目的に設けられた、音源の音色配列や MIDI機能に関する一定の基準のことです。 「GMシステムレベル 1」に対応した音源やソングデータには、この GMマー クがついています。 EZ-J24はGMシステムレベル1に対応しています。

<span id="page-51-0"></span>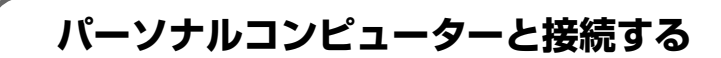

EZ-J24 のUSB端子とパソコン(パーソナルコンピューター)を接続すると、適合するパ ソコン用の音楽ソフトを楽しむことができます。

コンピューターとEZ-J24のUSB端子を以下のように接続します。

● USB端子付属のコンピューターとEZ-J24を接続する場合は、USBケーブルを EZ-J24のUSB端子に接続します。また接続するときは、付属のアクセサリー CD-ROMからUSBドライバーをコンピューターにインストールする必要がありま す。詳しくは[、59](#page-58-0)ページを参照してください。

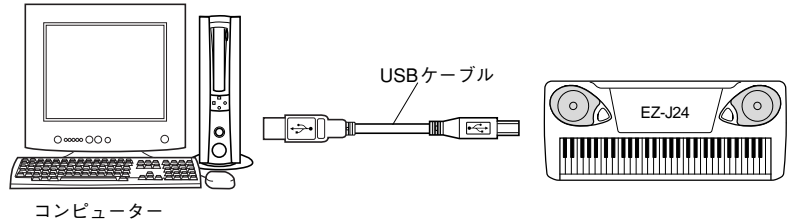

(シーケンスソフト)

・USBに関するご注意

以下の状態で楽器の電源を入/切したり、USBケーブルの抜き差しをしたりしないでください。コンピュー ターがハングアップしたり、楽器 の機能が停止したり、フラッシュメモリ ーの内容がすべて失われたりす る恐れがあります。 ・デバイス認識中またはドライバーのロード中 ・OS起動中または終了途中 ・サスペンド (スリープ)中 ・MIDIアプリケーションが起動している状態 ・データ転送中 また、以下の行為をしないでく ださい。同様にコンピューターがハン グアップしたり、楽器の機能が停止 したり、フラッシュメモリーの内容がすべて失われたりする恐れがあります。 ・頻繁な電源の入 /切やケーブルの抜き差し ・MIDIデータ転送中の省電力 (スリープ)モードへの移行、レジューム ・楽器が電源オンの状態でのケーブルの抜き差し ・データ転送中の電源 入/ 切、コンピューターの起動、またはドライバーのインストール

**LSB レシーブキャンセル** バンクセレクトの LSB データを受けないようにする設定です。 一番左の C の鍵盤を押しながら [電源 入 / 切] スイッチを押し、電源をオンにします。 雲狼 電源を入れ直すと、この設定は解除されます。

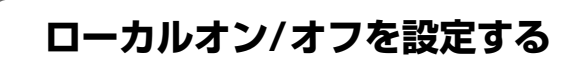

ローカルコントロールとは、EZ-J24 の演奏を、EZ-J24 の内部音源で鳴らす(オン)か鳴 らさない(オフ)かの設定です。

- on (ローカルオン) ....... 本体の演奏は通常どおり EZ-J24 で発音します。また、 USBから受信した情報もEZ-J24で発音します。
- oFF (ローカルオフ)..... 本体の演奏はEZ-J24で発音しません。ただし、演奏デー タはUSBから送信されます。また、USBから受信した情 報はEZ-J24で発音します。

ローカルオン/オフの設定は機能モードで行ないます。(57ページ参照)

Q ・ロ ーカ ルコ ント ロー ル をオ フ にすると、EZ-J24を弾いても本 体から音が出なくなりますの でご注意ください。

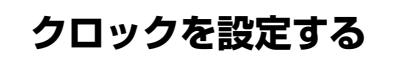

EZ-J24を外部機器のクロックに、同期して演奏するかどうかの設定を行ないます。

oFF(内部クロックに同期させる:インターナルクロック) ....................................電源を入れたときは、この設定です。

on(外部クロックに同期させる:エクスターナルクロック) ....................................接続した外部機器のクロックで動作します。

クロックの設定は機能モードで行ないます。(57ページ参照)

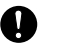

・エクスターナルクロックを「オ ン」に設定すると、外部からク ロック信号が入力されない限 り、ソング、スタイルはスター トしません。

# **EZ-J24のパネル設定を送信する(イニシャルセットアップセンド)**

EZ-J24のパネル設定を外部機器に送信します。 シーケンサーなどに録音するとき、演奏の前にイニシャルセットアップセンドを行なうこ とにより、再生時に、録音したときと同じパネル設定で再生することができます。

イニシャルセットアップセンドの設定は機能モードで行ないます。(57ページ参照)

**PCモード**

PC モードとは、[PC] ボタンを押して MIDI のローカルコントロールをオン / オフに設定する機能です。コン ピューターと接続してEZ-J24を演奏したとき、その音を本体から出したくない場合は、[PC]ボタンを押した あとに、[+]ボタンを押してPCモードをオンに設定します。

**PC モードオン(On) .... MIDI ローカルオフの状態** PC モードオフ(oFF)... MIDI ローカルオンの状態

ローカルコントロールについては、53ページを参照してください。

### **■ PCモードのオン/オフを切り替える ・・・・・・・・・・・・・・・・・・・・・・・・・・・・・・**

[PC]ボタンを押したあと、[+]または[ー ]ボタンを押して、オン /オフを切り替えます。

Œ ・PCモードを「オン」にすると、 鍵盤を押しても本体から音が 鳴らなくなります。

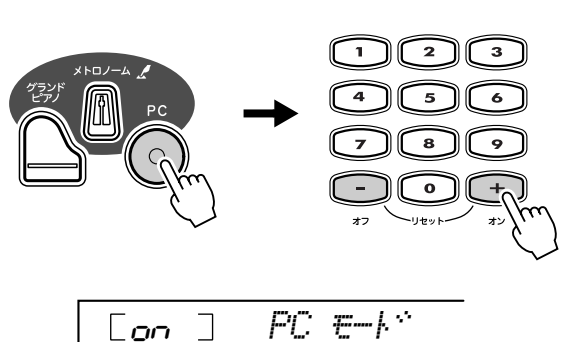

**フラッシュメモリーに曲をダウンロードする**

EZ-J24は、フラッシュメモリー (ソング番号041~140)を内蔵しています。コンピューターからソングデー タを受信し、その曲をソングとして鳴らしたり、レッスンしたりすることができます。この操作をするために は、付属のアクセサリーCD-ROMから「Song Filer」を、ご使用のコンピューターにインストールする必要が あります。

**コンピューターから受信できる内容** ・ソング暈 そのこの最大 100 ソング (ソング番号 041 ~ 140) ・データ量 448Kbytes<br>・データフォーマット SMF Format 0 ・データフォーマット ※メモリー容量の目安は、たとえば 1 曲 20Kbytes の曲なら 20 曲ダウンロードできます。

### **Song Filerをインストールする ・・・・・・・・・・・・・・・・・・・・・・・・・・・**

インターネット上の以下のURLにはSong Filerの最新版があります。

**Yamaha PK CLUB (Portable Keyboard Home Page) http://www.yamahaPKclub.com/**

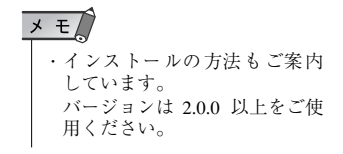

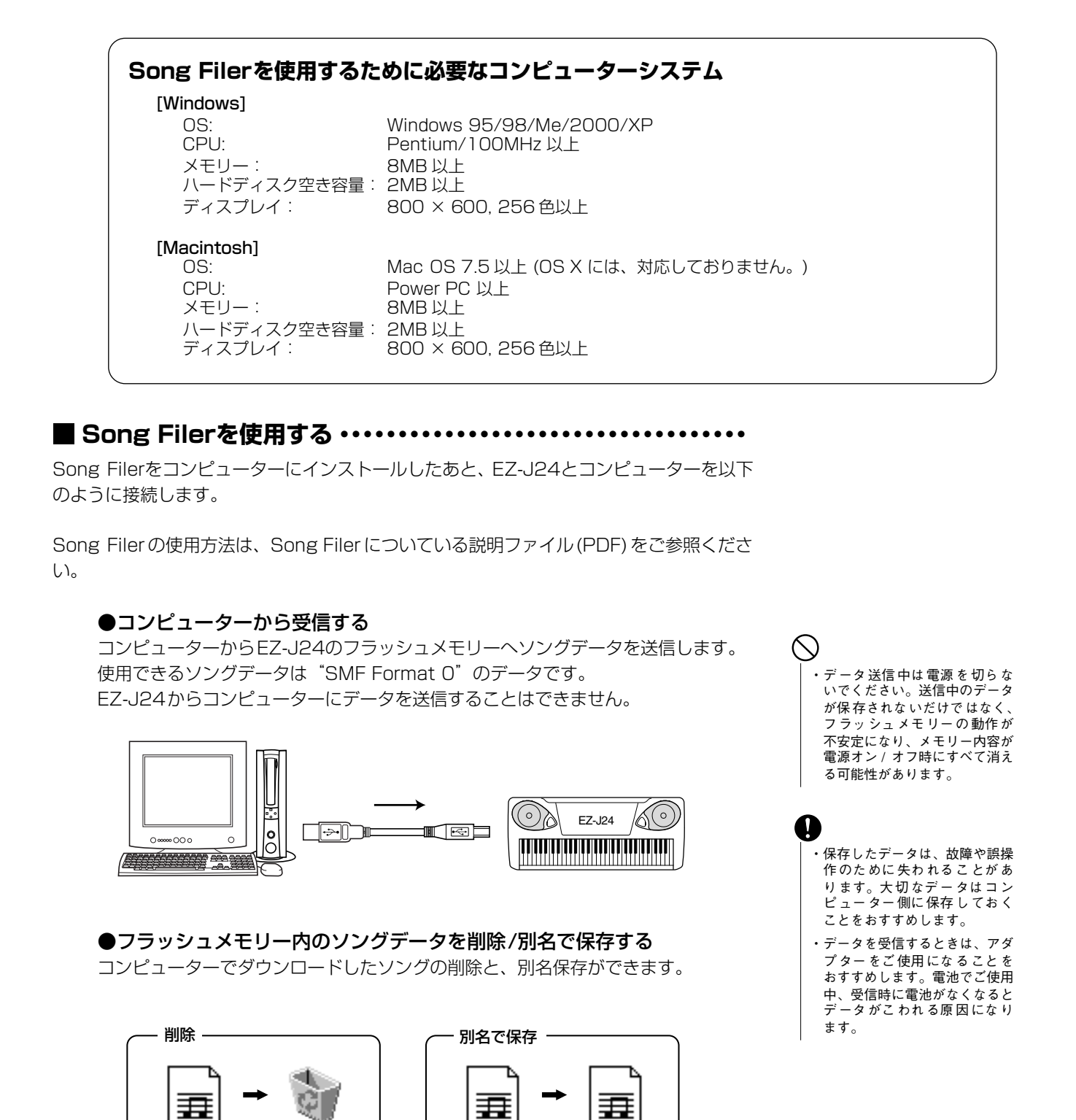

### **レッスントラックの選択**

コンピューターからダウンロードした曲は、レッスンをするとき、右手 / 左手パートのガイドトラックを選択する ことができます。

レッスントラックの設定は機能モードで行ないます。(57 ページ参照 )

abcd.mid abcd.mid efgh.mid

このモードではEZ-J24の音色、音量、エフェクトやそのかかり具合などを細かく設定することができます。

<span id="page-55-0"></span>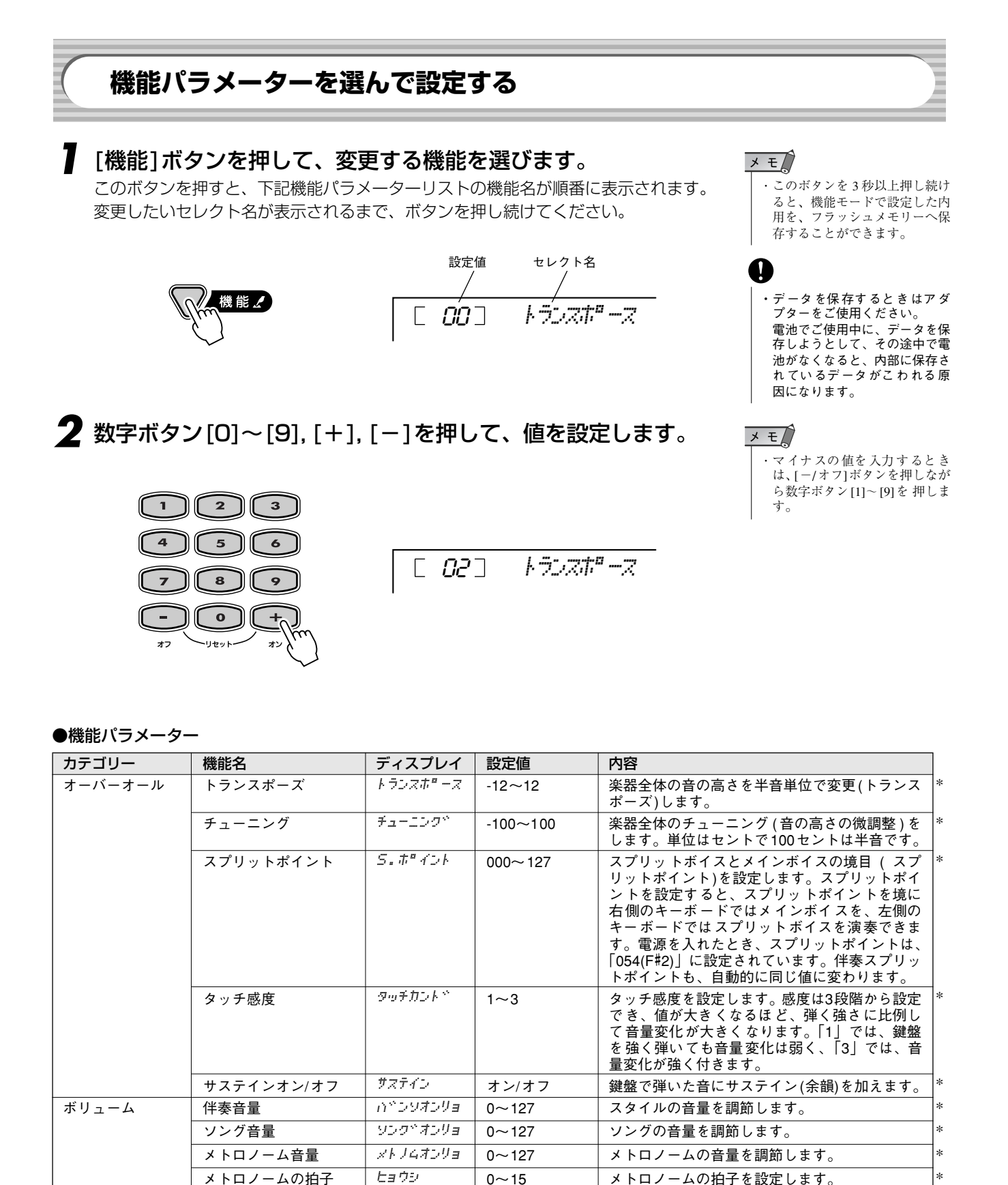

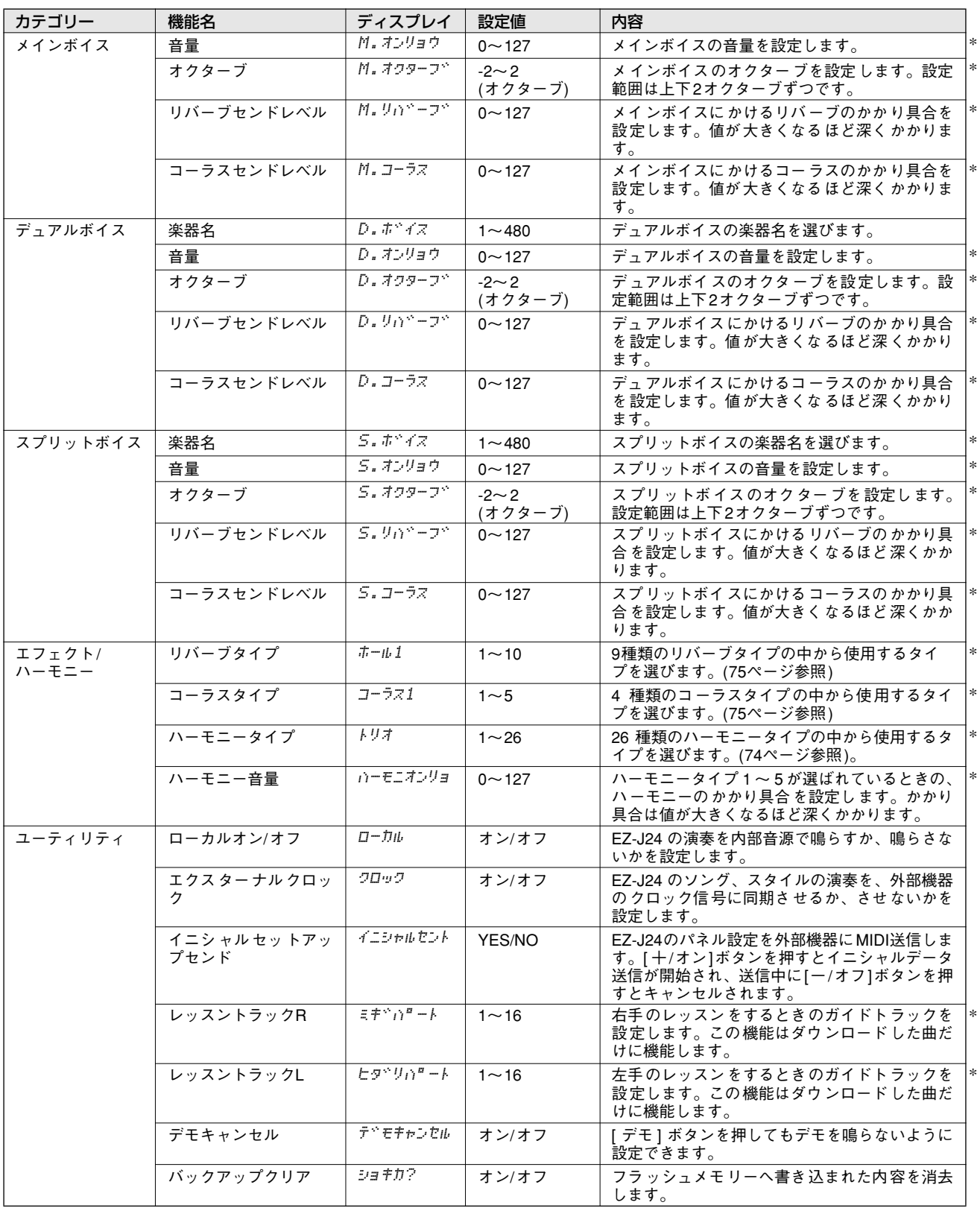

<span id="page-56-1"></span><span id="page-56-0"></span>\*"\*"の付いている項目の設定値を初期設定値に戻すには、数字ボタン[+ ], [ -]を同時に押します。

### **フラッシュメモリーへのデータバックアップ・・・・・・・・・・・・・・・・・**

EZ-J24のパネル上の設定は、電源を入れ直すとそれぞれの初期設定値に戻りますが、下 記のパラメーターの内容は、EZ-J24内のフラッシュメモリーへ保存(バックアップ)する ことができます。ただし、機能によってバックアップ方法が異なりますので、ご注意くだ さい。

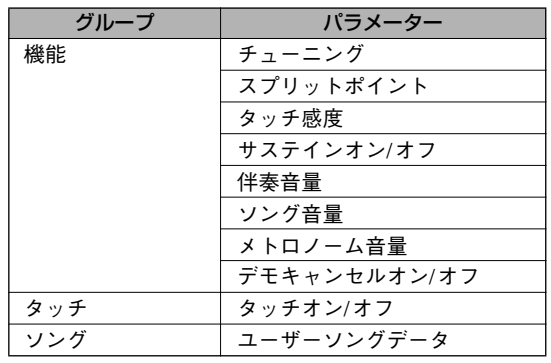

### 機能設定とタッチ設定のバックアップ

「機能1ボタンを3秒以上押し続けると、フラッシュメモリーに上記の機能とタッチの 設定内容が保存(バックアップ)されます。

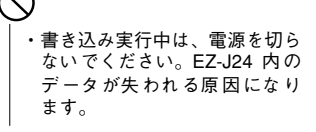

 $\times E$ ・ソ ング デ ータ は、コ ンピ ュ ー タ ーか らダ ウン ロー ド した と き、楽器に保存されます。

■ 初期化(イニシャライズ)の方法 ・・・・・・・・・・・・・・・・・・・・・・・・・・・・・・・・

EZ-J24の設定を初期設定(工場出荷時の状態)に戻します。

### ● すべての設定の初期化

鍵盤の最高音の白鍵(C6)と2つ隣の白鍵(A5)を押しながら電源を入れると、初期化さ れます。

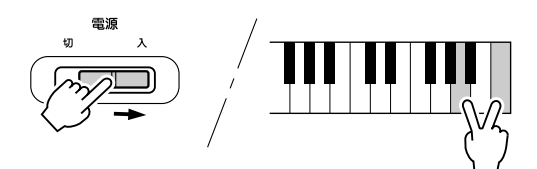

### ● 読み込んだソング以外のデータの初期化

読み込んだソング以外のデータを初期化する場合は、右端の白鍵を押しながら電源を 入れます。

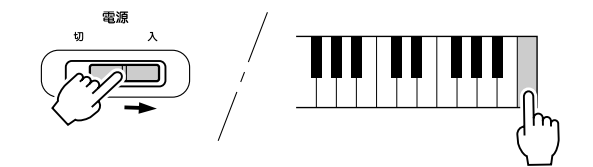

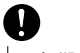

・初期化すると、バックアップさ れていたデータ ( ソングデータ も含む)は消えてしまいます。

# $x \neq 0$

・EZ-J24が、何らかの原因で操作 不能になったり、誤動作した場 合は、一旦電源を切り、初期化 を行なってください。

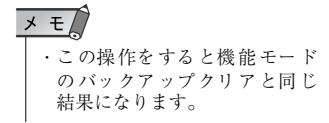

# <span id="page-58-0"></span>**アクセサリー CD-ROMインストールガイド**

- ・ このソフトウェアおよびインストールガイドの著作権はすべてヤマ ハ株式会社が所有します。
- ・ [64](#page-63-0)ページにこのソフトウェアのソフトウェア使用許諾契約が記載 されています。ソフトウェアをインストールする前に、必ずこのラ イセンス契約をお読みください。CD-ROMを開封すると、この契約 に同意したことになります。
- ・ このソフトウェアおよびインストールガイドの一部または全部を無 断で複製、改変することはできません。
- ・ このソフトウェアおよびインストールガイドを運用した結果および その影響については、一切責任を負いかねますのでご了承ください。
- ・ 市販の音楽/サウンドデータは、私的使用のための複製など著作権法 上問題にならない場合を除いて、権利者に無断で複製または転用す

ることを禁じられています。ご使用時には、著作権の専門家にご相 談されるなどのご配慮をお願いします。

- · OMS™および COMS><sup>™</sup>は、Opcode Systems, Inc.の商標です。
- ・ Adobe、Adobeのロゴ、AcrobatおよびAcrobatのロゴは、Adobe Systems Incorporatedの商標です。
- その他、このインストールガイドに掲載されている会社名、製品名 は、それぞれ各社の商標または登録商標です。
- ・ アプリケーションのバージョンアップなどに伴うシステムソフト ウェアおよび一部の機能や仕様の変更については、Webに掲載する ことで対応させていただきます。

# **アクセサリー CD-ROMの内容**

このアクセサリー CD-ROM のデータは、Windowsと Macintosh に 対応しています。Windows とMacintosh ではデータの内容やインス トール方法が異なります。

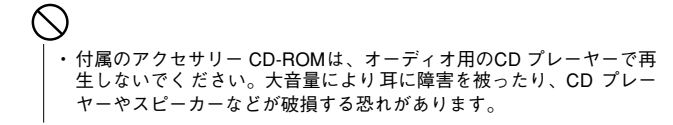

#### **Windows用**

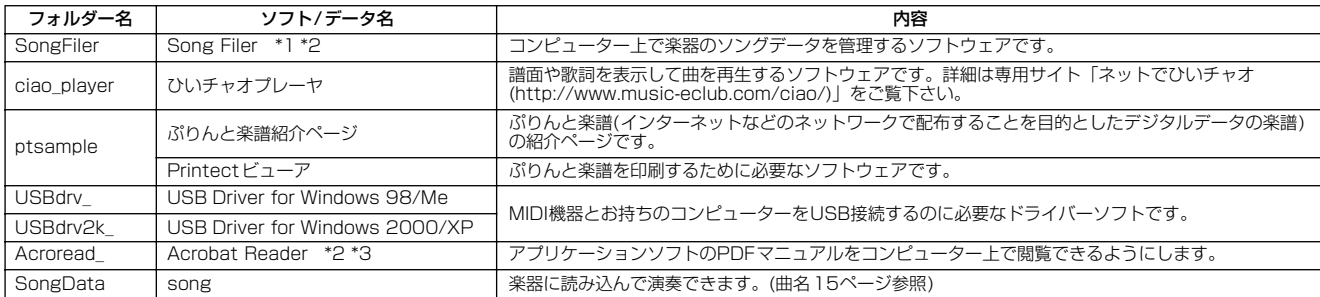

#### Macintosh用

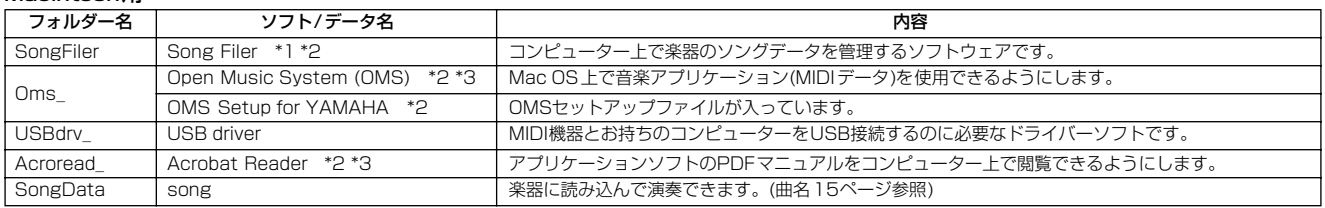

\*1 このソフトウェアを使用するとき、楽器が下記の状態では操作できません。 **デモ曲モード** 

\*2 このソフトウェアには、電子(オンライン/PDF)マニュアルが付いています。 \*3 このソフトウェアは、ヤマハではサポートしません。

# **アクセサリー CD-ROMインストール手順**

下記の操作は、WindowsとMacintosh共通です。

- **●** ソフトウェア(Song Filer、ドライバーなど)の動作環境を確認し ます。[\(60](#page-59-1)ページ)
- 2 この楽器とコンピューターを接続します。 接続方法は『パーソナルコンピューターと接続する』([52](#page-51-0)ページ) をご覧ください。
	- $\times$  +  $\sqrt{ }$ ・ お使いのコンピューターの環境によっては、ご使用できない接続 方法があります。
- 接続方法に合わせたドライバーをコンピューターにインストール し、必要な設定を行ないます。
	- Windowsの場合は[60ペ](#page-59-0)ージを、Macintoshの場合は[62ペ](#page-61-0)ージ をご覧ください。
- ソフトウェアをインストールします。
	- Acrobat Reader/Song Filer/YAMAHA USB MIDI Driver: Windowsの場合[は60ペ](#page-59-0)ージを、Macintoshの場合は[62ペ](#page-61-0)ー ジをご覧ください。
		- ひいチャオプレーヤ: 「アクセサリー CD-ROM」の「ciao\_player」フォルダーにある CiaoInstall.rtf をご参照ください。

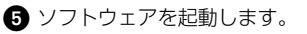

これ以降の操作については、各ソフトウェアの取扱説明書(オンライン ヘルプ/PDFマニュアル)をご参照ください。

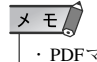

・ PDFマニュアルをご覧になるには、コンピューターに Acrobat Reader がインストールされている必要があります。Windowsの場合は [60](#page-59-0) ページを、Macintoshの場合は[62](#page-61-0) ページをご覧ください。

# <span id="page-59-1"></span>**ソフトウェアの動作環境**

#### **Windows用**

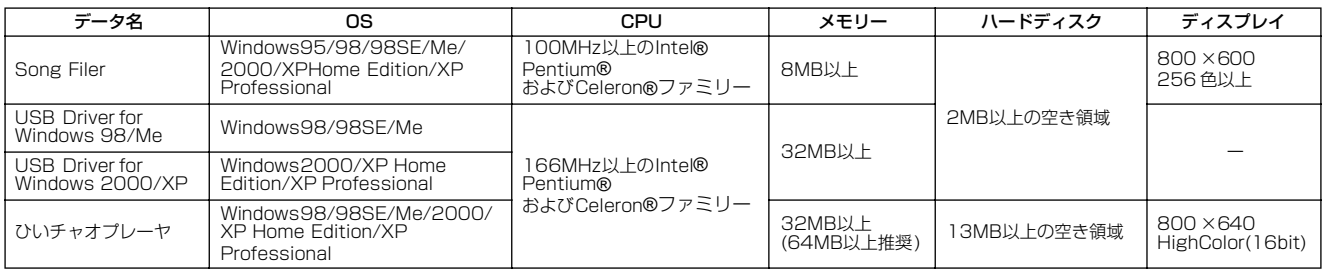

#### Macintosh用

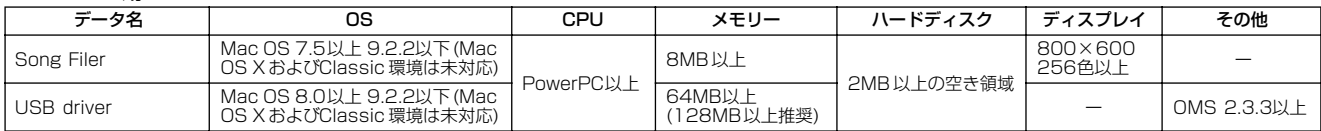

## <span id="page-59-0"></span>**Windowsユーザーの方へ**

# **ソフトウェアのインストール**

### $\times$  E

・ 下記にイン ストール方法が紹介されてい ないソフトウェアについて ー 記に - ・ ハー - ^ ハム~ 福力 こ 。 、 。 、 。 、 / / / / \_ - 、 、<br>は、それぞれの ソフトウェアのオンライン マニュアルをご参照くだ さい。

#### **アンインストール(アプリケーションの削除)**

ソフトウェアをバージョンアップしたいときなどに、次の方法 で旧バージョンのソフトウェアを削除することができます。

#### Windows 98/Me/2000の場合

[スタート]→[設定]→[コントロールパネル]→[アプリケーショ ンの追加と削除]→[インストールと削除]で、削除したい項目を 選択し、[追加と削除]をクリックします。 ダイアログが表示されますので、画面の指示に従って削除を実 行してください。

 $\times$   $\neq$ ・ ご使用の OS によりメニュー名やボタン名などが異なる場合があ ります。

#### Windows 2000/XPの場合

[スタート]→[コントロールパネル]→[プログラムの追加と削除] で、削除したい項目の[削除]ボタンをクリックします。 ダイアログが表示されますので、画面の指示に従って削除を実 行してください。

### ■Acrobat Readerのインストール

あらかじめこのソフトウェアをインストールしておくと、アプリケー ションに付属しているPDFマニュアルをコンピューター上で見ること ができます。

 $\times$   $\pm$ 

・ 旧バージョンのAcrobat Readerがすでにコンピューターにインストー ルされて いる場合は、旧バージョンを アンインストールし、そのあ とで新しいバージョンをインストールしてください。

- **●「Acroread\_」フォルダーをダブルクリックします。 2** [ar\*\*\*jpn.exe] をダブルクリックします。
- Acrobat Readerのセットアップダイアログが表示されます。
- 6 画面の指示に従ってインストールを実行します。

インストール後、コンピューター上 (デフォルトではProgram Files) にAcrobatのフォルダーが追加されます。

### ■USB-MIDIドライバーのインストール

MIDI 機器をコンピューターで実際に使用するためには、コンピュー ターにドライバーを正しくインストールする必要があります。 USB‐ MIDIドライバーは、シーケンスソフトなどからUSB ケーブル を通じて、楽器にMIDI信号を送信したり、逆に楽器からシーケンスソ フトなどにMIDI信号を送信したりするためのソフトウェアです。

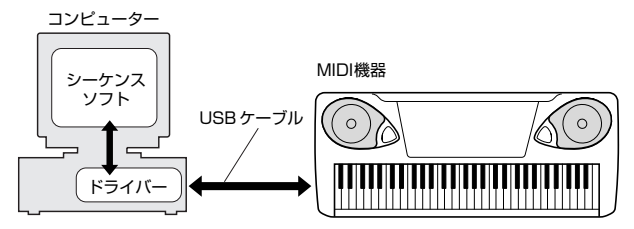

 $x \neq 0$ 

- ・ USB MIDI ドライバーをインストールする前に、下記の状態にしてお くと安全です。
	- ・ アプ リケーシ ョンや使 っていな いウィ ンドウは、す べて閉じ
	- る。
	- ・ ドライバーをインストールするケーブル以外で MIDI 機器に接 続されているケーブルを、すべて外しておく。

お使いのCD-ROMドライブのドライブ名(D: 、E: 、Q: など)をあらか じめご確認ください。ドライブ名は「マイコンピューター」の中のCD-ROMアイコンの下に表示されています。(CD-ROMドライブのルート ディレクトリはそれぞれD:¥ 、E:¥ 、Q:¥ 、などになります。)

#### Windows98/Me/2000/XPへのインストール

❶ コンピューターを起動します。 なお、Windows 2000/XP の場合は、起動後に次の操作を行 なってください。

Windows 2000の場合は、administrator 権限のあるアカウン トでログインし、「マイコンピューター1 →「コントロールパネル1 →[システム]→ [ハードウェア]→ [ドライバの署名] →[ ファイル の署名の確認 ] で「無視- ファイルの署名に関係なく、すべての ファイルをインストールする」の左側にあるラジオボタンに チェックを入れて、[OK]をクリックします。

Windows XPの場合は、「スタート1→「コントロールパネル1(下 図のようなカテゴリーの表示の場合は画面左上の「クラシック表 示に切り替える」をクリックして、クラシック表示に切り替える) →[システム]→[ハードウェア]→[ドライバの署名]→[ドライバ署 名オプション] で「無視 -ソフトウェアをインストールし、確認を 求めない (I)」の左側にあるラジオボタンにチェックを入れて、 [OK]をクリックします。システムのプロパティを[OK]をクリッ クして閉じてから、画面右上の「X」をクリックしてコントロー ルパネルを閉じます。

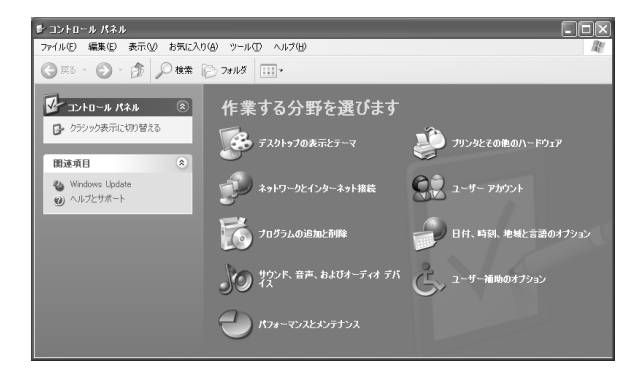

**2 CD-ROMドライブに付属のアクセサリー CD-ROMを挿入します。** 3 楽器の電源がオフになっていることを確認した上で、コンピュー ターのUSB端子と楽器のUSB端子を、USBケーブルを使って接 続します。続いて楽器の電源を入れると、コンピューター画面に 「新しいハードウェアの追加ウィザード」(Windows 98/Me/ 2000)または「新しいハードウェアの検出ウィザード」 (Windows XP)が自動的に表示されます。

 $\times$  E ・ コンピューターによっては、この画面が表示されるまで数十秒か かることがあります。

Windows Meの場合は、「新しいハードウェアの追加ウィザード」 の「適切なドライバを自動的に検索する (推奨)」の左側にあるラ ジオボタンにチェックを入れて [次へ]をクリックします。ドライ バーの検索とインストールが自動的に始まりますので、手順 3 へお進みください。ドライバーが検出されない場合は、「ドライバ の場所を指定する (詳しい知識のある方向け)」を選択し、CD-ROMドライブの「USBdrv\_ 」フォルダーを指定してインストー ルしてください。

Windows XPの場合は、「新しいハードウェアの検出ウィザード」 の「ソフトウェアを自動的にインストールする(推奨)(I)」の左側 にあるラジオボタンにチェックを入れて [次へ]をクリックします。 ドライバーの検索とインストールが自動的に始まりますので、手 順8へお進みください。

4 [次へ]をクリックします。 検索方法を選択する画面が表示されます。

「使用中のデバイスに最適なドライバを検索する (推奨)」の左側に あるラジオボタンにチェックを入れて、[次へ ]をクリックします。 ドライバーのインストール元を選択する画面が表示されます。

**6 Windows 98**の場合は、「検索場所の指定」の左側にチェックを 入れて[参照]をクリックしたあと、読み込み先としてCD-ROMド ライブの「USBdrv\_」ディレクトリ(D:¥USBdrv\_¥など)を直接 指定します。

Windows 2000の場合は、「CD-ROMドライブ」の左側に チェックを入れます。その他の項目にはチェックが無いことを確 認します。

[次へ]をクリックします。コンピューターがCD-ROM内から適切 なドライバーを検出します。

 $\times$   $E$ ・ ドライバーの検出中に Windows の CD-ROM を要求してくる場合 がありますが、読み込み先として、Windows 98の場合は CD-ROM ドライブの「USBdrv\_ 」ディレクトリ (D:¥USBdrv\_¥など)、Windows 2000 の場合は CD-ROM ドライブの「USBdrv2k\_」ディレクトリ (D:¥USBdrv2k\_¥ など )を指定してインストールを続行してくださ い。

 $\bigodot$  ドライバーの検出画面でWindows 98の場合は「YAMAHA USB MIDI Driver」が表示されていることを確認、Windows 2000の場合は「YAMAHA EZ-J24」が表示されていることを 確認後、[次へ]をクリックします。インストールが始まります。

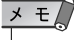

・「ドライバのある場所」はモデルや環境によって異なることがあ ります

**3** インストールが終わると、新しいハードウェアのインストールの 完了が表示されますので、[完了 ]をクリックします。

# $\times$  +  $\sqrt{ }$

・ コンピューターによっては、インストール終了後この画面が表示 されるまでに 10秒近くかかる場合があります。

Windows 2000/XPの場合は、コンピューターを再起動します。

これで、ドライバーのインストールは完了しました。

### ■Song Filerのインストール

- **●** アクセサリー CD-ROM内の「SongFiler\_」フォルダーをダブル クリックします。
	- 「Setup.exe」などのファイルが表示されます。
- **2 「Setup.exe」をダブルクリックします。** セットアップダイアログが表示されます。
- 3 画面の指示に従ってインストールを実行します。

操作についてはオンラインヘルプ/PDFマニュアルをご参照ください。

\* 下記URLで、「Song Filer」の最新バージョンが入手できます。 http://www.yamaha.co.jp/product/pk/products/ down/song\_f/songfiler.htm

Song Filerをお使いのときは、以下の手順でMIDIポートの設定 を「USB」に設定してください。

- **楽器とコンピューターをUSBケーブルで接続する。**
- **2** コンピューター→楽器の順に電源を入れたあとで、Song Filerを立ち上げる。
- **❸ Song Filerのメニューバーから「MIDIポートの設定」を開** き、「USB」を選択する。

# <span id="page-61-0"></span>**Macintoshユーザーの方へ**

# **ソフトウェアのインストール**

### ■Acrobat Readerのインストール

あらかじめこのソフトウェアをインストールしておくと、アプリケー ションに付属しているPDFマニュアルをコンピューター上で見ること ができます。コンピューターにすでに Acrobat Reader がインストー ルされている場合は再インストールする必要はありません。

**●「Acroread\_」フォルダーをダブルクリックします。** 「Japanese Reader Installer」(インストーラー )が表示されま す。

**2 「Japanese Reader Installer」をダブルクリックします。** Acrobat Readerのセットアップダイアログが表示されます。

3 画面の指示に従ってインストールを実行します。 インストールが完了したら、コンピューター上(デフォルトでは ハードディスク上)に「Adobe Acrobat」フォルダーが追加され ます。

操作についてはヘルプメニューの「アクロバットのヘルプ」をご 参照ください。

# <span id="page-61-1"></span>■Open Music System(OMS)の インストール

Mac OS上で複数の音楽アプリケーション(MIDIデータ)を使用できる ようにします。すでにコンピューターにOMSがインストールされてい る場合は再インストールする必要はありません。

- **●「OMS」」**フォルダーをダブルクリックします。 「Install OMS \*\*\*\*\*\*」(インストーラー )が表示されます。
- **2 「Install OMS \*\*\*\*\*\*」をダブルクリックします。** OMSのセットアップダイアログが表示されます。

■画面の指示に従ってインストールを実行します。 インストールが完了したら、コンピューターの再起動を選択しま す。

 $\times$   $E$ ・ インストール終了時に、以下の内容のメッセージが表示されるこ とがあります。 「アプリケーションを終了することができませんでした。」

このようなメッセージが表示された場合は、ファイルメニューか ら [終了]を選択してインストーラーを終了し、コンピューターを 再起動してください。

再起動後、コンピューター上(デフォルトではハードディスク上) に「Opcode」/「OMS アプリケーション」フォルダーが追加さ れます。

**4 アクヤサリー CD-ROM内の「OMS \*\*\*\* Manual.pdf」をド** ラッグ&ドロップで、「OMSアプリケーション」フォルダーにコ ピーします。 操作についてはこの「OMS \*\*\*\*\_Manual.pdf」をご参照くだ

さい。

 アクセサリー CD-ROMの「OMS Setup for YAMAHA」フォル ダーを「OMSアプリケーション」フォルダーにドラッグ&ドロッ プでコピーします。 この「OMS Setup for YAMAHA」フォルダーには、MIDI機器

用のOMSセットアップファイルが入っています。このセットアッ プファイルをテンプレートとしてご使用ください。

### ■USB-MIDIドライバーのインストール

楽器とコンピューターでデータをやりとりするためには、コンピュー ターにドライバーを正しくインストールする必要があります。 USB‐ MIDIドライバーは、シーケンスソフトなどからUSB ケーブル を通じて、楽器にMIDI信号を送信したり、逆に楽器からシーケンスソ フトなどにMIDI信号を送信したりするためのソフトウェアです。

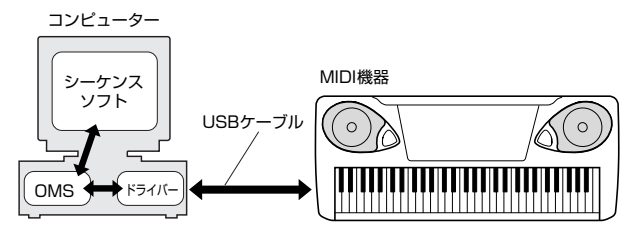

USB-MIDIドライバーをインストールする前に、OMSがインストール されている必要があります。また、ドライバーインストール後に、OMS のセットアップ[\(63](#page-62-0)ページ)が必要になります。

● コンピューターを起動します。

- **2 CD-ROMドライブに付属のアクセサリーCD-ROMを挿入します。** デスクトップにCD-ROMのアイコンが表示されます。
- CD-ROMのアイコンをダブルクリックして開き、「USBdrv\_ | フォルダーの「Install USB Driver」のアイコンをダブルクリッ クします。
	- インストール画面が起動します。

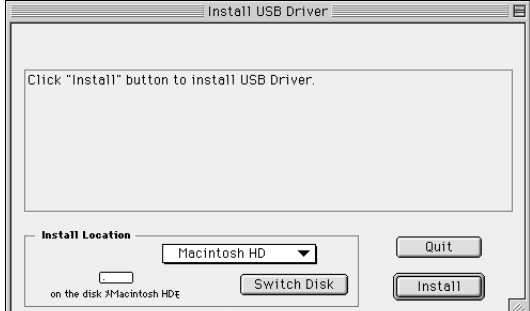

4 「Install Location」(インストール場所)というボックスに、イン ストール先が表示されます。インストールするディスクやフォル ダーを変えたい場合は、[Switch Disk](ディスク切り替え)やプ ルダウンメニューを使い、インストール先を選択してください。

 $\times$   $\pm$ ・ 通常は起動ディスクが自動的に表示されるので、インストール先 を変更する必要はありません。

**6 [Install](インストール)をクリックすると、「ソフトウェアインス** トール後、コンピューターを再起動する必要があります。 [Continue]をクリックすると、すべてのアプリケーションが自動 的に終了します。」という英語のメッセージが表示されます。 [Continue]をクリックしてください。

 $\times$  +  $\sqrt{ }$ ・ インストールを中止したい場合は、[Cancel] をクリックしてくだ さい。

 インストールが開始されます。ドライバーがすでにインストール されている場合、以下のようなメッセージが表示されます。手順 **3 にもどる場合は[Continue]を、インストールを終了する場合** は[Quit](終了)をクリックします。

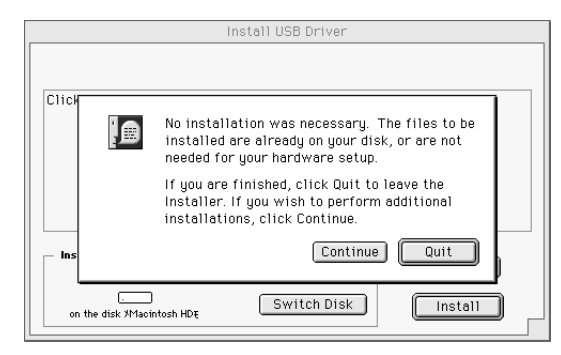

- インストールが終わると、「インストールは完了しました。コン ピューターを再起動する必要があります。」という英語のメッセー ジが表示されますので、[Restart](再起動)をクリックしてくださ い。自動的にコンピューターが再起動します。 また、以下の場所にそれぞれのファイルがインストールされてい るのを確認することができます。
	- ・「システムフォルダ」→「コントロールパネル」→
	- 「YAMAHA USB MIDI Patch」
	- ・「システムフォルダ」→「機能拡張」→「USB YAMAHA MIDI Driver
	- ・「システムフォルダ」→「OMS Folder」→「YAMAHA USB MIDI OMS Driver」

### ■Song Filerのインストール

- **●** アクセサリー CD-ROM内の「SongFiler」フォルダーをダブルク リックします。
	- 「SongFilerインストール」が表示されます。
- **2 最初に「SongFilerインストール」をダブルクリックします。** Song Filerのインストールダイアログが表示されます。画面の指 示に従ってインストールを実行します。
- インストール終了後、コンピューターを再起動します。

操作についてはオンラインヘルプ/PDFマニュアルをご参照ください。

\* 下記URLには、「Song Filer」の最新バージョンがあります。 http://www.yamaha.co.jp/product/pk/products/ down/song\_f/songfiler.htm

# <span id="page-62-0"></span>**OMSのセットアップについて**

アクセサリー CD-ROM の中には、楽器専用の OMS スタジオセット アップファイルが付属しています。OMSのセットアップにはこのスタ ジオセットアップファイルを使用します。

#### $x + 1$

・ 事前に、OMSとUSB - MIDIドライバーをインストールしている必要 があります([62ペ](#page-61-1)ージ)。

- **USBケーブルを使用して、コンピューター (またはUSBハブ)の** USB端子と、楽器のUSB端子を接続します。 楽器の電源を入れ、電源がはいっていることを確認します。
- 2 コンピューターを起動します。
- **← CD-ROMドライブに付属のアクセサリーCD-ROMを挿入します。** デスクトップにCD-ROMのアイコンが表示されます。
- CD-ROMのアイコンをダブルクリックして開き、「OMS\_ 」フォ ルダー →「OMS Setup for YAMAHA」フォルダーの中にある、 「\*\*\*\*-USB」スタジオセットアップファイルをハードディスク にコピーします。
- 「\*\*\*\*-USB」スタジオセットアップファイルをダブルクリック して、OMS Setupを起動します。
- OMS Setupが起動すると、先ほど立ち上げたスタジオセット アップファイルが開きます。タイトルバーに表示されたファイル 名の先頭に「◇」が表示されていることを確認してください。

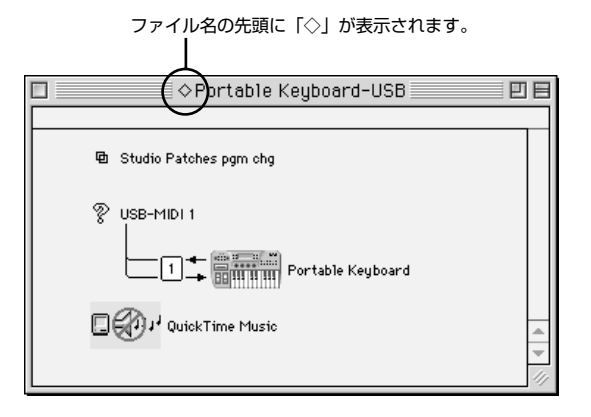

#### $\times$  +  $\sqrt{ }$

・「◇」が表示されない場合には、[ファイル ] メニュー →「セット ア ップを有効にす る」を選択します。「◇」の表示を確 認後、保 存します。

これで、OMSのセットアップは完了です。

#### $\times$  +  $\sqrt{ }$

- ・ 上記のスタ ジオセットアップではこの 楽器のみが認識されます。他 の楽器を USB 接続する場合や、すでに OMS を使用していて新たに MIDI 機器をシステ ムに加える場 合などのときは、独 自のスタジオ セットアップを作成する必要があります。
- 詳しくは、付属の「OMS\*\*\*\*\_Manual.pdf」をご参照ください。

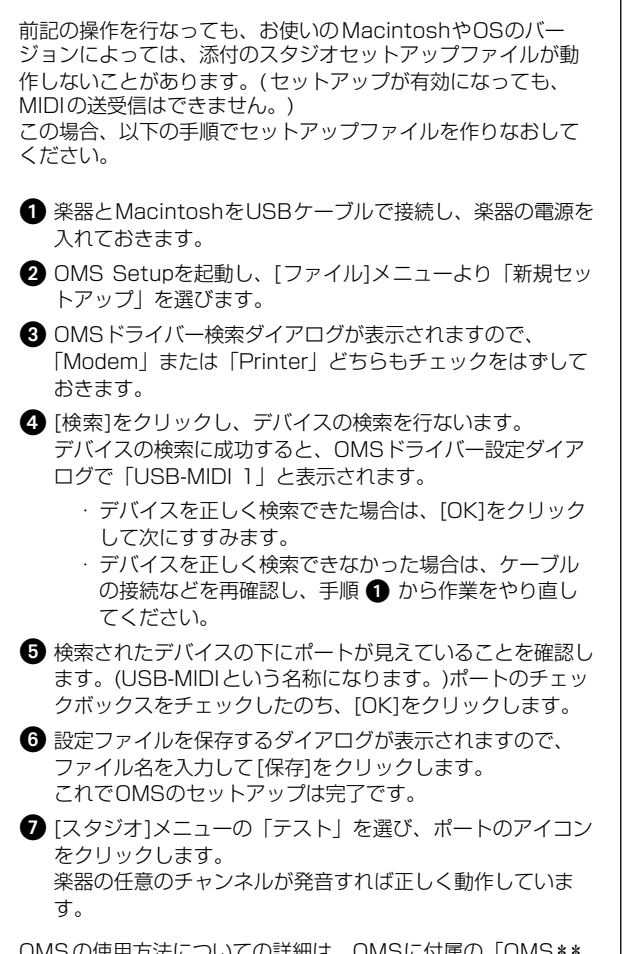

OMSの使用方法についての詳細は、OMSに付属の「OMS\*\* \*\*\_Manual.pdf」をご参照ください。

#### **■ソフトウェアのご使用条件**

弊社では本ソフトウェアのお客様によるご使用およびお客様へのアフター サービスについて、<ソフトウェア使用許諾契約>を設けさせていただい ており、お客様が下記条項にご同意いただいた場合にのみご使用いただけ ます。

ディスクの包装を解かれた場合は下記条項にご同意いただけたものとさせ ていただきますので、下記条項を充分お読みの上開封してください。 ご同意いただけない場合は、未開封のまま速やかに(14日以内に)ご返却く ださい(ただし、本ソフトウェアをソフトウェアパッケージの一部として、 またはハードウェア商品の付属ソフトウェアとしてお求めいただいた場合、 本ソフトのみの返却はお受けいたしません)。

### <span id="page-63-0"></span>**ソフトウェア使用許諾契約**

#### **1. 著作権および使用許諾**

弊社はお客様に対し、本ソフトウェアを構成するプログラム、データ ファイル及び今後お客様に一定の条件付きで配布され得るそれらの バージョンアッププログラム、データファイル(以下「許諾プログラム」 といいます)を、お客様ご自身が一時に一台のコンピューターにおいて のみ使用する権利を許諾します。これらの許諾プログラムが記録され ているディスクの所有権は、お客様にありますが、許諾プログラム自 体の権利及びその著作権は、弊社が有します。

#### **2. 使用制限**

許諾プログラムは版権を持つ情報を含んでいますので、その保護のた め、お客様が許諾プログラムを逆コンパイル、逆アセンブル、リバー ス・エンジニアリング、またはその他の方法により、人間が感得でき る形にすることは許されません。許諾プログラムの全体または一部を 複製、修正、改変、賃貸、リース、転売、頒布または許諾プログラム の内容に基づいて二次的著作物をつくることは許されません。許諾プ ログラムをネットワークを通して別のコンピューターに伝送すること も許されません。

#### **3. 終了**

本使用条件はお客様が許諾プログラムをお受け取りになった日に発効 します。本使用条件による使用許諾は、お客様が著作権法または本使 用条件の条項に1つでも違反されたときは、弊社からの終了通知がな くても自動的に終了するものとします。その場合には、ただちに許諾 プログラムとその複製をすべて廃棄しなければなりません。

#### **4. 製品の保証**

弊社は、お客様が許諾プログラムをお受け取りになった日から14日間 に限り、媒体に物理的な欠陥があった場合には、その原因が事故、乱 用、誤用など弊社の責に帰さない事由による場合を除き、無償で同種 の良品と交換させていただきます。

#### **5. 責任の制限**

弊社は、許諾プログラムの使用、またはそれを使用できなかったこと により生じた直接的、派生的、付随的または間接的損害(データの破損、 営業上の利益の損失、業務の中断、営業情報の損失などによる損害を 含む)については、通常もしくは特別の損害に拘わらず、たとえそのよ うな損害の発生や第三者からの賠償請求の可能性があることについて 予め知らされた場合でも、一切責任を負いません。

#### **6. 第三者のソフトウェア**

弊社は、本ソフトウェアとともに、第三者のプログラム、データファ イルおよびそれに関するドキュメンテーション(以下「第三者ソフト ウェア」といいます)を提供する場合があります。別の規定に従い取り 扱われるべき旨の記載が、本ソフトウェア付随のマニュアルに記載さ れている場合には、本使用条件にかかわらず、その別の規定に従い取 り扱われるものとし、弊社によるアフターサービスおよぴ保証などに ついては、以下の規定が適用されるものとします。

弊社は、第三者ソフトウェアに関しての操作方法、瑕疵その他に関し てアフターサービスを提供するものではありません。

弊社は、第三者ソフトウェアの商品性、および特定目的に対する適合 性の保証その他一切の保証を、明示であると黙示であるとを問わず、 一切いたしません。第三者ソフトウェアの使用もしくは機能から生じ るすべての危険は、お客様が負担しなければなりません。

弊社は、第三者ソフ卜ウェアの使用、またはそれを使用できなかった ことにより生じた直接的、派生的、付随的または間接的損害(データの 破損、営業上の利益の損失、業務の中断、営業情報の損失などによる 損害を含む)については、通常もしくは特別の損害に拘わらず、たとえ そのような損害の発生があることについて予め知らされた場合でも、 一切責任を負いません。

#### **7. 一般事項**

本契約は、日本法の適用を受け、日本法に基づいて解釈されるものと します。

# **オプション(別売)商品のご紹介**

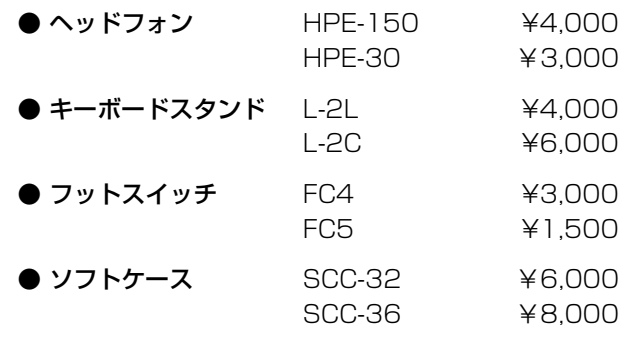

※商品の金額には、消費税は含まれておりません。

### **最大同時発音数について・・・・・・・・・・・・・・・・・・・・・・・・・・・・・・・・・・・**

EZ-J24 の最大同時発音数は 32音ですが、スプリット音色やスタイル、ソングなどを含 めたすべての発音数の合計が 32音ということです。したがって、スタイルやソングの再 生などで発音している分だけ、鍵盤演奏の発音数は減少します。32 音以上になると、後 着優先で発音します。

 $\times$  E

・MIDI を使って EZ-J24 の楽器を 鳴らす場 合は、MIDI プログ ラ ムチェンジ No. を使用してくだ さい。

・フ ット スイ ッチ を踏 ん でい る 間に鍵盤から手を離すと、音色 に よっ て音 が減 衰し て 消え る ものと、音が持続して消えない ものがあります。

#### [楽器リスト1

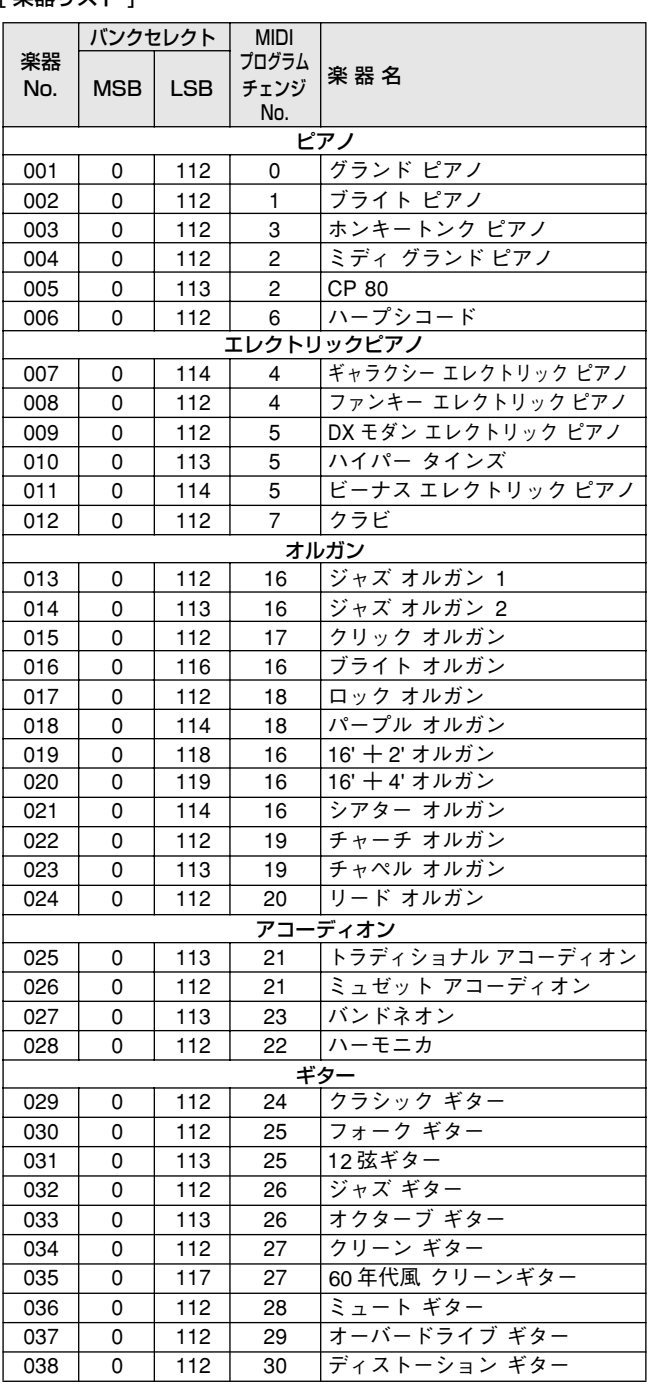

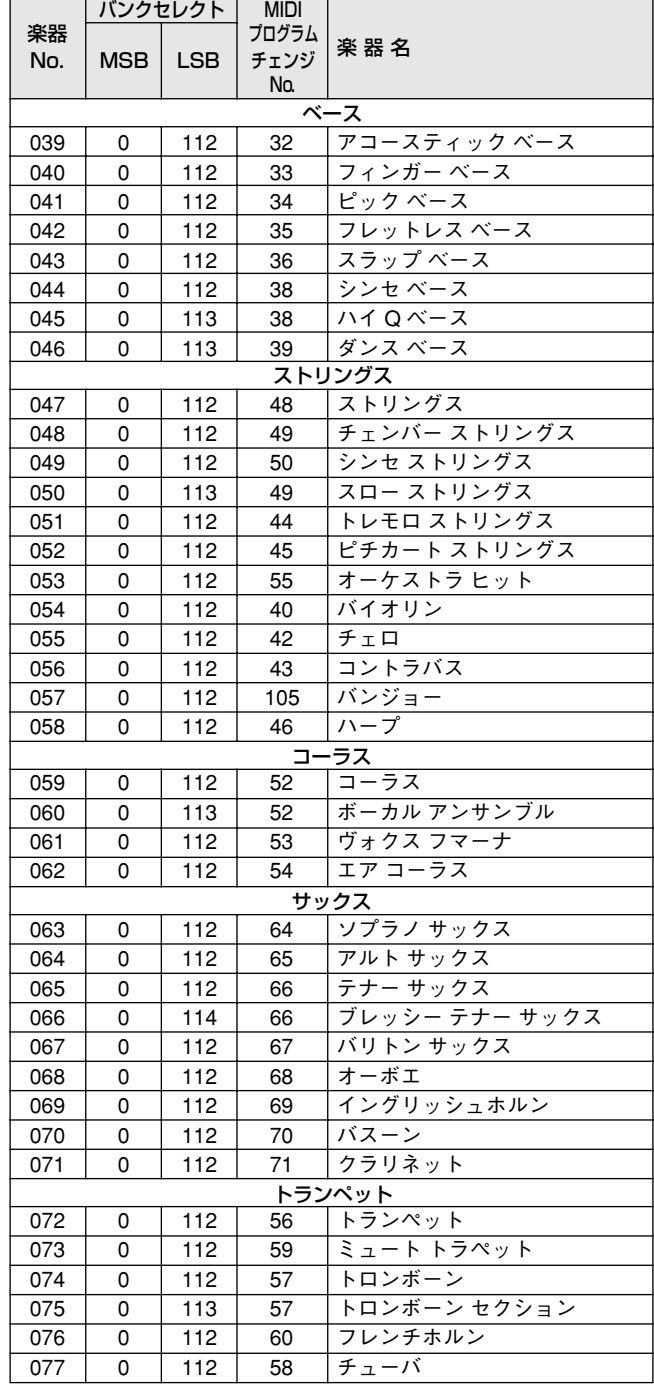

|                 | バンクセレクト    |            | <b>MIDI</b> |                    | ⊺ XG ∶ |
|-----------------|------------|------------|-------------|--------------------|--------|
| 楽器              |            |            | プログラム       | 楽器名                |        |
| No.             | <b>MSB</b> | <b>LSB</b> | チェンジ<br>No. |                    | 楽器     |
| No.<br>ブラス      |            |            |             |                    |        |
| 078             | 0          | 112        | 61          | ブラス セクション          |        |
| 079             | 0          | 113        | 61          | ビッグ バンド ブラス        | 121    |
| 080             | 0          | 119        | 61          | メロー ホーン            | 122    |
| 081             | 0          | 112        | 62          | シンセ ブラス            | 123    |
| 082             | 0          | 113        | 62          | ジャンプ ブラス           | 124    |
| 083             | 0          | 114        | 62          | テクノ ブラス            | 125    |
| フルート            |            |            |             |                    | 126    |
| 084             | 0          | 112        | 73          | フルート               | 127    |
| 085             | 0          | 112        | 72          | ピッコロ               |        |
| 086             | 0          | 112        | 75          | パンフルート             | 128    |
| 087             | 0          | 112        | 74          | リコーダー              | 129    |
| 088             | 0          | 112        | 79          | オカリナ               | 130    |
| シンセリード          |            |            |             |                    | 131    |
| 089             | 0          | 112        | 80          | 矩形波 リード            | 132    |
| 090             | 0          | 112        | 81          | ノコギリ波 リード          | 133    |
| 091             | 0          | 112        | 85          | ボイス リード            | 134    |
| 092             | 0          | 112        | 98          | スター ダスト            | 135    |
| 093             | 0          | 112        | 100         | ブライトネス             | 136    |
| 094             | 0          | 115        | 81          | アナロゴン              | 137    |
| 095             | 0          | 119        | 81          | ファーゴ               | 138    |
| シンセパッド          |            |            |             |                    |        |
| 096             | 0          | 112        | 88          | ファンタジア             | 139    |
| 097             | 0          | 113        | 100         | ベル パッド             | 140    |
| 098             | 0          | 112        | 91          | ゼノン パッド            | 141    |
| 099             | 0          | 112        | 94          | イクイノックス            | 142    |
| 100             | 0          | 113        | 89          | ダーク ムーン            | 143    |
| パーカッション         |            |            |             |                    |        |
| 101             | 0          | 112        | 11          | ビブラフォン             | 144    |
| 102             | 0          | 112        | 12          | マリンバ               | 145    |
| 103             | 0          | 112        | 13          | シロフォン              | 146    |
| 104             | 0          | 112        | 114         | スチール ドラム           | 147    |
| 105             | 0          | 112        | 8           | チェレスタ              | 148    |
| 106             | 0          | 112        | 14          | チューブラー ベル          | 149    |
| 107             | 0          | 112        | 47          | ティンパニ              | 150    |
| $\frac{1}{108}$ | 0          | 112        | 10          | ミュージック ボックス        | 151    |
|                 |            |            |             | ドラムキット             | 152    |
| 109             | 127        | 0          | 0           | スタンダード キット1        | 153    |
| 110             | 127        | 0          | 1           | スタンダード キット2        | 154    |
| 111             | 127        | 0          | 8           | ルーム キット            | 155    |
| 112             | 127        | 0          | 16          | ロック キット            | 156    |
| 113             | 127        | 0          | 24          | エレクトロニック キット       | 157    |
| 114             | 127        | 0          | 25          | アナログ キット           | 158    |
| 115             | 127        | 0          | 27          | ダンス キット            | 159    |
| 116             | 127        | 0          | 32          | ジャズ キット            | 160    |
| 117             | 127        | 0          | 40          | ブラッシュ キット          | 161    |
| 118             | 127        | 0          | 48          | シンフォニー キット         | 162    |
| 119             | 126        | 0          | 0           | $SFX + y \vdash 1$ |        |
| 120             | 126        | 0          | 1           | $SFX + y \mid 2$   | 163    |

[ XG ライト楽器リスト ]

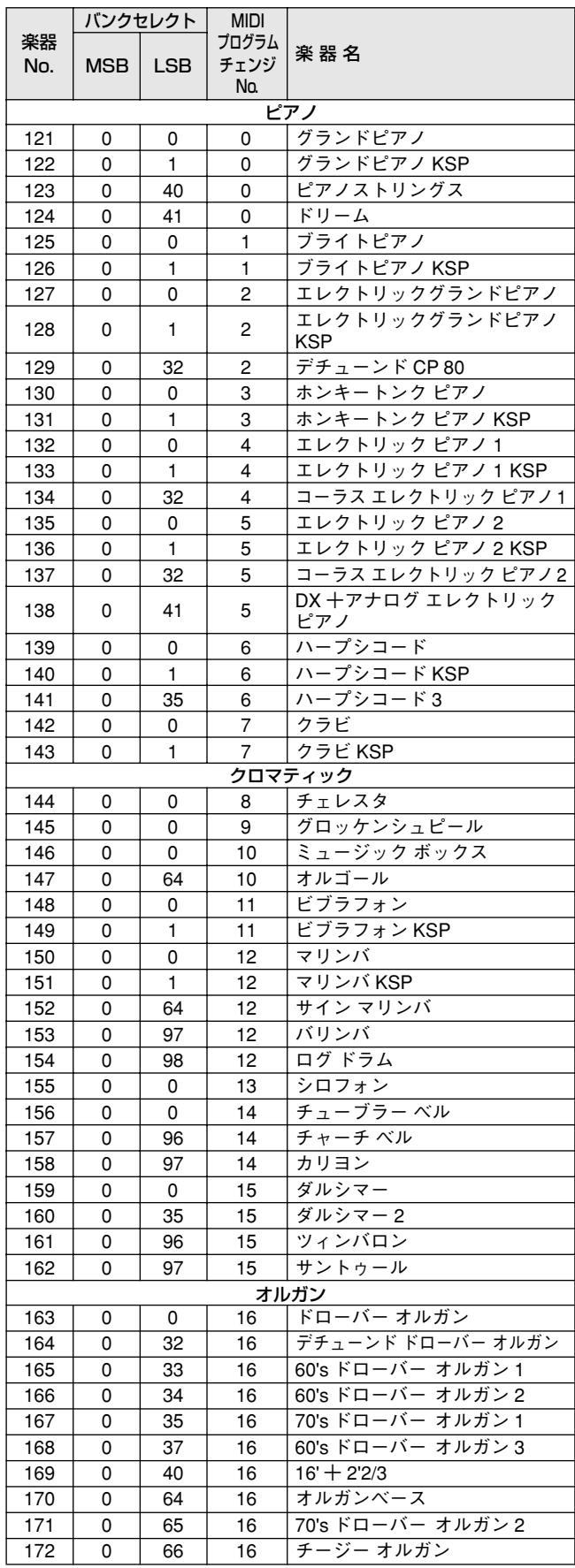

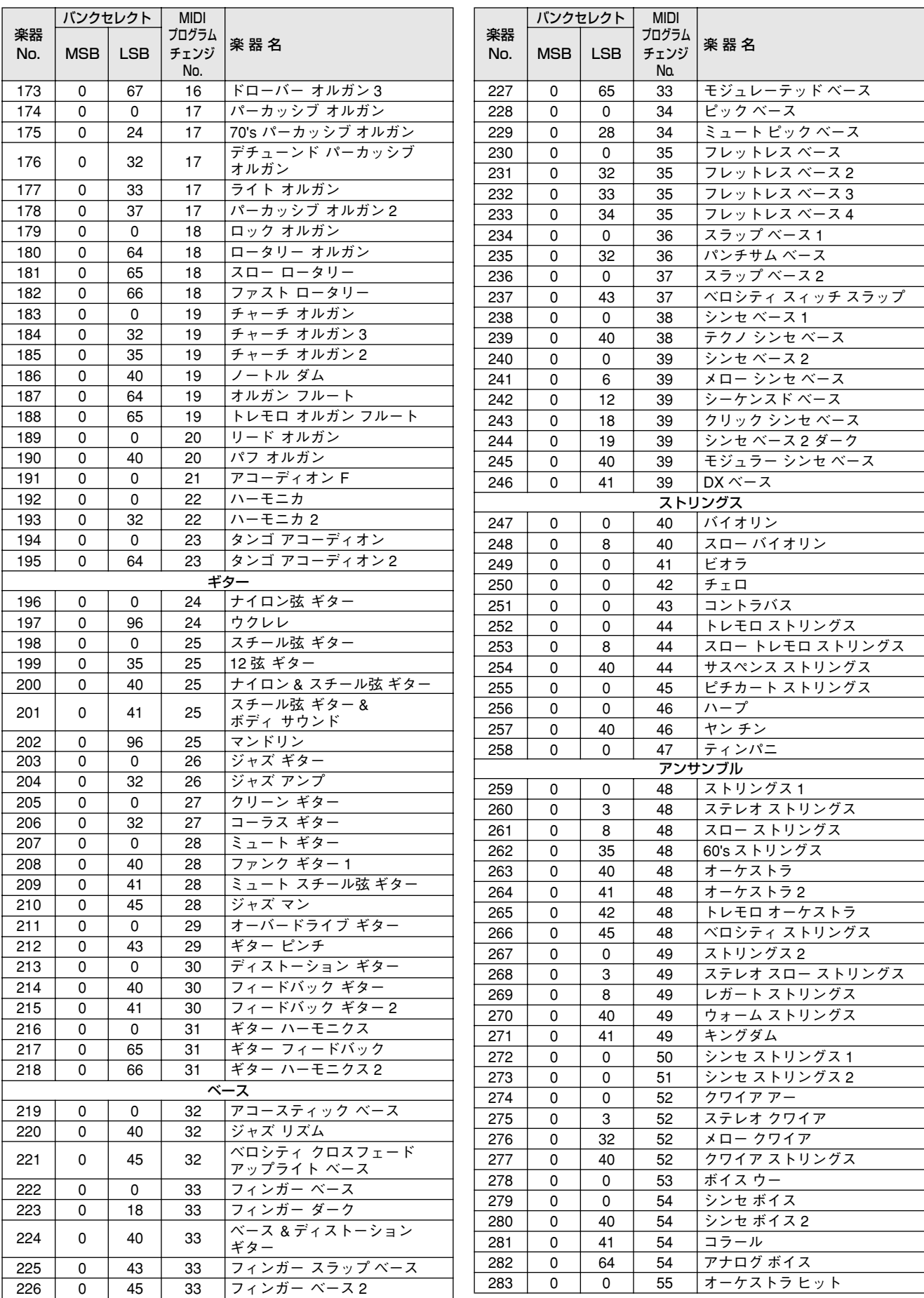

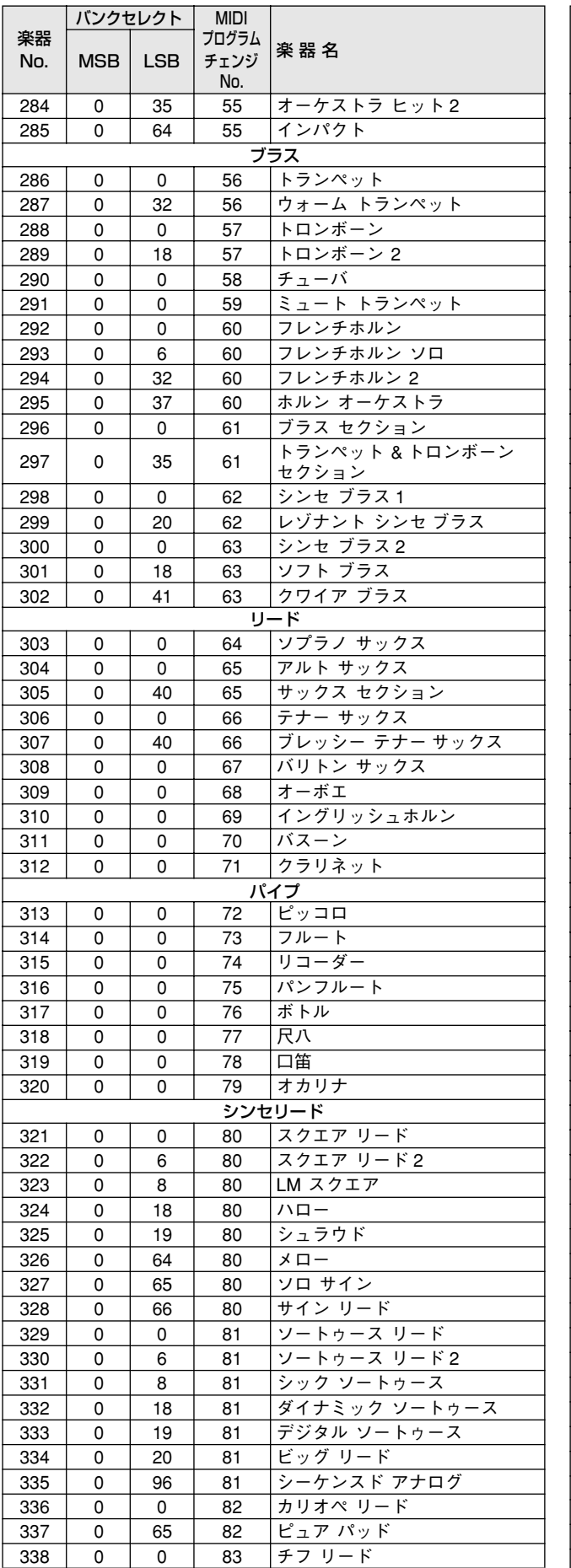

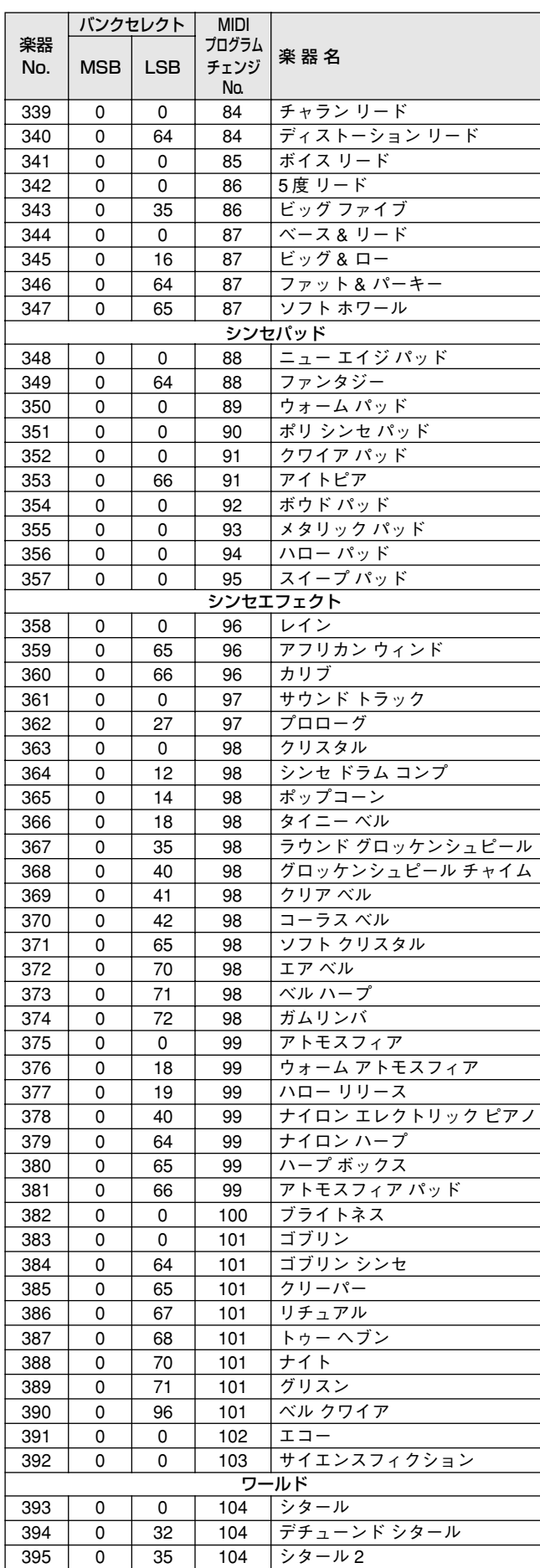

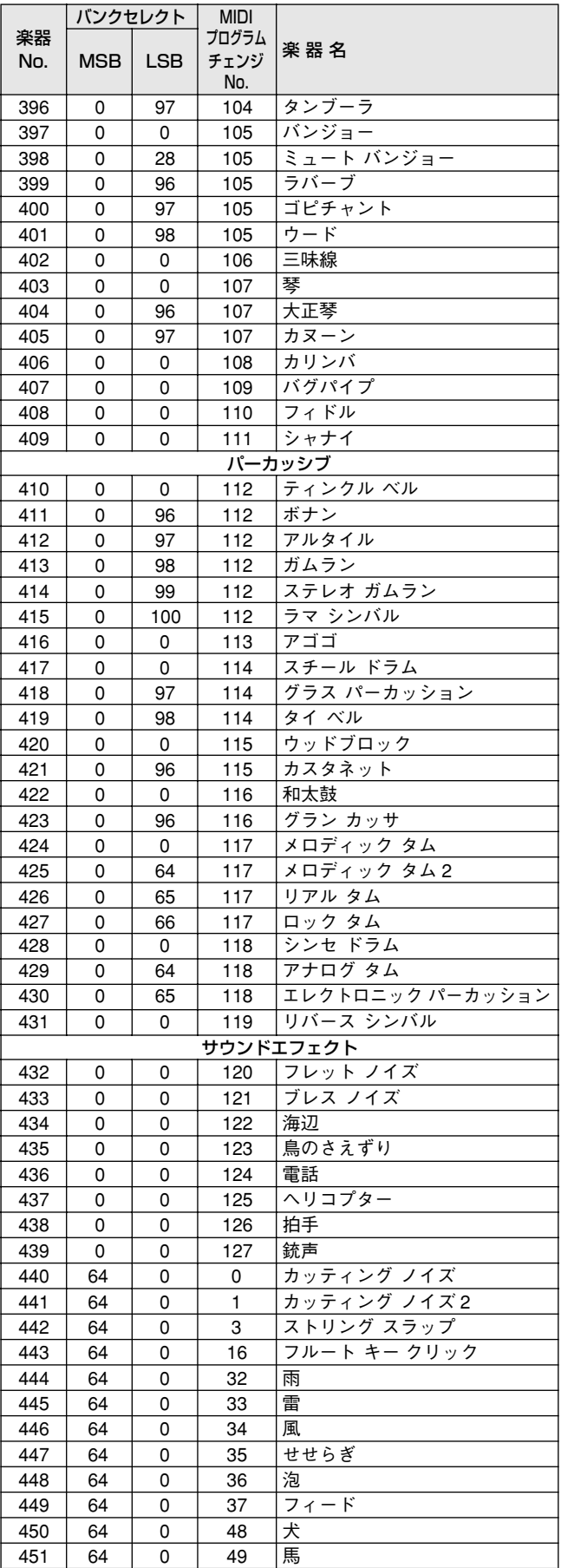

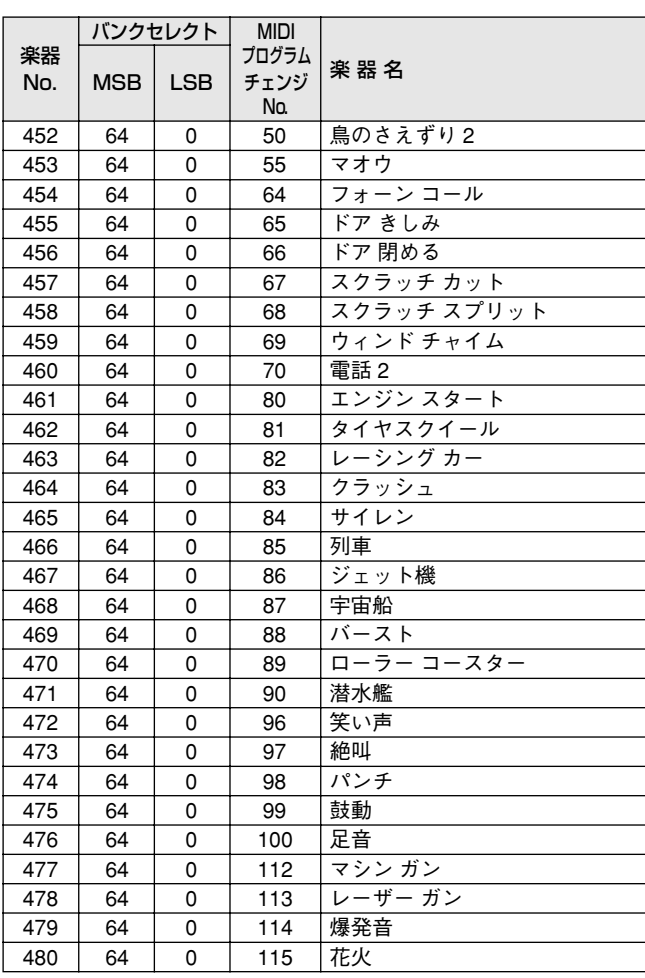

# **スタイルリスト**

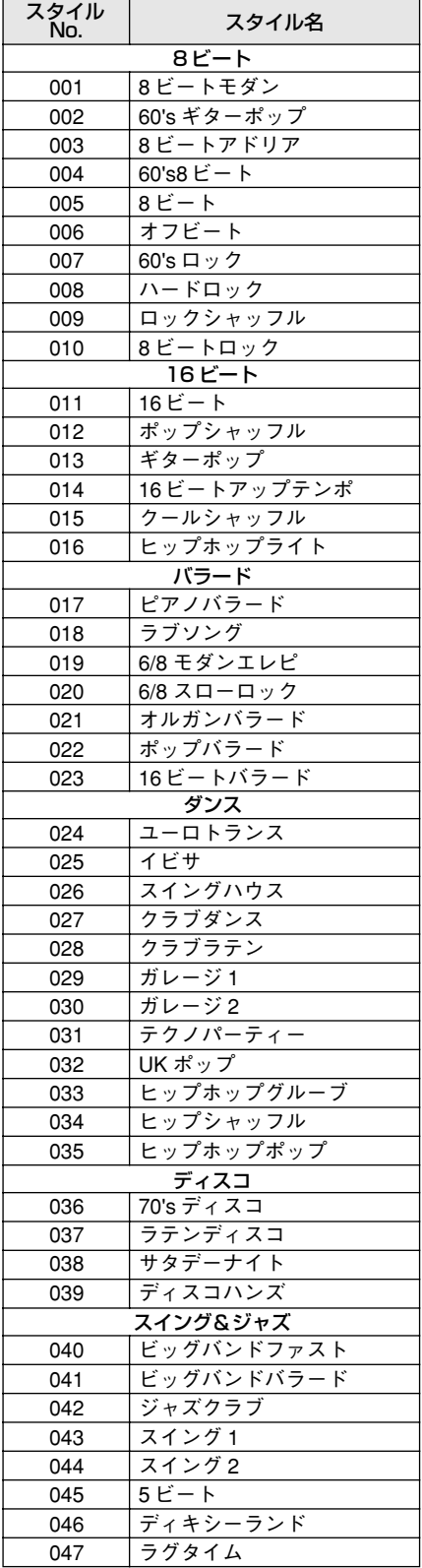

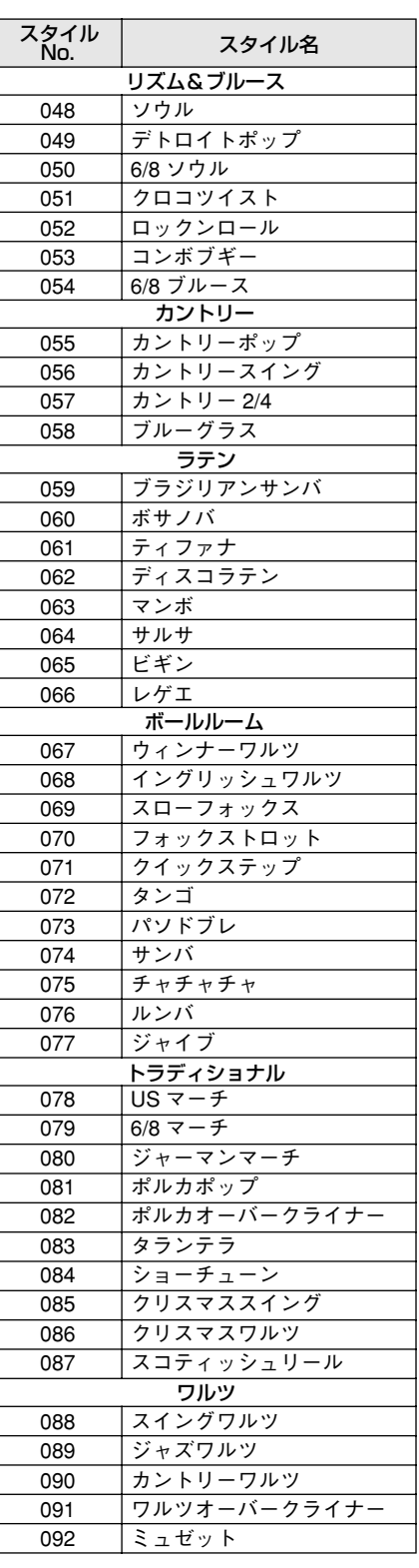

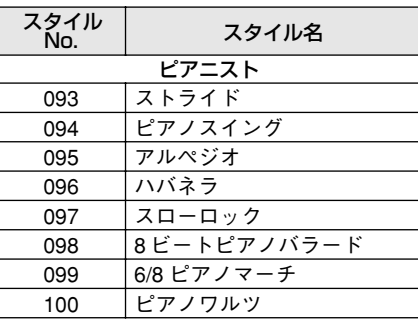

- ※" "は「スタンダードキット 1」と同じ内容であることを表します。
- ※ 各パーカッション音の使用発音数は 1 です。
- ※ EZ-J24 の鍵盤 (Keyboard) の Note No. と Note は、MIDI の Note No. と Note よりも 1 オクターフ上になりま<br>す。たとえば、スタンダードキット 1 の「シーククリック H (Note No.36/Note C1)」を EZ-J24 で鳴らす場合 は、MIDI Note No.24/Note C0 を EZ-J24 に送信します。
- ※「Alternate assign」欄のオルタネート番号 1 ~ 4 が同じものは、同時に鳴らすことはできません。
- ※「Key off」の欄に○印が付いている楽器は、鍵盤を離すとすぐに音が止まります ( キーオフされます)。

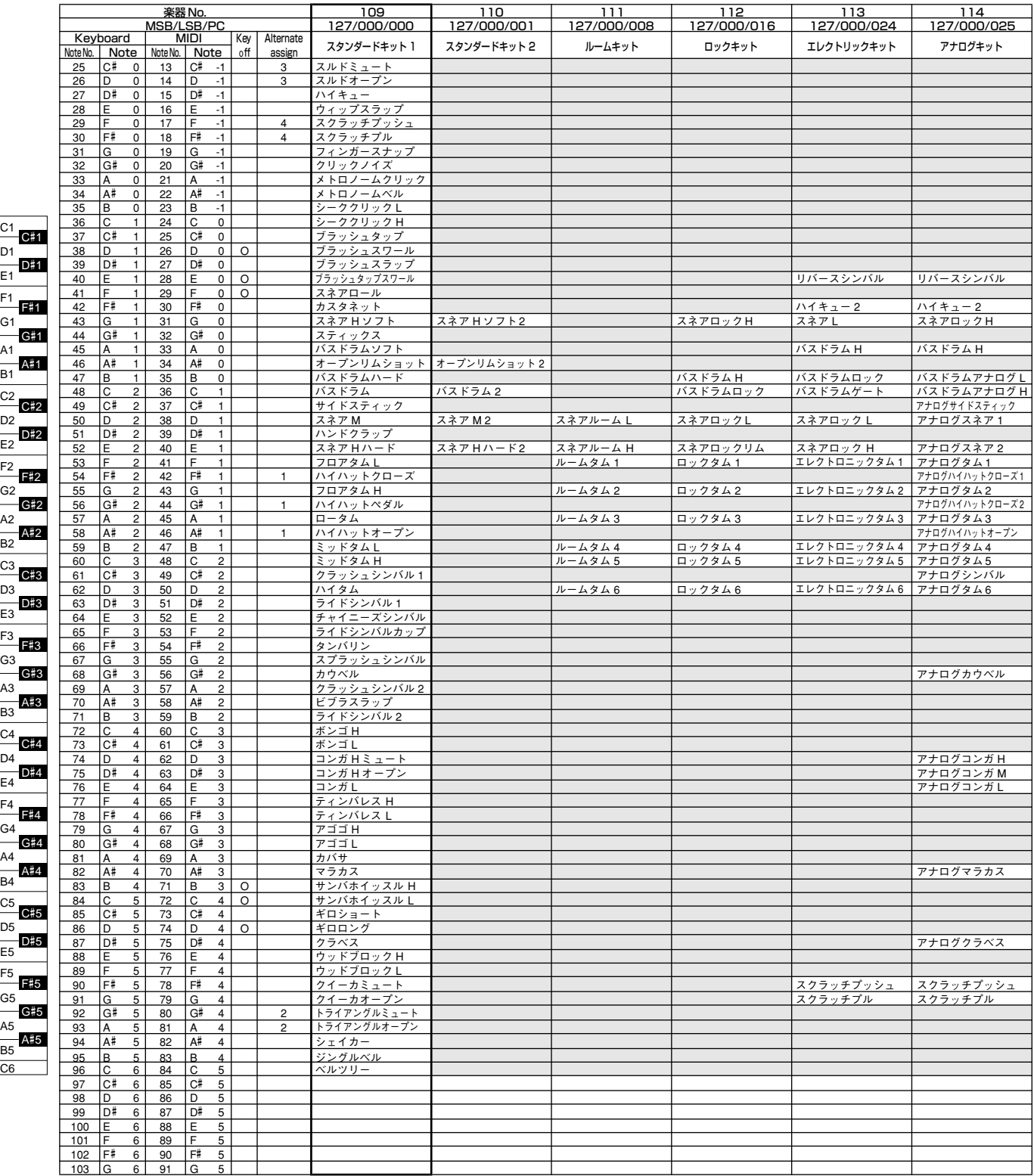
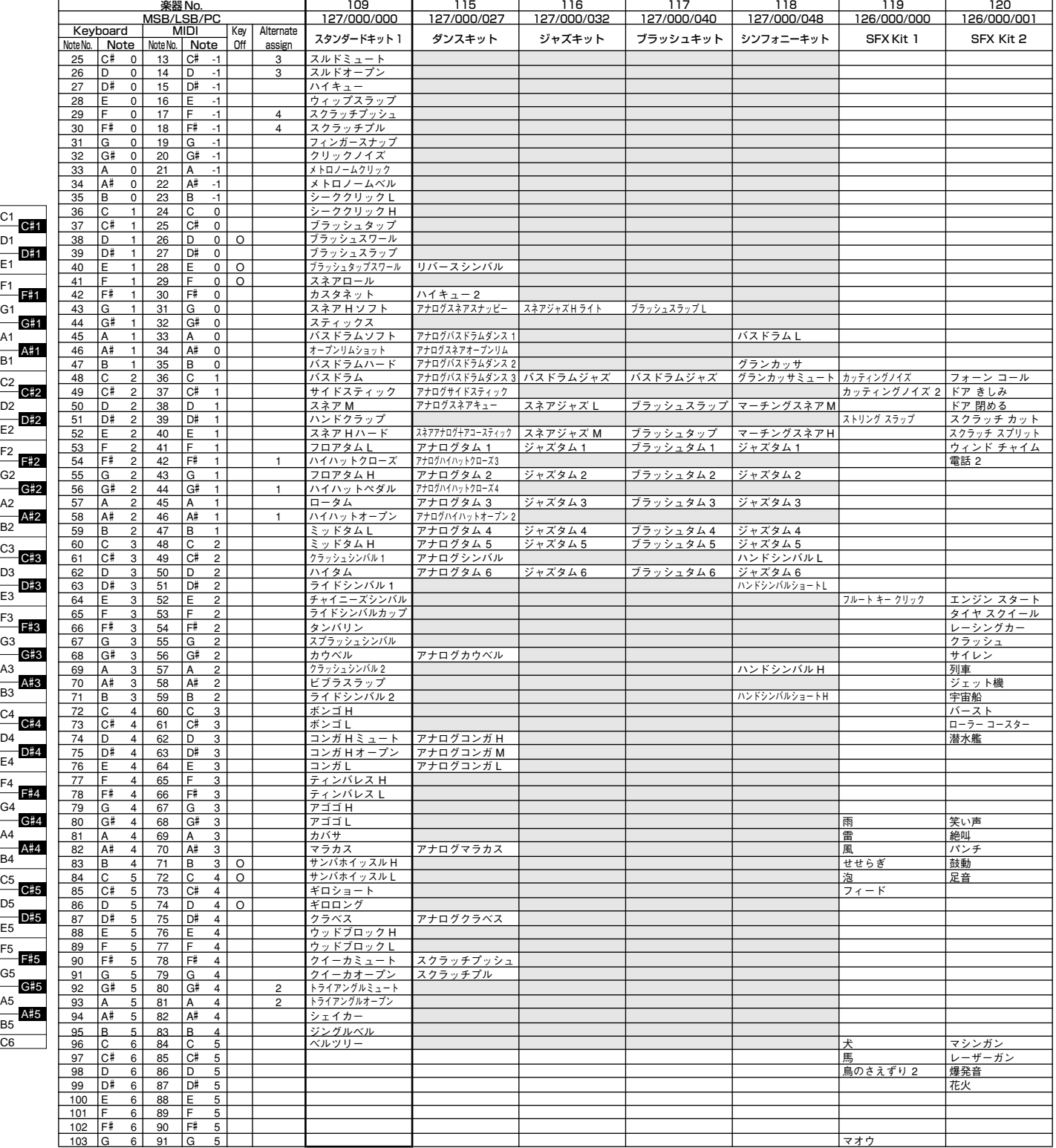

E1

E2

E3

E4

E5

 $C6$ 

C5

C4

C3

 $C<sub>2</sub>$ 

C1

# <span id="page-73-0"></span>**エフェクトタイプリスト**

<span id="page-73-1"></span>[ ハーモニータイプリスト ]

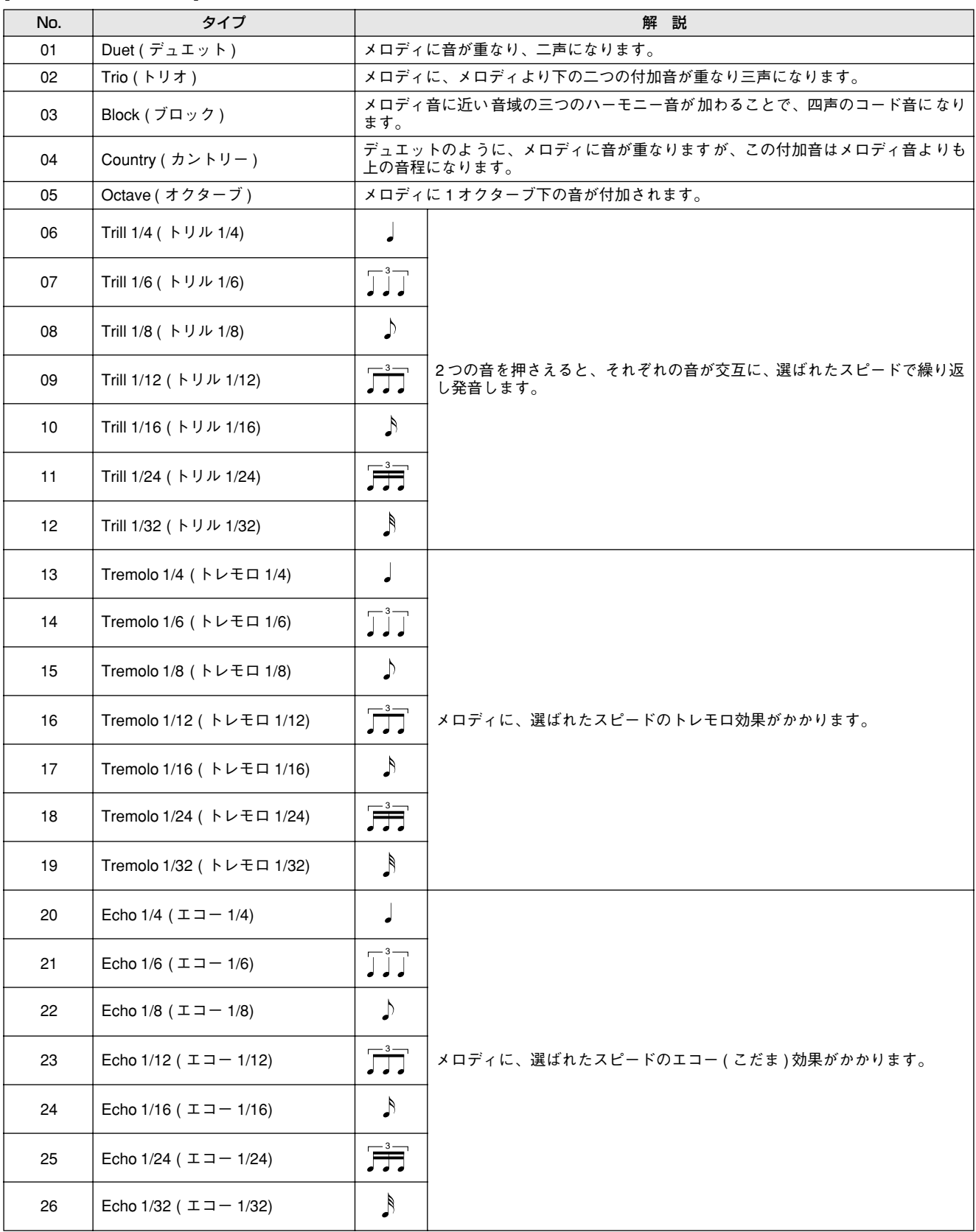

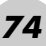

#### <span id="page-74-1"></span>[ リバーブタイプリスト ]

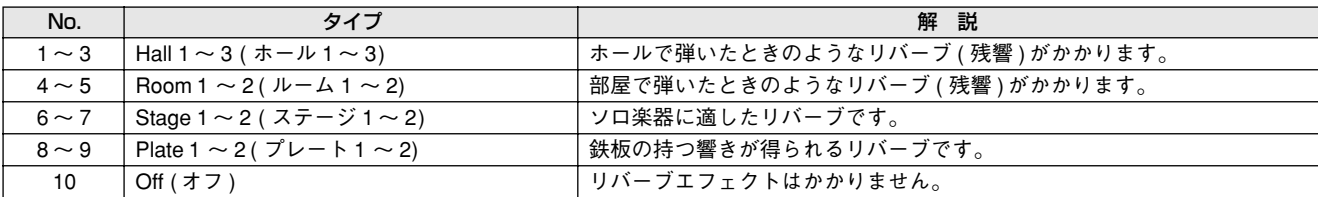

#### <span id="page-74-0"></span>[ コーラスタイプリスト ]

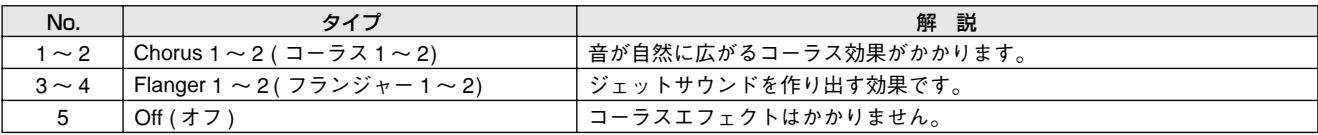

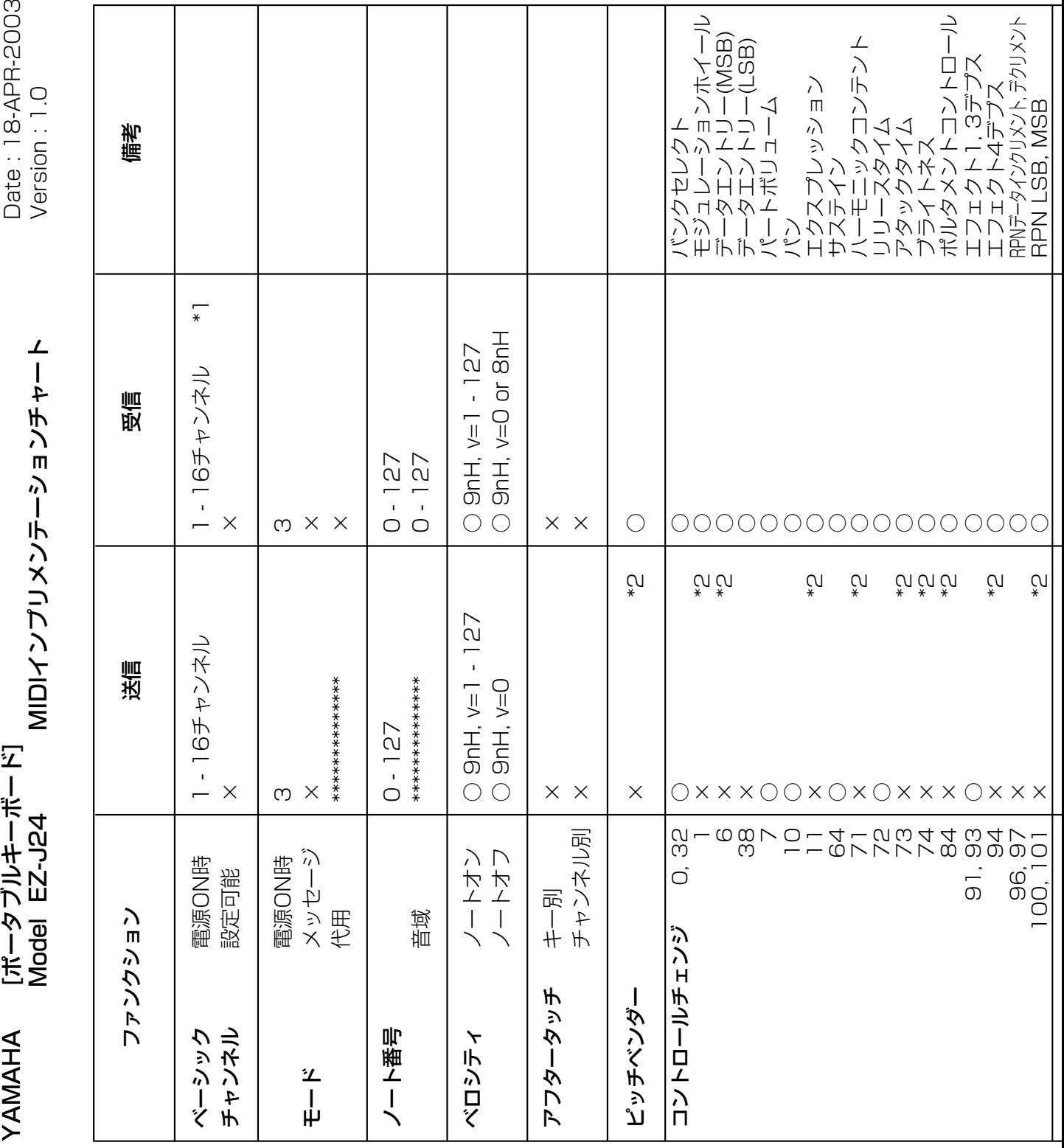

# <span id="page-75-0"></span>**MIDIインプリメンテーションチャート**

**76** EZ-J24 取扱説明書

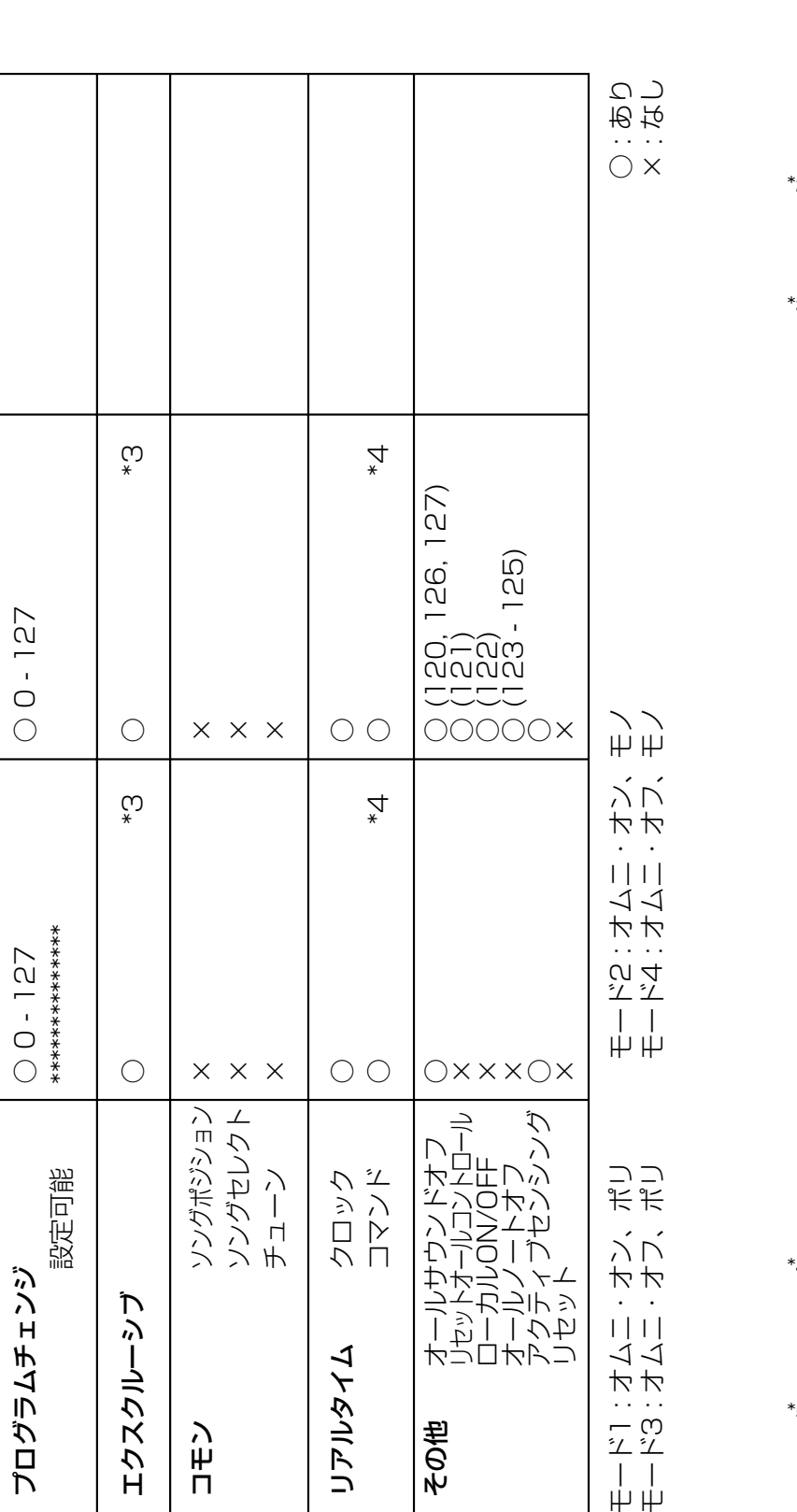

۱

j <sup>-</sup>

- \*1 MIDI 入力は 16 チャンネルのマルチティンバー音源として 機能し、パネル音色やパネル設定に影響しません。ただし、 以下のMIDI メッセージはパネル音色、自動伴奏、およびソ ングに影響します。
	- ・MIDI マスターチューン
	- ・リバーブ、コーラスの各タイプを変更するシステムエ クスクルーシブメッセージ
- \*2 これらのコントロールチェンジは、パネル操作によっては 送信されないが、ソング、スタイルまたはハーモニー演奏 中に送信されることがあります。
- \*3 エクスクルーシブ
	- <GM システムオン> F0H, 7EH, 7FH, 09H, 01H, F7H ・MIDI マスターチューニングを除くすべてのデータの 設定値をデフォルトに戻します。
	- <MIDIマスターボリューム> F0H, 7EH, 7FH, 04H, 01H, ll, mm, F7H
		- ・全チャンネルの音量を一度に変えるメッセージです。 (ユニバーサルシステムエクスクルーシブ) ・mmの値をMIDIマスターボリューム値として使用しま
		- す。(llは無視)
	- <MIDIマスターチューニング> F0H, 43H, 1nH, 27H, 30H, 00H, 00H, mm, ll, cc, F7H
		- ・全チャンネルの音程を一度に変えるメッセージです。 ・mm, llの値をMIDIマスターチューニング値として使用 します。
		- ・mm, ll のデフォルトは08H, 00Hです。また、n および ccの値は任意です。
	- <リバーブタイプ> F0H, 43H, 1nH, 4CH, 02H, 01H, 00H, llH, mmH, F7H ・ll: リバーブタイプMSB ・mm: リバーブタイプLSB 詳細はエフェクトマップ ([78](#page-77-0) ページ) を参照してくださ
		- い。
	- <コーラスタイプ> F0H, 43H, 1nH, 4CH, 02H, 01H, 20H, llH, mmH, F7H ・ll: コーラスタイプMSB ・mm: コーラスタイプLSB 詳細はエフェクトマップ ([78](#page-77-1) ページ) を参照してくださ
- \*4 スタイルやソングのスタート時に FAH を、ストップ時に FCHを送信します。クロック設定が外部の場合は、FAH (スタイルのスタート)、FCH (スタイルのストップ) を受信 します。
- \*5 ローカル オン/オフ <ローカル オン> Bn, 7A, 7F <ローカル オフ> Bn, 7A, 00 ・n: 無視されます。

い。

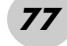

### **エフェクトマップ・・・・・・・・・・・・・・・・・・・・・・・・・・・・・・・・・・・・・・・・・**

・TYPE LSB に、エフェクトタイプを持たない値を受信した場合、LSB=0 のタイプとなります。

・( ) 内の番号 / 名前はパネルディスプレイ上でのものです。

・外部機器からの MIDI エクスクルーシブデータを EZ-J24 に送信することにより、EZ-J24 のパネル 操作では設定できないリバーブ / コーラス /DSP タイプを設定することができます。その場合、各 エフェクトタイプの設定画面では|一」が表示されます。

<span id="page-77-0"></span>[ リバーブ ]

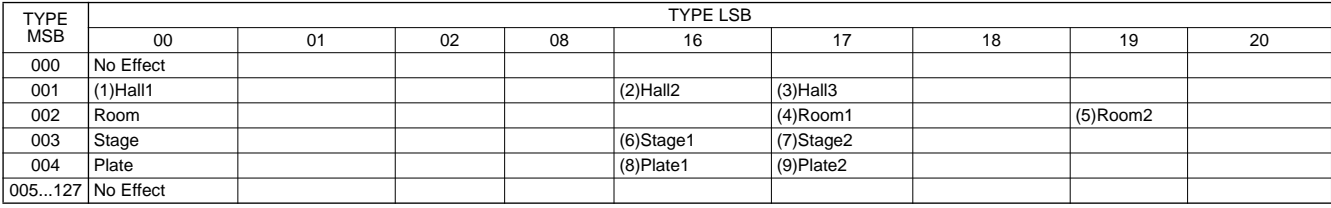

<span id="page-77-2"></span><span id="page-77-1"></span>[ コーラス ]

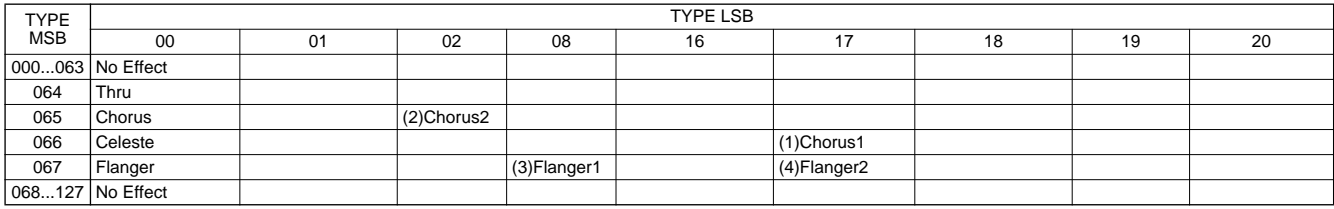

# <span id="page-78-0"></span>**故障かな?と思ったら**

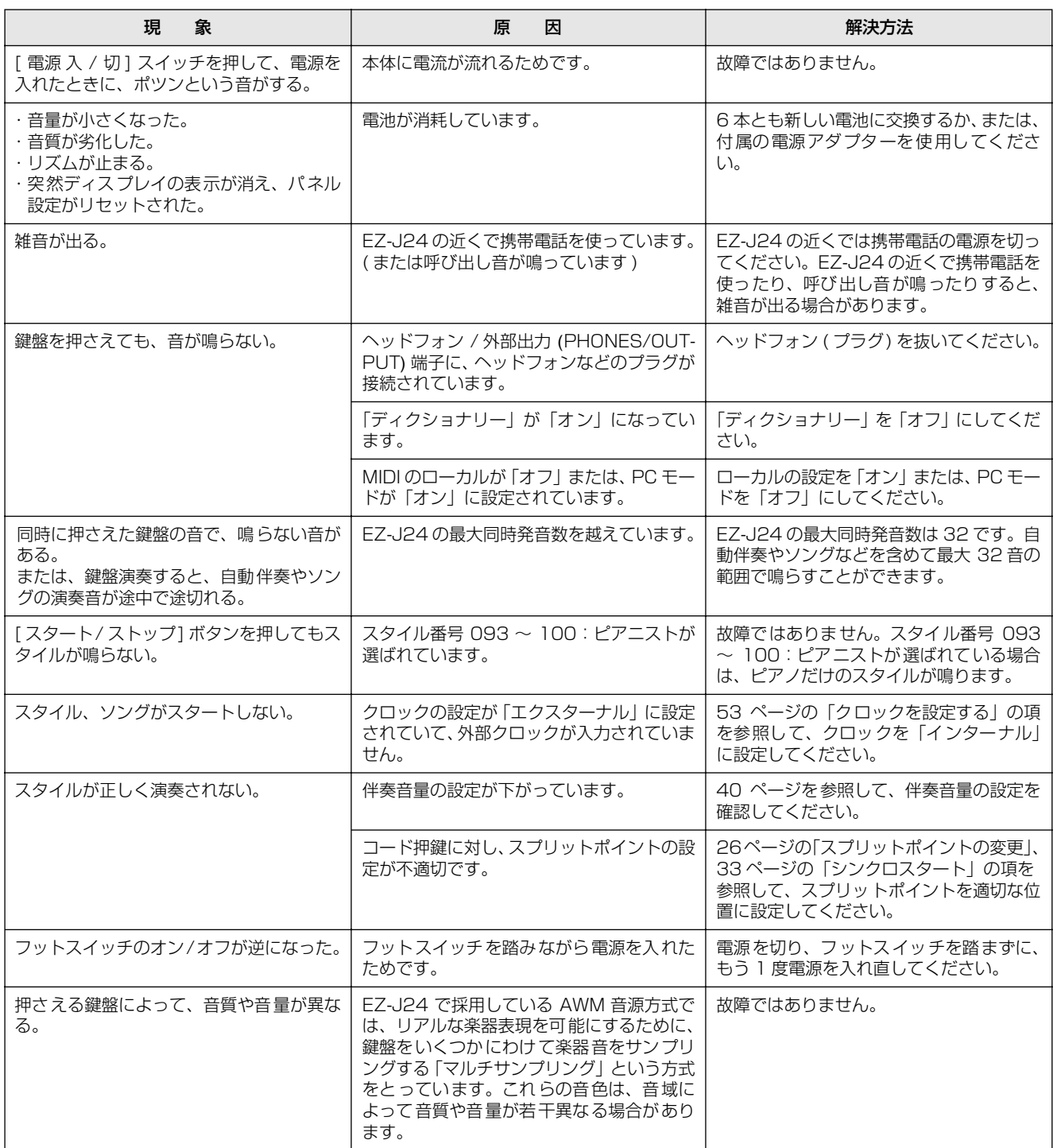

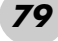

# <span id="page-79-0"></span>**仕様一覧**

#### 鍵盤

**・**レギュラーサイズ 61 鍵 (C1 ~ C6:タッチレスポンス、ライトガイド付 )

ディスプレイ

- **・**大型液晶ディスプレイ ( バックライト付き )
- セットアップ
	- **・**電源 入 / 切スイッチ
	- **・**全体音量コントロール:小~大

#### パネルコントロール

**・**ソング、スタイル、楽器、Dict.、レッスン [ 左手 ], [ 右手 ]、 メトロノーム、グランドピアノ、PC 機能、 デュアル、スプリット、ハーモニー、タッチレスポンス、 ライトガイドオン / オフ、デモ、 テンポ / タップ、[0] ~ [9], [ + ], [ - ]

#### 楽器

**・**楽器 108 音色+ 12 ドラムキット+ 360 XG Lite 音色 ( 最大同時発音数 32)

#### スタイル

- **・**100
	- **・**スタイルコントロール: 伴奏オン / オフ、シンクロスタート、スタート / ストップ、イントロ / エンディング /rit.、 メイン / フィルイン
	- **・**マルチフィンガリング
- **・**伴奏音量

#### YES (レッスン機能)

- **・**ディクショナリー
- **・**レッスン 1 ~ 4

#### 機能

- **・**全体設定: トランスポーズ、チューニング、スプリットポイント、 タッチ感度、サステインオン / オフ
- **・**音量: 伴奏音量、ソング音量、メトロノーム音量、 メトロノームの拍子
- **・**メインボイス: 音量、オクターブ、リバーブセンドレベル、 コーラスセンドレベル
- **・**デュアルボイス: 楽器名、音量、オクターブ、リバーブセンドレベル、 コーラスセンドレベル
- **・**スプリットボイス: 楽器名、音量、オクターブ、リバーブセンドレベル、 コーラスセンドレベル
- **・**エフェクト / ハーモニー: リバーブタイプ、コーラスタイプ、ハーモニータイプ、 ハーモニー音量
- **・**ユーティリティ: ローカルオン / オフ、エクスターナルクロック、 イニシャルセットアップセンド、レッスントラック右 パート、レッスントラック左パート、デモキャンセル、 バックアップクリア

#### エフェクト

- **・**リバーブ: 9 種類
- **・**コーラス: 4 種類
- **・**ハーモニー:26 種類

#### ソング

- **・**ソング 40曲+コンピューターからフラッシュメモリーに 読み込み可能
- **・**ソング音量

#### MIDI

ローカルオン / オフ、エクスターナルクロック、 イニシャルセットアップセンド

#### 付属端子

**・**USB、サステイン、ヘッドフォン / 外部出力、 電源アダプター

#### アンプ実用最大出力

**・**電源アダプター PA-3C 使用時:2.5W + 2.5W (EIAJ)

#### スピーカー

**・**12cm × 2

#### 電源

- **・**アダプター:PA-3C
- **・**電池: 単 1 乾電池 (1.5V) × 6

#### 電池寿命

**・**マンガン電池で約 12 時間 ( ナショナルネオ ( 黒 ) にて測定、デモ曲再生:全体音量 コントロールの位置は最大の 70% (EIAJ 準拠 ))

#### 消費電力

**・**電源アダプター PA-3C 使用時:13W

# 寸法 ( 幅×奥×高 mm)

**・**931 × 348.8 × 127.9

#### 質量 (kg) 乾電池含まず

**・**5.0

#### 付属品

- **・**電源アダプター、譜面立て、取扱説明書、ソングブック、 保証書、アクセサリー CD-ROM
- ※ 仕様および外観は、改良のため、予告無く変更する場合があり ます。
- ※ モデルにより、楽器本体と電池ふたの色が異なる場合がありま す。

# インデックス

# アルファベット順

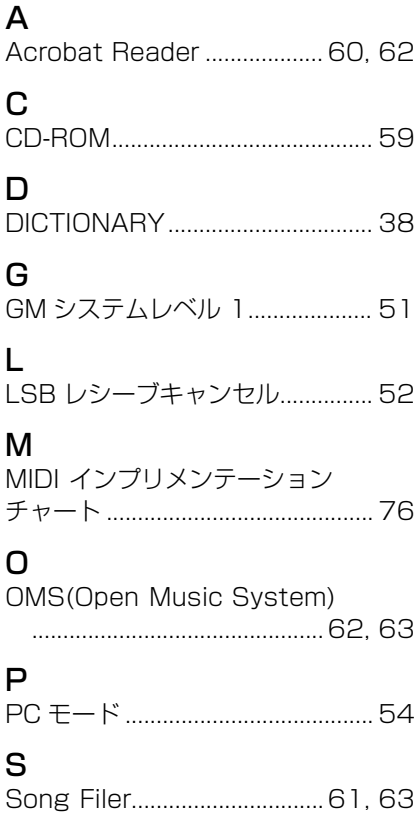

# $\bigcup$

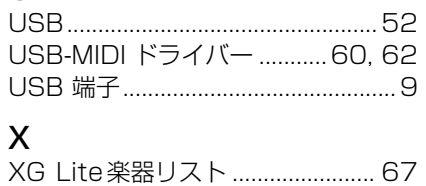

# あいうえお順

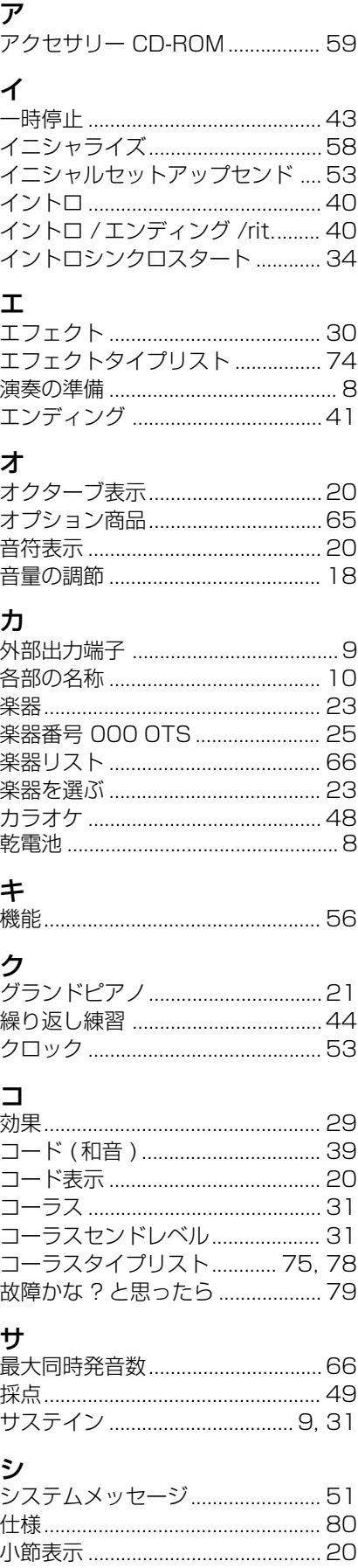

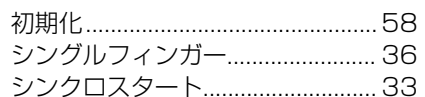

### ス

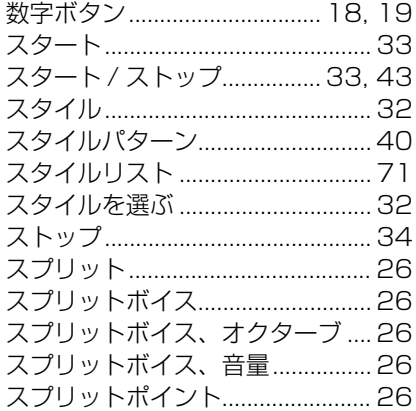

# セ

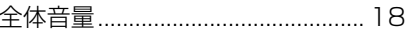

### ソ

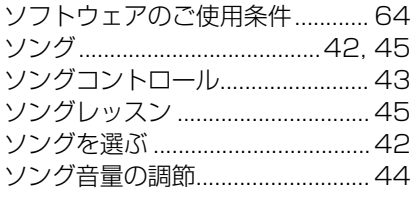

# タ

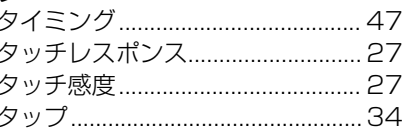

### チ

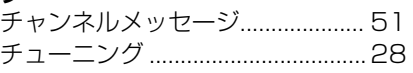

## $\equiv$

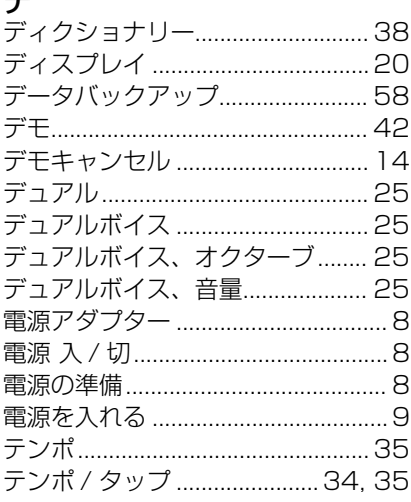

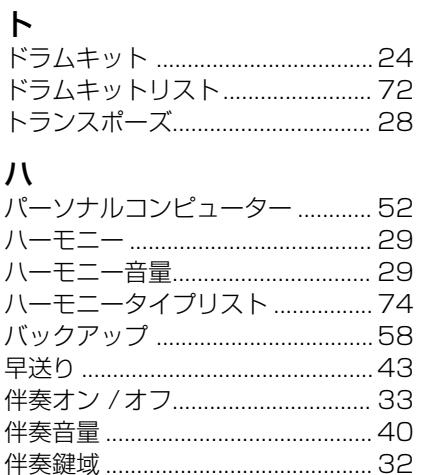

# ヒ

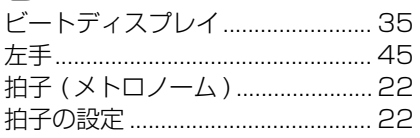

# $\overline{\mathcal{L}}$

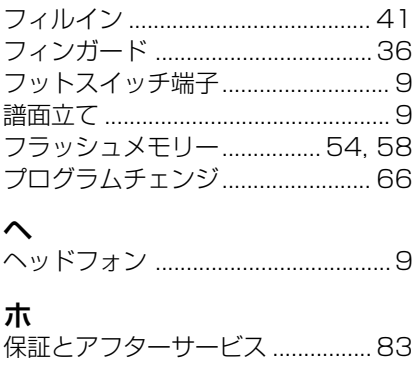

## $\overline{\mathbf{v}}$

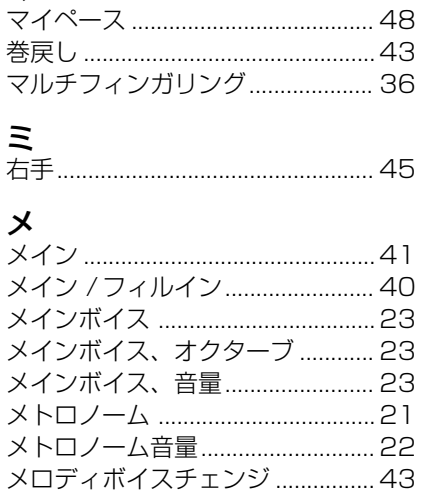

**ラ**<br>ライトガイド ...............................6, 28

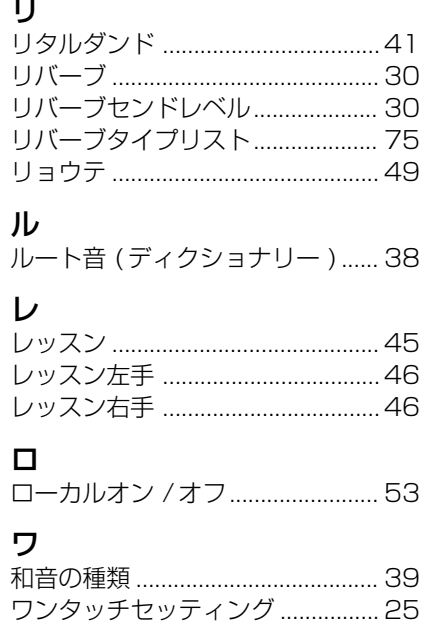

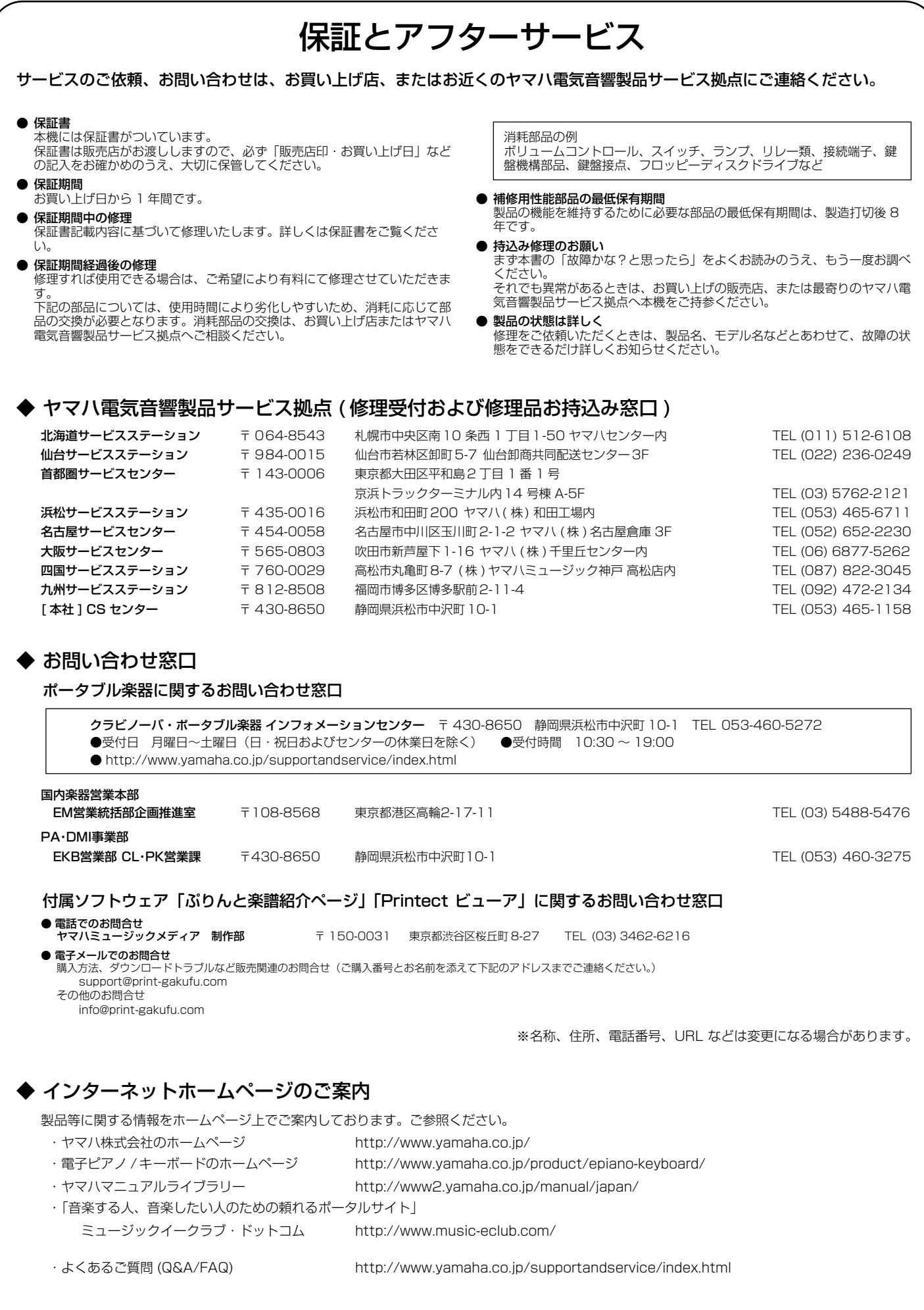

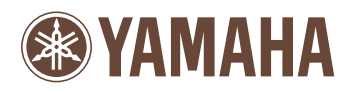

U.R.G., Pro Audio & Digital Musical Instrument Division, Yamaha Corporation © 2003 Yamaha Corporation